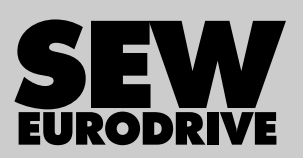

# Operating Instructions

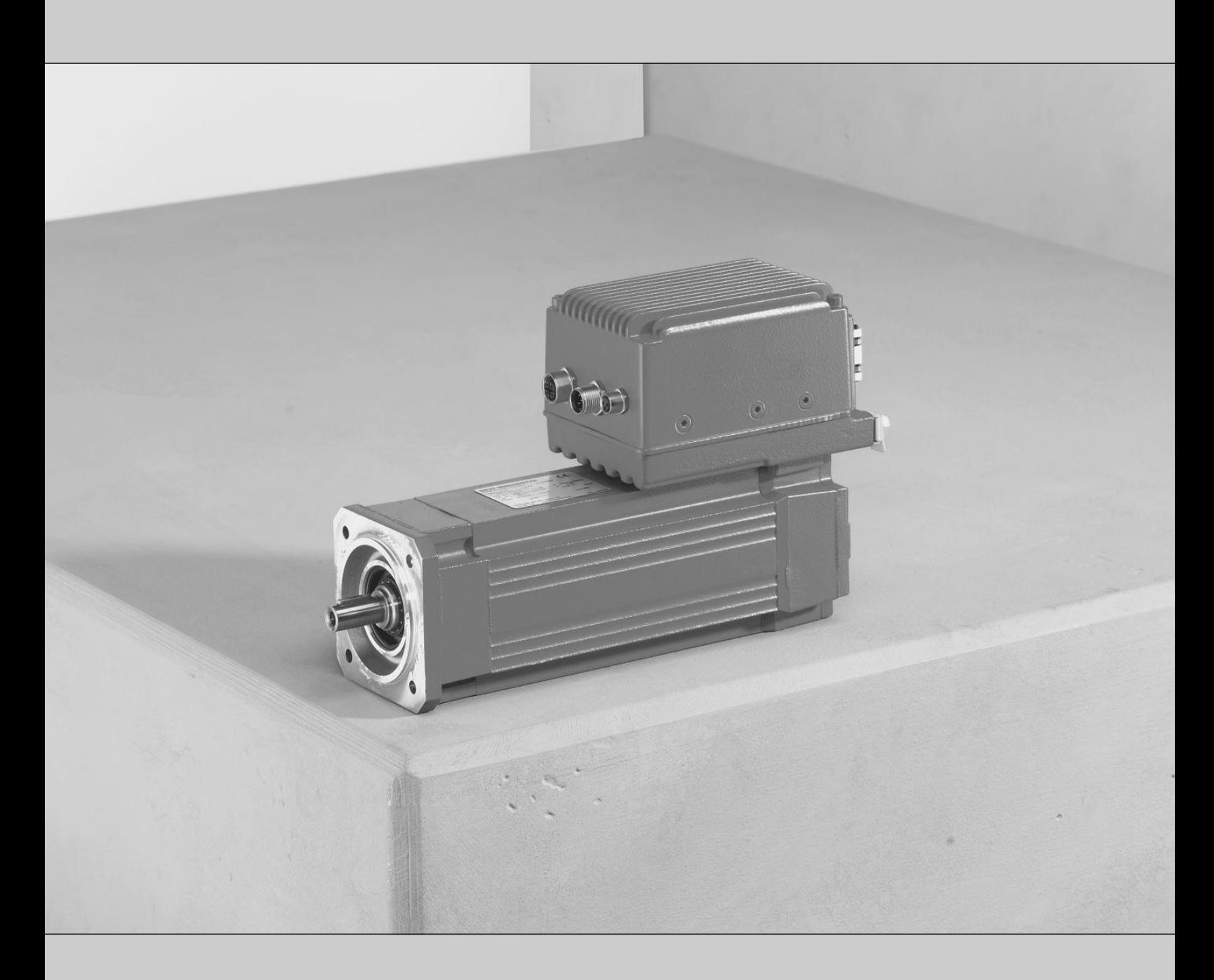

# Decentralized Extra-Low Voltage Servo Drive CMP ELVCD

Edition 04/2015 21229791/EN

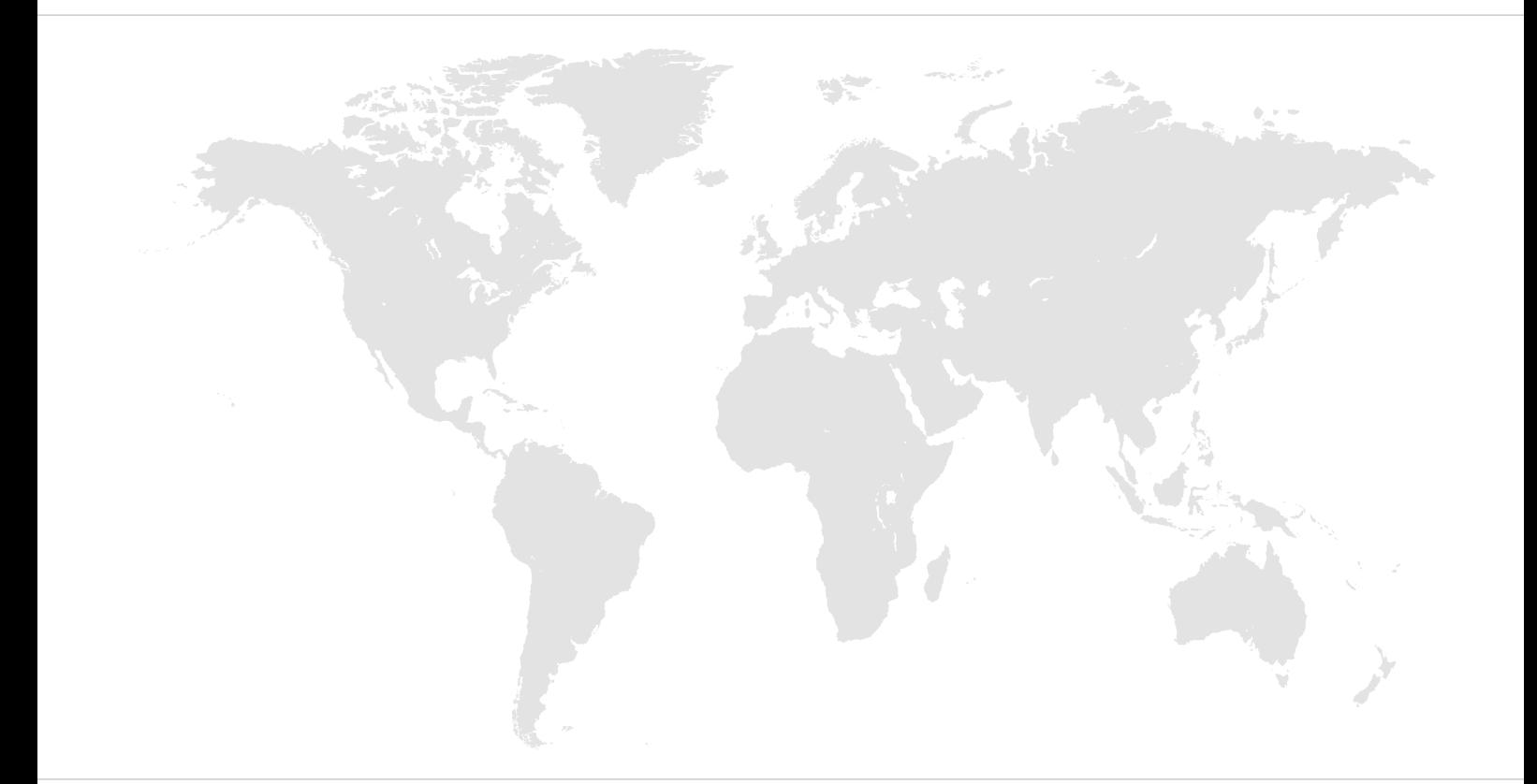

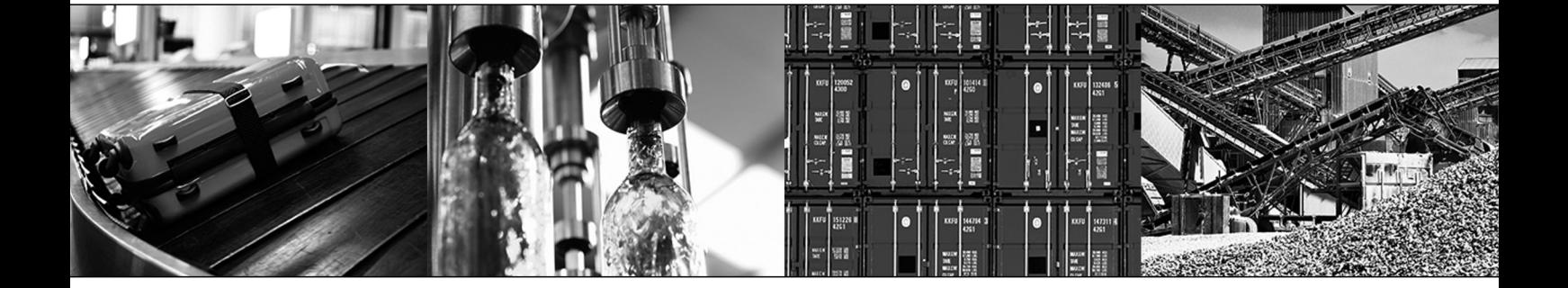

# Table of contents

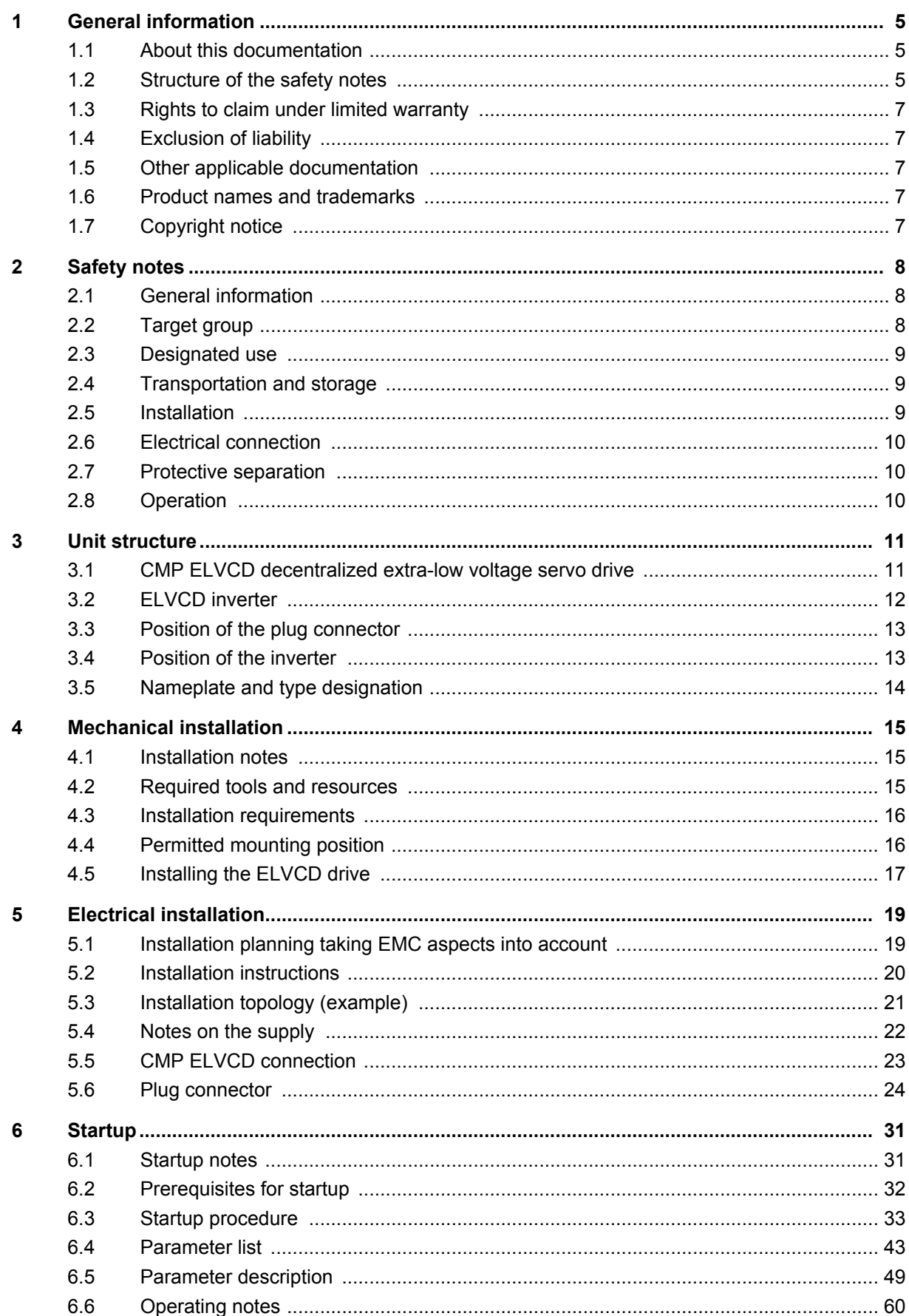

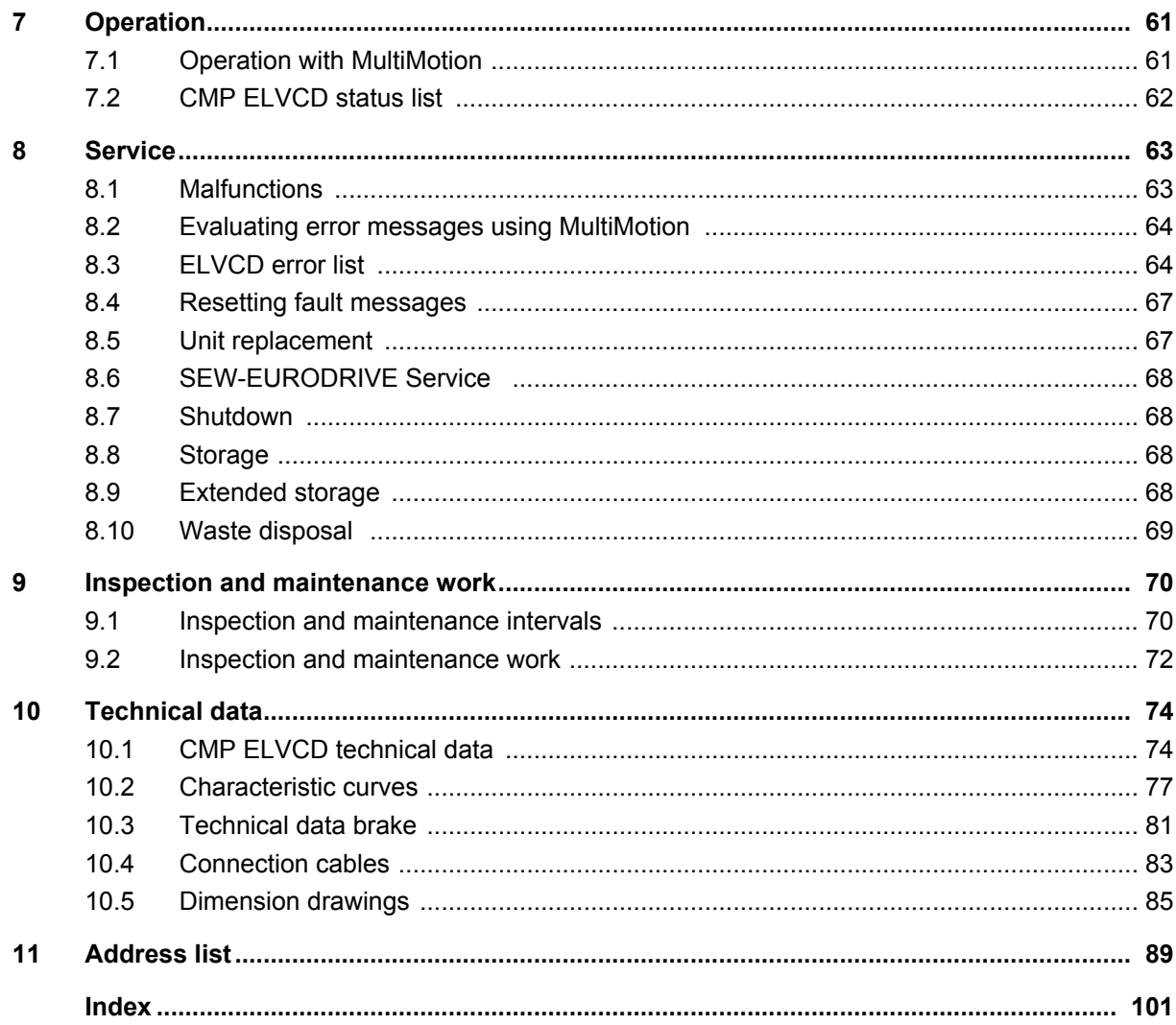

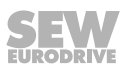

# <span id="page-4-0"></span>**1 General information**

## **1.1 About this documentation**

This documentation is an integral part of the product. The documentation is intended for all employees who perform assembly, installation, startup, and service work on the product.

Make sure this documentation is accessible and legible. Ensure that persons responsible for the machinery and its operation as well as persons who work on the device independently have read through the documentation carefully and understood it. If you are unclear about any of the information in this documentation or require further information, contact SEW‑EURODRIVE.

#### **1.2 Structure of the safety notes**

#### **1.2.1 Meaning of signal words**

The following table shows the grading and meaning of the signal words for safety notes.

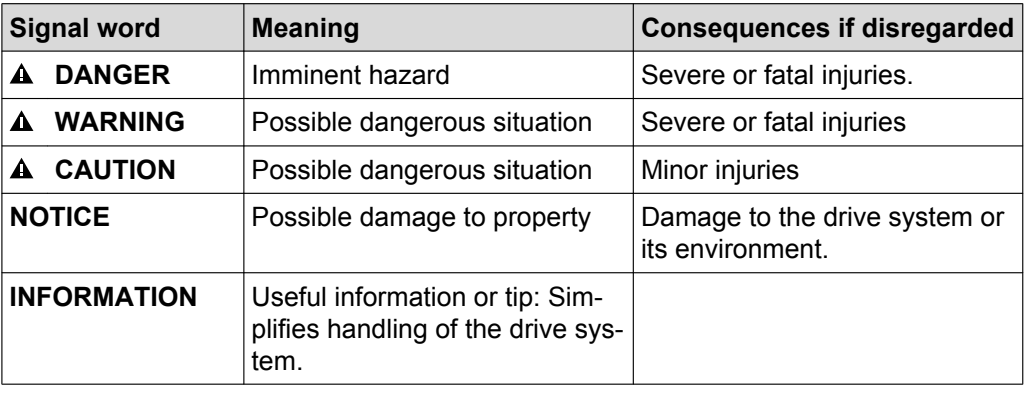

#### **1.2.2 Structure of section-related safety notes**

Section-related safety notes do not apply to a specific action but to several actions pertaining to one subject. The hazard symbols used either indicate a general hazard or a specific hazard.

This is the formal structure of a safety note for a specific section:

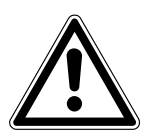

#### **SIGNAL WORD**

Type and source of hazard.

Possible consequence(s) if disregarded.

• Measure(s) to prevent the hazard.

#### **Meaning of the hazard symbols**

The hazard symbols in the safety notes have the following meaning:

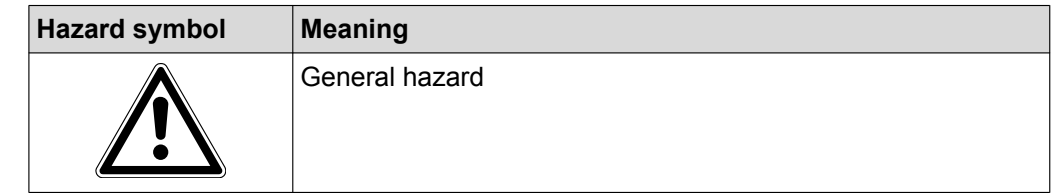

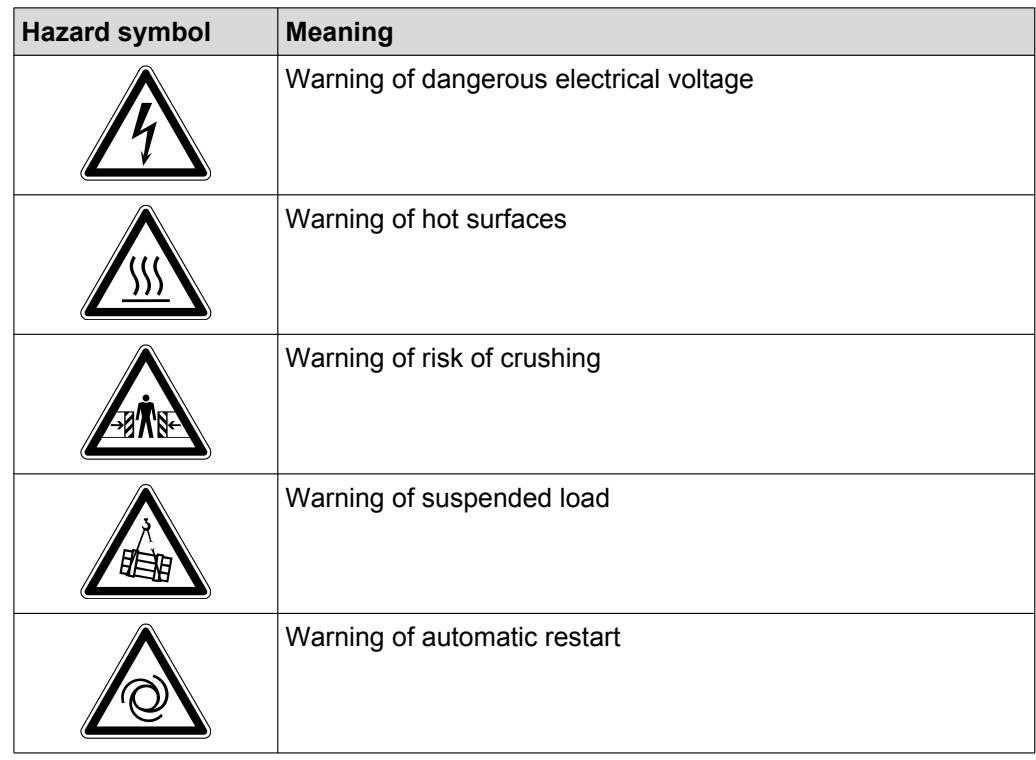

## **1.2.3 Structure of embedded safety notes**

Embedded safety notes are directly integrated into the instructions just before the description of the dangerous action.

This is the formal structure of an embedded safety note:

- **A SIGNAL WORD** Type and source of hazard.
	- Possible consequence(s) if disregarded.
	- Measure(s) to prevent the hazard.

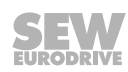

## <span id="page-6-0"></span>**1.3 Rights to claim under limited warranty**

Read the information in this documentation. This is essential for fault-free operation and fulfillment of any rights to claim under limited warranty. Read the documentation before you start working with the unit!

## **1.4 Exclusion of liability**

Read the information in this documentation, otherwise safe operation is impossible. You must comply with the information contained in this documentation to achieve the specified product characteristics and performance features. SEW-EURODRIVE assumes no liability for injury to persons or damage to equipment or property resulting from non-observance of these operating instructions. In such cases, SEW-EURODRIVE assumes no liability for defects.

#### **1.5 Other applicable documentation**

Note also the following documentation:

- Operating instructions for the gear unit (only for gearmotors)
- "MultiMotion" manual (for startup)

You can download or order these publications on the Internet [\(http://www.sew-eurodrive.com](http://www.sew-eurodrive.de) under the heading "Documentation").

## **1.6 Product names and trademarks**

The brands and product names in this documentation are trademarks or registered trademarks of their respective titleholders.

## **1.7 Copyright notice**

© 2015 SEW‑EURODRIVE. All rights reserved.

Unauthorized reproduction, modification, distribution or any other use of the whole or any part of this documentation is strictly prohibited.

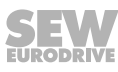

# <span id="page-7-0"></span>**2 Safety notes**

The following basic safety notes are intended to prevent injury to persons and damage to property. The user must ensure that the basic safety notes are read and observed. Ensure that persons responsible for the system and its operation, as well as persons who work independently on the unit, have read through the operating instructions carefully and understood them. If you are unclear about any of the information in this documentation or require further information, please contact SEW-EURODRIVE.

## **2.1 General information**

Never install or operate damaged products. In the event of damage, submit a complaint to the shipping company immediately.

During operation, ELVCD drives can have live, bare and movable or rotating parts as well as hot surfaces, depending on their enclosure.

Unauthorized removal of covers, improper use, or incorrect installation and operation may result in severe injury to persons, or damage to machinery.

Refer to the documentation for additional information.

## **2.2 Target group**

**Only qualified electricians** are authorized to install, start up or service the units or correct unit faults (observing IEC 60364 or CENELEC HD 384 or DIN VDE 0100 and IEC 60664 or DIN VDE 0110 as well as national accident prevention regulations).

Qualified electricians in the context of these basic safety notes are all persons familiar with installation, assembly, startup and operation of the product who possess the necessary qualifications.

All persons involved in any other work, such as transportation, storage, operation and waste disposal, must be trained appropriately.

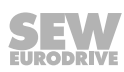

## <span id="page-8-0"></span>**2.3 Designated use**

ELVCD drives are components intended for installation in electrical systems or machines.

In case of installation in machines, startup of the ELVCD drives (i.e. start of designated operation) is prohibited until it is determined that the machine meets the requirements stipulated in the EC Directive 2006/42/EC (machine directive).

Startup (i.e. the start of designated use) is only permitted under observance of EMC directive 2004/108/EC (EMC Directive).

Adhere to the technical data and information on the connection requirements as provided on the nameplate and in the documentation.

#### **2.3.1 Safety functions**

ELVCD drives may **not** perform safety functions unless these functions are described and expressly permitted.

#### **2.3.2 Lifting applications**

ELVCD drives are not designed for use as safety devices in lifting applications. Contact SEW‑EURODRIVE before using them in lifting applications.

## **2.4 Transportation and storage**

Observe the notes on transportation, storage and proper handling. Comply with the requirements for climatic conditions stated in chapter "Technical data". Mounted gear units have separate suspension attachments, which must be used according to the gear unit operating instructions when lifting the ELVCD drive. Do not attach any additional loads. Use suitable, sufficiently rated handling equipment (e.g. rope guides) if required.

## **2.5 Installation**

The units must be installed and cooled according to the regulations and specifications in the corresponding documentation.

Protect the ELVCD drives from excessive strain.

The following applications are prohibited unless explicitly permitted:

- Use in potentially explosive atmospheres.
- Use in areas exposed to harmful oils, acids, gases, vapors, dust, radiation, etc.
- Use in non-stationary applications that are subject to mechanical vibration and shock loads as stated in the documentation for ELVCD drives.

NOTICE: ELVCD drives and corresponding mount-on parts must not protrude into footways.

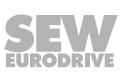

## <span id="page-9-0"></span>**2.6 Electrical connection**

Working on live parts of ELVCD drives is not permitted.

The drive is operated as a generator due to the kinetic energy of the plant/machine. Secure the output shaft against rotation prior to the electrical installation.

Electrical installation must be carried out in compliance with pertinent regulations (e.g. cable cross sections, fusing, protective conductor connection). For any additional information, refer to the applicable documentation.

You will find notes on EMC-compliant installation, such as shielding, grounding, arrangement of filters and routing of lines, in the documentation of the ELVCD drives. The manufacturer of the system or machine is responsible for maintaining the limits established by EMC legislation.

Preventive measures and protection devices must correspond to the regulations in force (e.g. EN 61800-3).

## **2.7 Protective separation**

ELVCD drives meet all requirements for protective separation of power and electronics connections in accordance with EN 61800-5-1. All connected circuits must also satisfy the requirements for protective separation to ensure protective separation.

## **2.8 Operation**

Systems with integrated ELVCD drives must be equipped with additional monitoring and protection devices according to the applicable safety guidelines, such as the law governing technical equipment, accident prevention regulations, etc. Additional protective measures may be necessary for applications with increased hazard potential. Changes to ELVCD drives using the operating software are permitted.

The connection boxes must be closed and screwed on before the supply voltages are connected to the ELVCD drive. All plug connectors must be installed and fastened.

Mechanical blocking or internal safety functions of the unit can cause a motor standstill. Eliminating the cause of the problem or performing a reset may result in the drive re-starting automatically. If, for safety reasons, this is not permitted for the drive-controlled machine, disconnect the unit from the supply system before correcting the error.

NOTICE Risk of burns: The surface temperatures of the ELVCD drives can be more than 60 °C during operation.

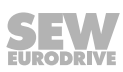

# <span id="page-10-0"></span>**3 Unit structure**

## **3.1 CMP ELVCD decentralized extra-low voltage servo drive**

The CMP ELVCD decentralized extra-low voltage servo drive (= ELVCD drive) is used in a system with a DC 48 V voltage source.

The following figure shows an example of ELVCD drives with helical-bevel gear unit and planetary gear unit:

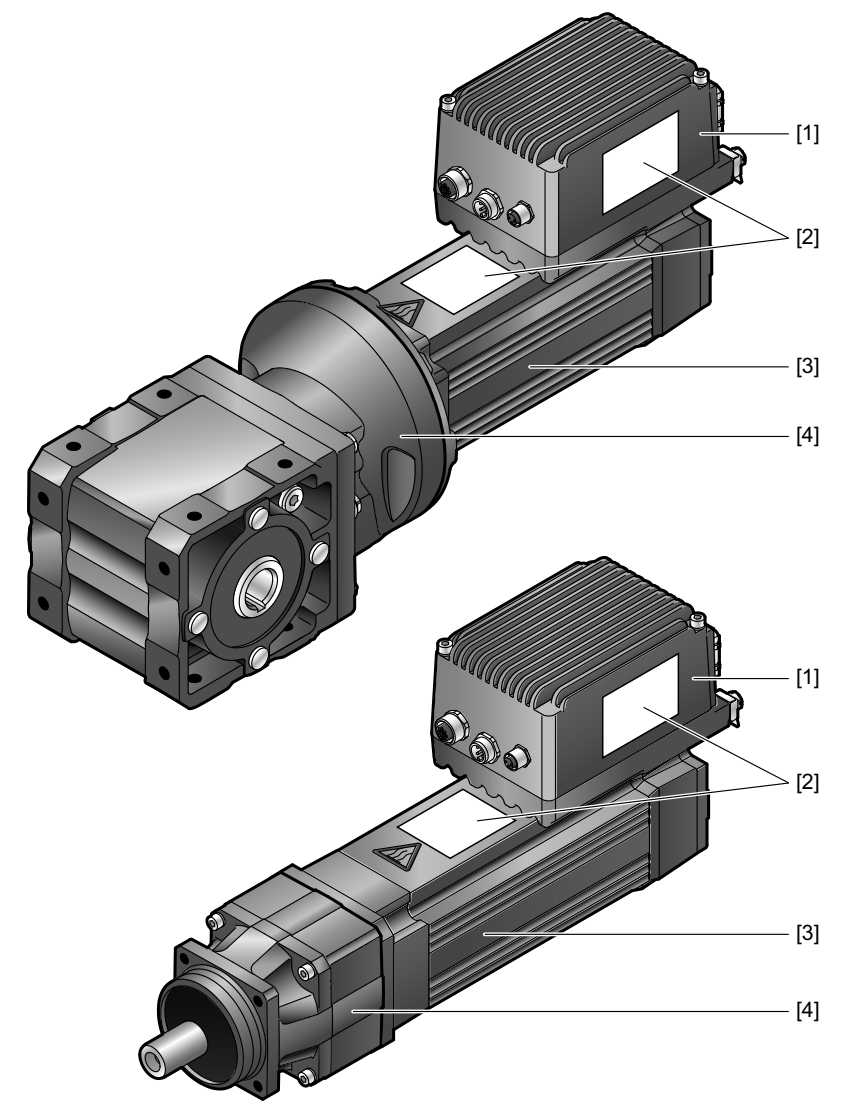

*9007211470948363*

- [1] ELVCD inverter
- [2] Nameplate
- [3] CMP.. servomotor
- [4] Gear unit (option)

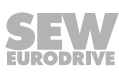

# <span id="page-11-0"></span>**3.2 ELVCD inverter**

The following figure shows the ELVCD inverter:

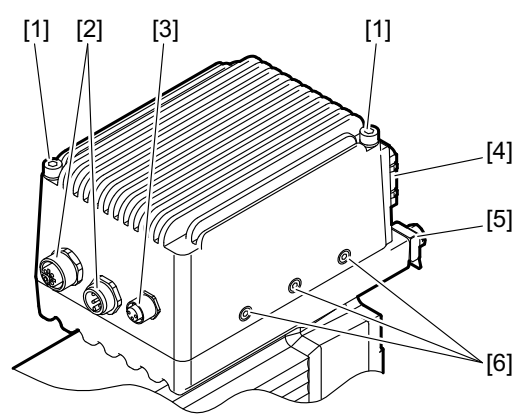

*9007211472339467*

- [1] ELVCD inverter retaining screws
- [2] CAN interface plug connector
- [3] Diagnostic interface
- [4] Plug connector voltage supply and digital inputs/outputs
- [5] Equipotential bonding connection
- [6] Screws

**NOTICE!** If you loosen the 3 screws [6], parts may become loose within the ELVCD inverter.

Damage to the ELVCD inverter.

• Do not ever loosen the 3 screws [6].

# **INFORMATION**

 $\overline{\mathbf{i}}$ 

Only SEW‑EURODRIVE Service may open the ELVCD inverter.

• Do not loosen the retaining screws [1] of the ELVCD inverter.

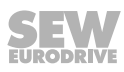

# <span id="page-12-0"></span>**3.3 Position of the plug connector**

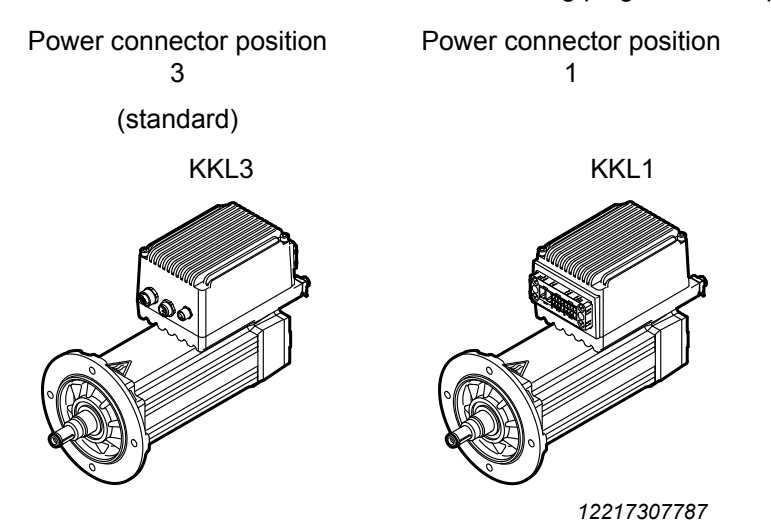

The ELVCD drive is available with the following plug connector positions:

## **3.4 Position of the inverter**

The ELVCD drive is available with the following inverter positions:

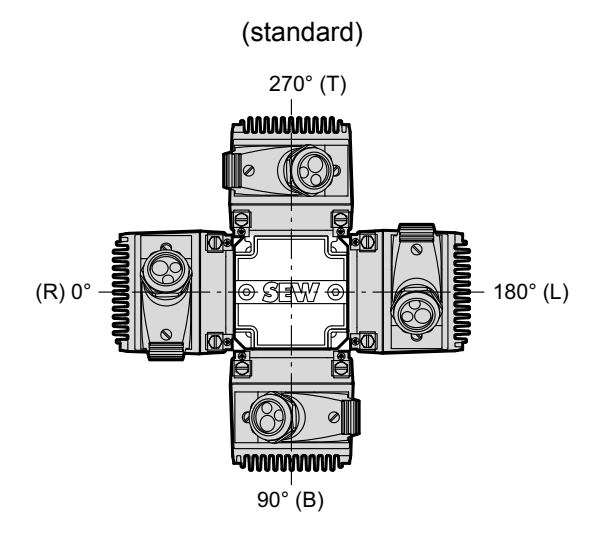

*14221891083*

Depending on the gear unit design, there may be restrictions regarding the inverter position.

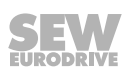

## **3.5 Nameplate and type designation**

#### **3.5.1 Nameplate**

<span id="page-13-0"></span>**3**

The following figure gives an example of a nameplate of an ELVCD drive with helical-bevel gear unit.

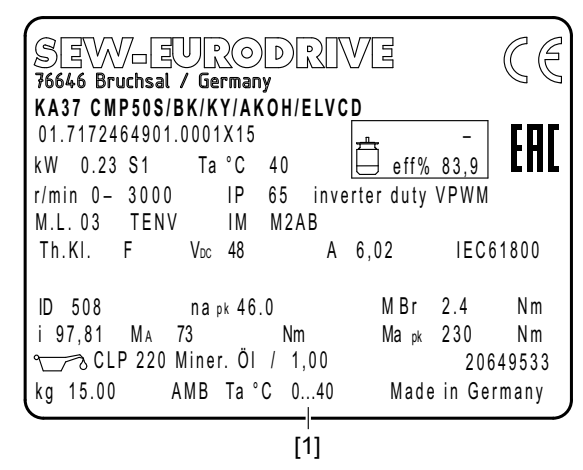

*9007211531974667*

The nameplate is located on the side of the motor and on the inverter.

ELVCD drives are available in standard design and low temperature design. Observe the permitted ambient temperature [1] on the nameplate.

#### **3.5.2 Type designation**

The following table shows an example of the type designation of the **KA37 CMP50S/BK/KY/AK0H/ELVCD** ELVCD drive:

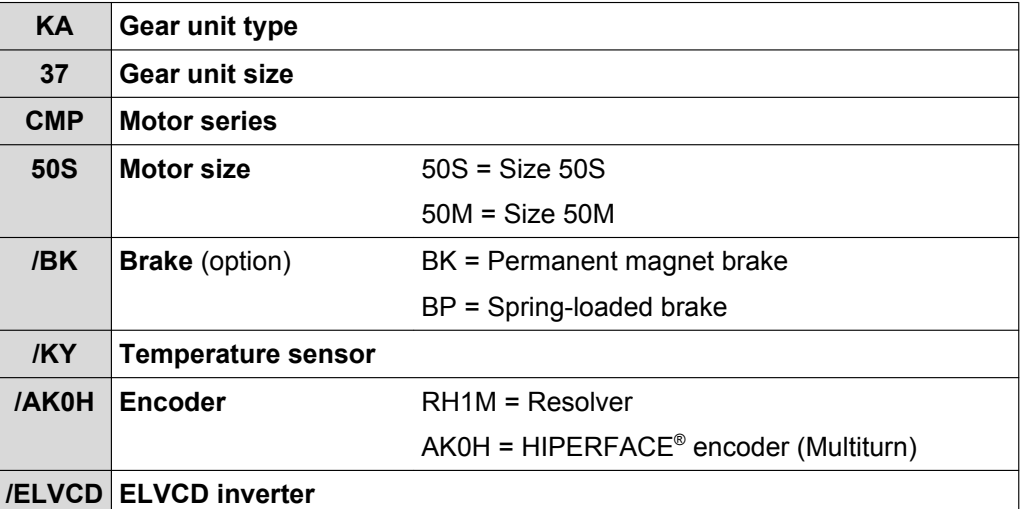

The ELVCD drive is available as stand-alone motor or gearmotor.

Nearly all gear unit designs that can be combined with the CMP50S and CMP50M motors can be realized with the ELVCD drive.

# <span id="page-14-0"></span>**4 Mechanical installation**

# **4.1 Installation notes**

# **INFORMATION**

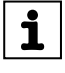

Adhere to the safety notes during installation.

# **WARNING**

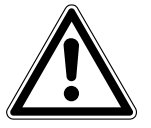

Improper installation of ELVCD drive or mount-on components.

Risk of injury.

- Adhere to the notes on installation.
- Before releasing shaft connections, make sure that there are no active torsional moments present (tensions within the system).

# **WARNING**

Risk of injury if the ELVCD drive starts up unintentionally.

Severe or fatal injuries.

• Secure the output shaft against rotation.

# **4.2 Required tools and resources**

- Set of wrenches
- Torque wrench
- Mounting device
- Compensation elements (shims and spacing rings), if necessary
- Fasteners for output elements
- Lubricant (e.g.  $NOCO^{\circledast}$  fluid)
- Standard parts are not included in the delivery

## **4.2.1 Installation tolerances for motor shaft ends**

The following tables shows the permitted tolerances of the shaft ends and flanges of the ELVCD drive.

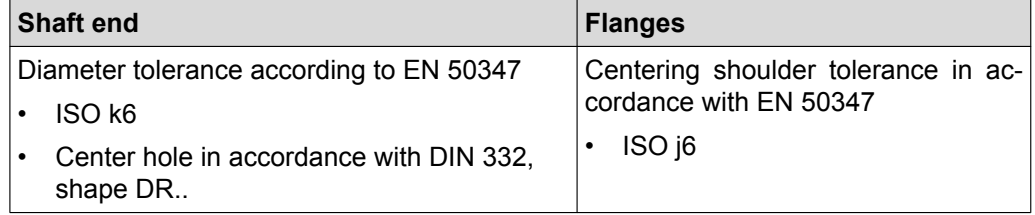

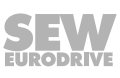

<span id="page-15-0"></span>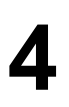

## **4.3 Installation requirements**

Check that the following conditions have been met:

- The information on the nameplate of the ELVCD drive must match the voltage grid.
- The ELVCD drive is undamaged (no damage caused by transportation or storage).
- The ambient temperature according to the operating instructions and nameplate.
- The ELVCD drive must not be installed in the following ambient conditions:
	- Potentially-explosive atmosphere
	- Oils
	- Acids
	- Gases
	- Vapors
	- Radiation
- Thoroughly clean the output shafts and the flange surfaces and make sure that they are free from anti-corrosion agent, dirt or the like. Use a commercially available solvent. Do not expose the sealing lips of the radial oil seals to the solvent – damage to the material.
- When the drive is installed in abrasive ambient conditions, protect the output end radial oil seals against wear.

## **4.4 Permitted mounting position**

The ELVCD drive is installed in the system together with the servomotor. Observe the mounting position specified on the motor nameplate.

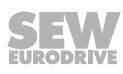

# <span id="page-16-0"></span>**4.5 Installing the ELVCD drive**

#### **4.5.1 Notes**

- Only install the ELVCD drive on a level, low-vibration, and torsionally rigid support structure.
- Thoroughly remove any anti-corrosion agent from the shaft end. Use a commercially available solvent. Do not allow the solvent to penetrate the bearings and shaft seals – this could damage the material.
- Align the motor carefully to avoid placing any unacceptable strain on the motor shafts. Observe the permitted overhung and axial loads specified in the gear unit catalog.
- Do not jolt or hammer the shaft end.
- Ensure sufficient clearance around the unit to allow for adequate cooling. Warm outlet air of other units must not affect the cooling.
- Balance components that were subsequently mounted to the shaft with a half key (output shafts are balanced with a half key).
- Use suitable cable glands for the supply leads (use reducing adapters if necessary).
- Seal the cable entry properly.
- If the corrosion protection coating is damaged, restore the coating.
- Check whether the degree of protection specified in the operating instructions and on the nameplate is permitted in the ambient conditions on site.

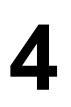

#### **4.5.2 Minimum installation clearance**

Observe the minimum installation clearance as shown in the following figure:

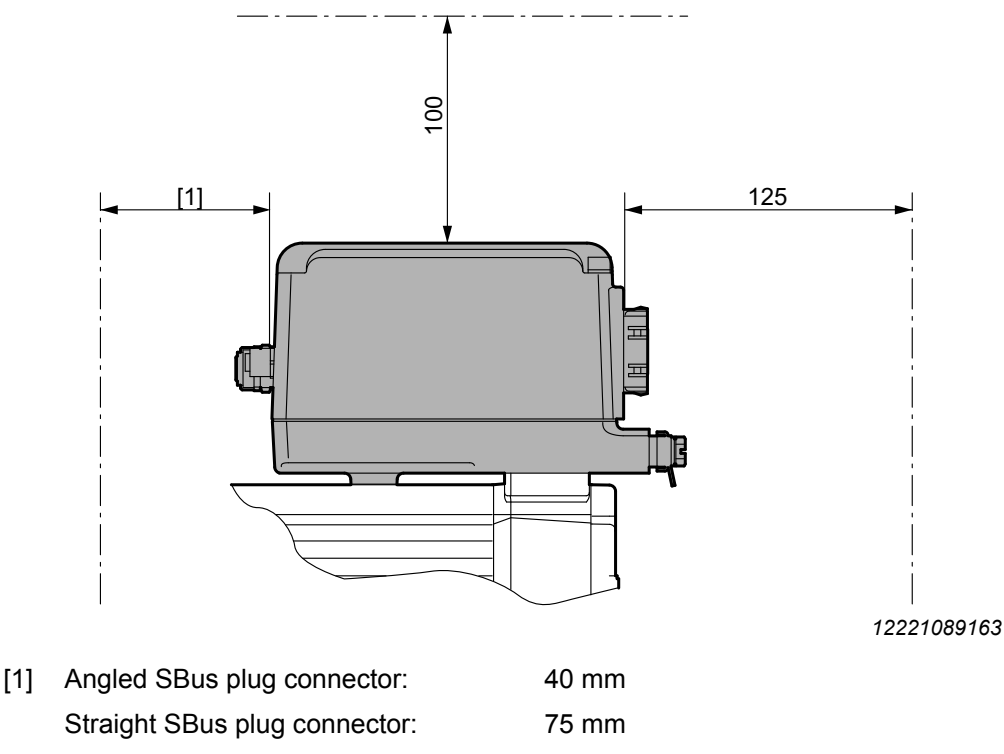

For detailed dimension drawings, refer to chapter "Technical data".

#### **4.5.3 Installation in damp locations or outdoors**

ELVCD drives are supplied in corrosion-resistant design for use in damp areas or in the open.

Repair damage to the paint work.

Condensation is not permitted for ELVCD drives.

#### **4.5.4 Painting the ELVCD drive**

# **NOTICE**

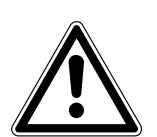

Breather valves and oil seals may be damaged during painting or re-painting. Possible damage to property.

- Clean the surface of the ELVCD drive and make sure it is free from grease.
- Thoroughly cover the breather valves and sealing lip of the oil seals with strips prior to painting.
- Remove the strips after painting.

# <span id="page-18-0"></span>**5 Electrical installation**

# **INFORMATION**

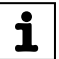

Adhere to the safety notes during installation.

## **5.1 Installation planning taking EMC aspects into account**

#### **5.1.1 Notes on arranging and routing installation components**

Successful installation of decentralized drives depends on selecting the correct cables, providing correct grounding and a functioning equipotential bonding.

Always apply the **relevant standards**.

Note the following:

#### **5.1.2 Equipotential bonding**

# **INFORMATION**

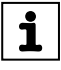

Due to the extra-low voltage of DC 48 V, it is not necessary to connect a protective earth PE.

It is, however, essential that **low-impedance, HF-capable equipotential bonding** is provided (see also EN 60204-1 or DIN VDE 0100-540):

- Between the ELVCD drive and the mounting rail, provide for a connection over a wide area.
- To do so, use a ground strap (HF litz wire), for example, to connect the ELVCD drive and the grounding point of the plant.

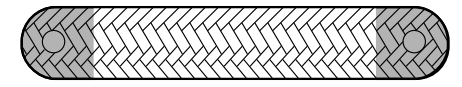

*9007201631954955*

#### **5.1.3 EMC-compliant installation**

# **INFORMATION**

 $\mathbf{i}$ 

This drive system is not designed for operation on a public low voltage supply system that supplies residential areas.

This is a product with restricted availability (categories C1 to C4 according to IEC 61800-3). This product may cause EMC interference. In this case, it is recommended for the operator to take suitable measures.

With respect to the EMC regulation, frequency inverters and ELVCD drives cannot be seen as stand-alone units. Regarding EMC, they can only be evaluated when they are integrated in a drive system. Conformity is declared for a described, CE-typical drive system. These operating instructions contain further information.

## <span id="page-19-0"></span>**5.2 Installation instructions**

#### **5.2.1 Connecting a supply cable**

- The nominal voltage of the ELVCD drive must correspond to the data for the supply voltage.
- Dimension the cable cross section according to the input current  $I<sub>N</sub>$  for rated power (see "Technical data" chapter).
- Install the fuses F11/F12/F13 at the beginning of the supply cable after the power supply unit (DC 24 V, DC 48 V), see chapter "Installation topology".

Dimension the fuses according to the cable cross section.

- Use only copper conductors with a minimum temperature range of 85 °C as supply cable.
- The DC 24 V and DC 48 V supplies have a common ground potential (GND). The central star point of the reference potential must be installed as close to the power supply units as possible.
- The maximum length of the supply cable between power supply unit and the ELVCD drive must not exceed 10 m at a core cross section of 2.5 mm<sup>2</sup>. If longer cables are required, consult SEW‑EURODRIVE.
- If you connect more than one ELVCD drive to one power supply unit, install the drives in star configuration. The star point must be installed as close to the power supply unit as possible. Dimension the cable cross sections to the star point according to the total current. Contact SEW‑EURODRIVE in such cases.

#### **5.2.2 Contactor**

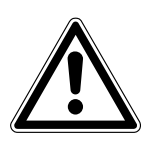

# **NOTICE**

Damage to the ELVCD inverter due to jog mode of the contactor.

Damage to the ELVCD inverter.

- Do not use the contactor (see chapter ["Installation topology" \(](#page-20-0)→  $\triangleq$  [2](#page-20-0)1)) for jog mode but only for switching the ELVCD inverter on and off. Use the control commands for jog mode.
- Observe a minimum switch-off time of 2 s for the contactor.
- If the contactor is installed in the DC 48 V supply cable, use only a contactor of utilization category DC-3 (EN 60947-4-1).

#### **5.2.3 Installation above 1000 m amsl**

ELVCD drives can also be operated with line voltages of 48 V at an altitude of 1000 – 4000 m amsl.

To do so, observe the basic conditions in chapter "Technical data".

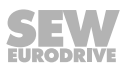

# <span id="page-20-0"></span>**5.3 Installation topology (example)**

# **INFORMATION**

 $\overline{\mathbf{i}}$ 

The following figure shows a basic installation topology with ELVCD drive. Observe the installation instructions in the documentation of the MOVI-PLC<sup>®</sup> controller.

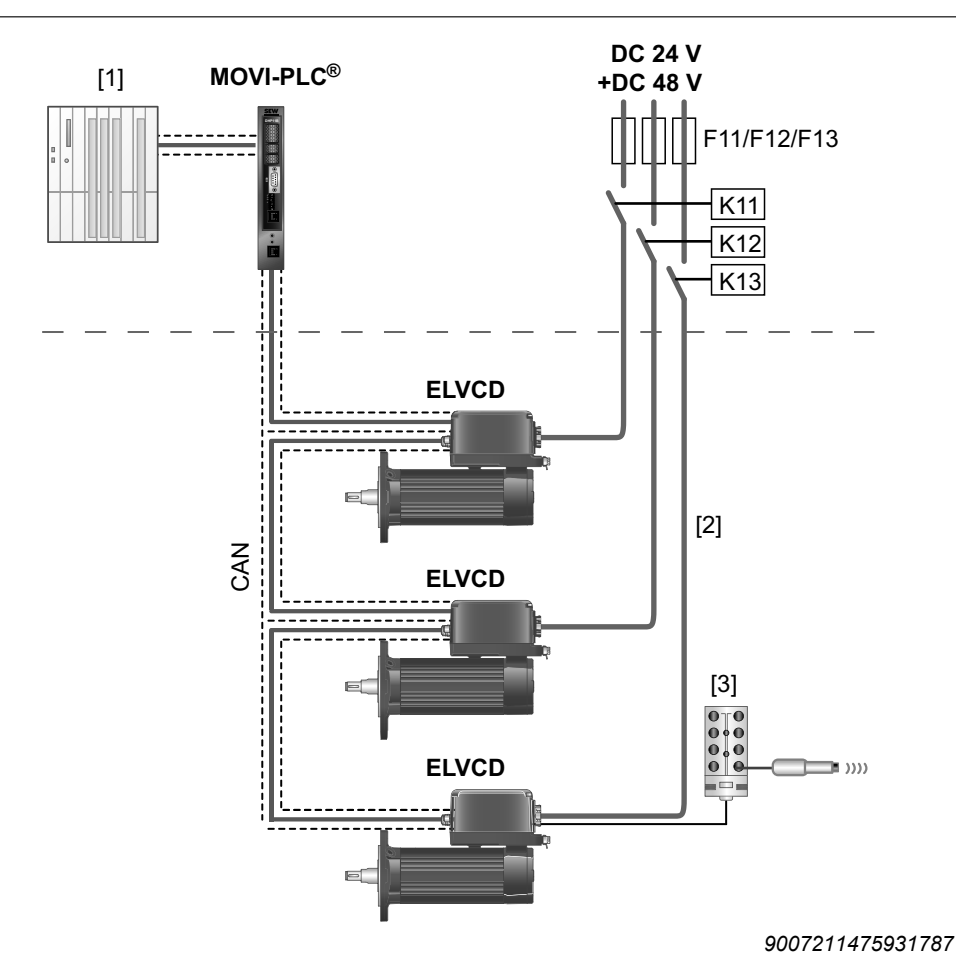

[1] Higher-level controller

- [2] The 24 V electronics supply and the 48 V inverter DC link supply is provided by 1 shared connection cable or by 2 separate supply cables.
- [3] Sensor/actuator box for connecting sensors/actuators (accessories)

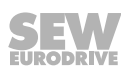

#### <span id="page-21-0"></span>**5.4 Notes on the supply**

#### **5.4.1 Dimensioning the DC 24 V supply**

The required power of the DC 24 V supply depends on the number and the current consumption of the connected ELVCD drives.

The current demand of an ELVCD drive is a combination of the basic current consumption of the electronics and the current consumption of the used options (e.g. brake).

#### **5.4.2 Dimensioning the DC 48 V supply**

The DC 48 V supply must provide the power that is required at the output shaft of the ELVCD drive. Determine the maximum power demand observing the efficiency.

A power supply unit with a rated power of 500 W allows for operation below the S1 characteristic curve (see chapter "Technical data" > "Characteristic curves" > "Thermal characteristic curves"). With dynamic capacity utilization, the power demand may exceed 1200 W.

For an appropriate dimensioning of the DC 48 V supply, consult SEW-EURODRIVE.

#### **5.4.3 Regenerative operation**

In regenerative operation (braking operation) of the ELVCD drive, energy is fed into the DC 48 V supply circuit. This results in a rise of the supply voltage at the ELVCD inverter and at the 48 V power supply unit output.

Industrial-quality switched-mode power supplies are equipped with output voltage monitoring. If the applied voltage exceeds the switching threshold (depends on device type), the power supply unit switches off the voltage. The ELVCD drive signals a failure. Further operation is only possible after a reset.

To avoid the possible regenerative voltage rise at the output of the 48 V power supply unit and the resulting switch-off, you may install a diode.

Install the diode in the + cable of the DC 48 V supply as shown in the following figure:

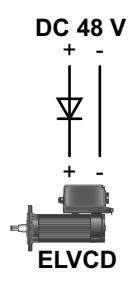

*14441385739*

Dimension the diode according to the currents and the voltage of the 48 V supply.

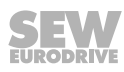

# <span id="page-22-0"></span>**5.5 CMP ELVCD connection**

#### **5.5.1 Plug connector positions**

The following figure shows possible plug connector positions:

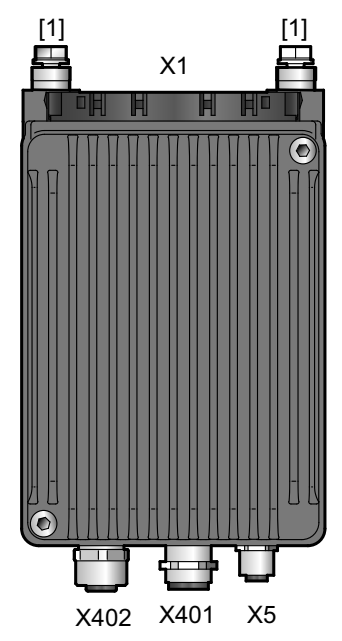

*12224819851*

- [1] Equipotential bonding<br>X1 DC 24 V input. DC 48
- $X1$  DC 24 V input, DC 48 V input, and digital inputs/outputs<br>X401 CAN interface input
- X401 CAN interface input
- X402 CAN interface output
- X5 Diagnostic interface

## <span id="page-23-0"></span>**5.6 Plug connector**

The wiring diagrams of the plug connectors depict the contact end of the connection.

#### **5.6.1 Connection cables**

Connection cables are not included in the delivery.

The number and type of required connection cables depend on the design of the units and the components to be connected. This is why not all listed cables are required.

The following figure shows the various cable types:

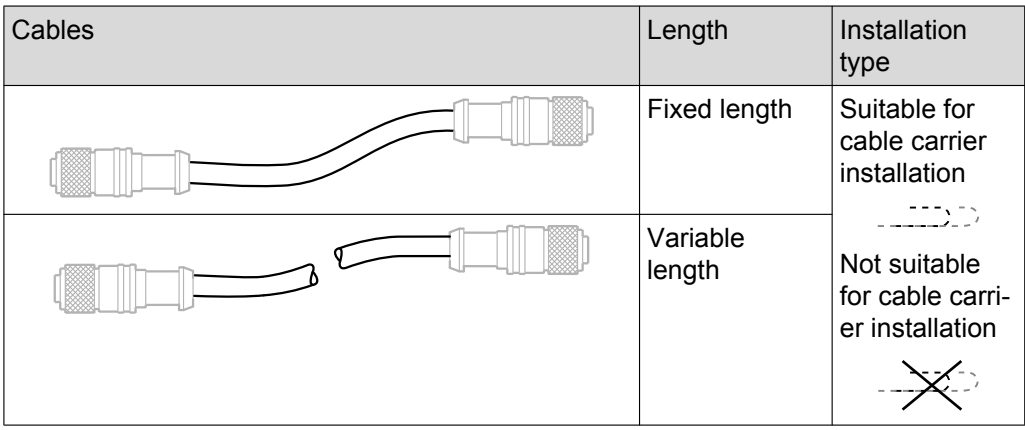

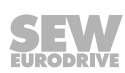

#### **5.6.2 X1: DC 24 V input, DC 48 V input, and digital inputs/outputs**

The following table shows information about this connection:

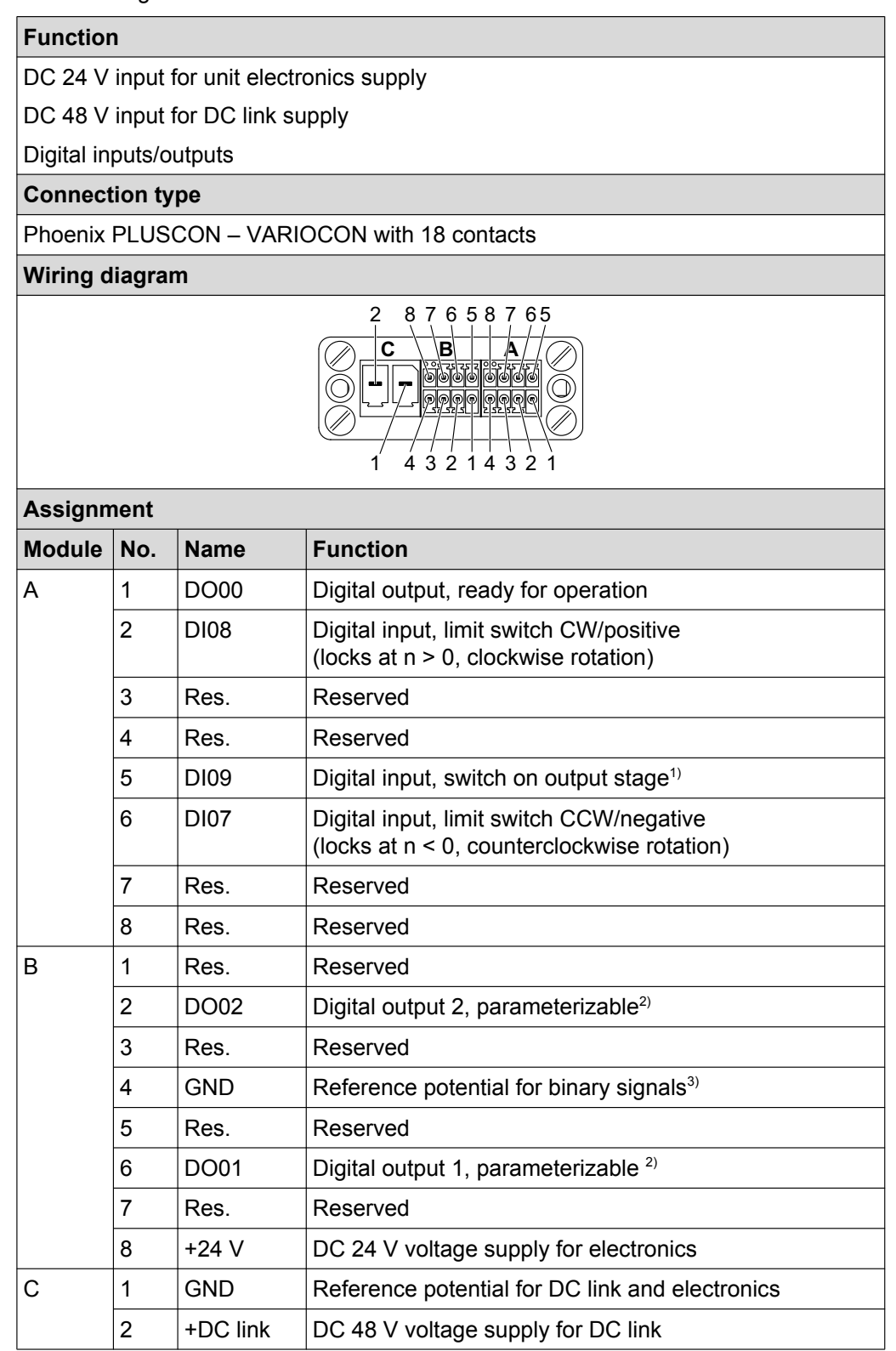

1) Jumper pin A5 with pin B8 (+24 V) in the connector or connect Pin A5 directly to a DC 24 V supply.

2) See chapter "Parameter description"

3) Switching of digital inputs: DC 24 V electronics supply → Jumper pin B4 to pin C1 required. DC 24 V external voltage → Connection of pin B4 with reference potential of the external voltage required.

#### **Mating connector**

Use the following mating connector for connection to the X1 plug connector:

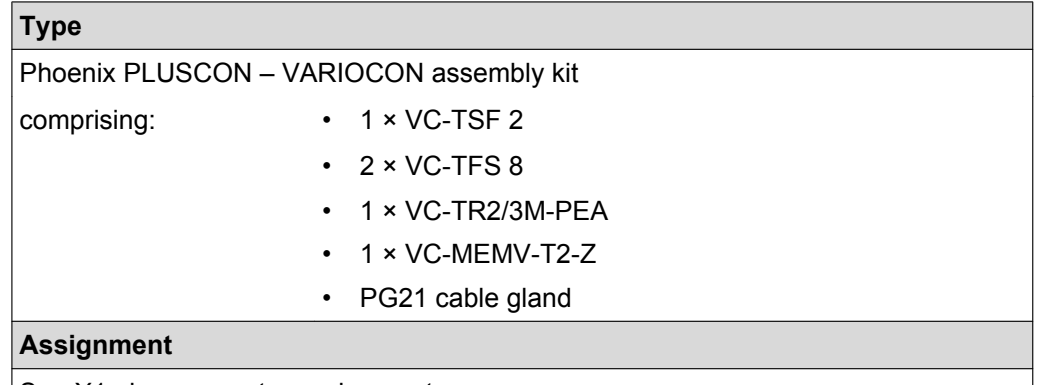

See X1 plug connector assignment.

The components of the mating connector can be ordered from PHOENIX CONTACT individually or as a set with a part number.

The Variocon set VC-M-T2/10() S822 NZ:TS02 with part number 1623598 comprises:

- $\cdot$  1 × VC-TSF 2
- $\cdot$  2 × VC-TFS 8
- 1 × VC-TR2/3M-PEA
- $\cdot$  1 × VC-MEMV-T2-Z
- 1 × shield VC-BSZ WH
- PG21 cable gland with feed-through
	- $-11.5 15.5$  mm
	- $-9 13$  mm
	- $-1 \times 6$  mm/2  $\times$  9 mm (incl. locking bolt)

#### **Permitted connection cross section and current carrying capacity of the terminals**

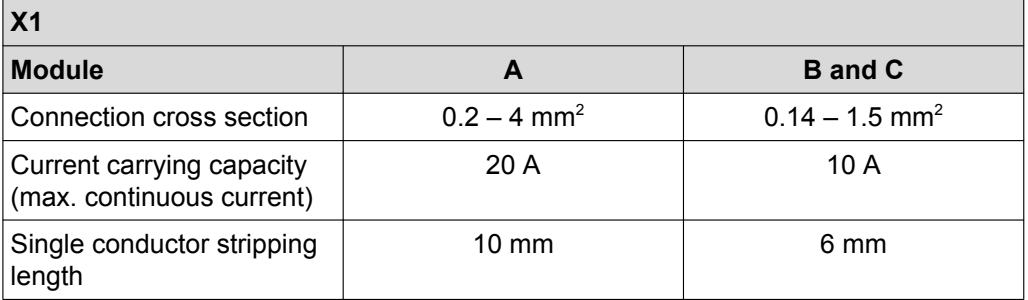

#### **5.6.3 X401: CAN interface – input**

 $\overline{\mathbf{i}}$ 

# **INFORMATION**

To ensure a continuous connection from the housing to the unit, use CAN connection cables whose shield is connected with the connector housing in such a way that it is EMC capable.

The following table shows information about this connection:

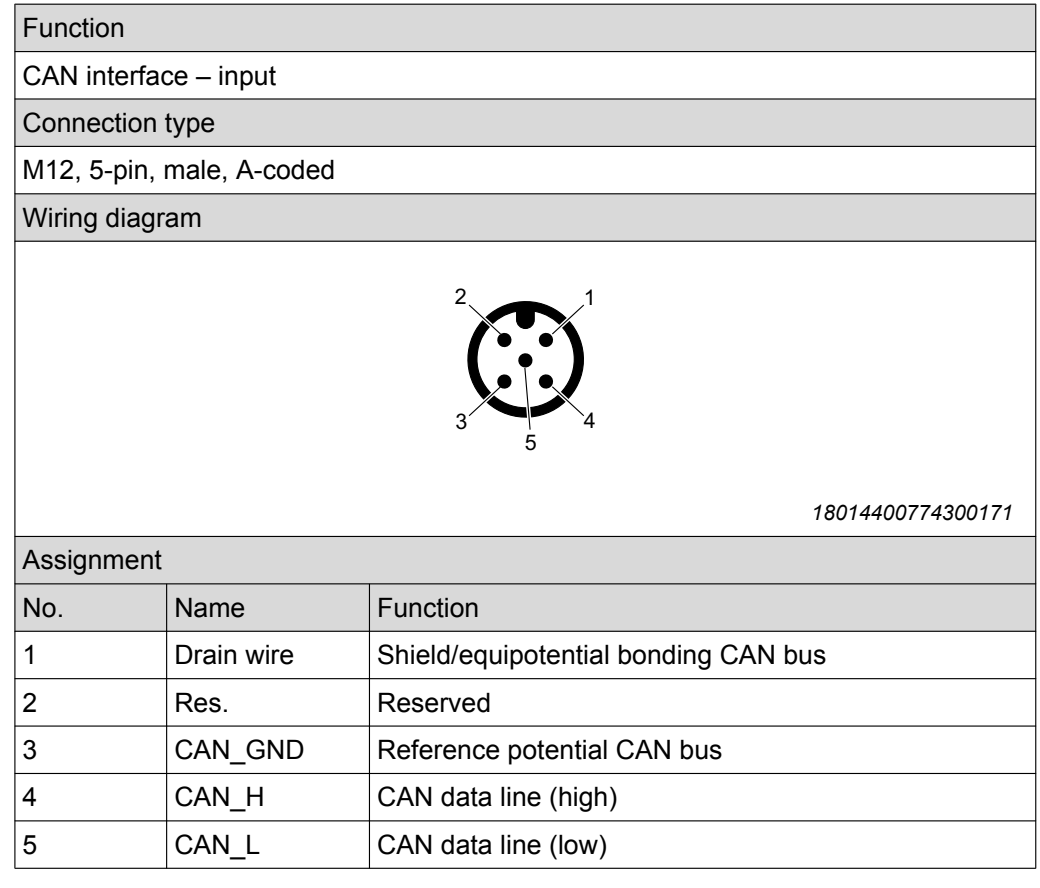

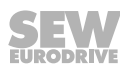

 $\overline{\mathbf{i}}$ 

#### **5.6.4 X402: CAN interface – output**

# **INFORMATION**

To ensure a continuous connection from the housing to the unit, use CAN connection cables whose shield is connected with the connector housing in such a way that it is EMC capable.

The following table shows information about this connection:

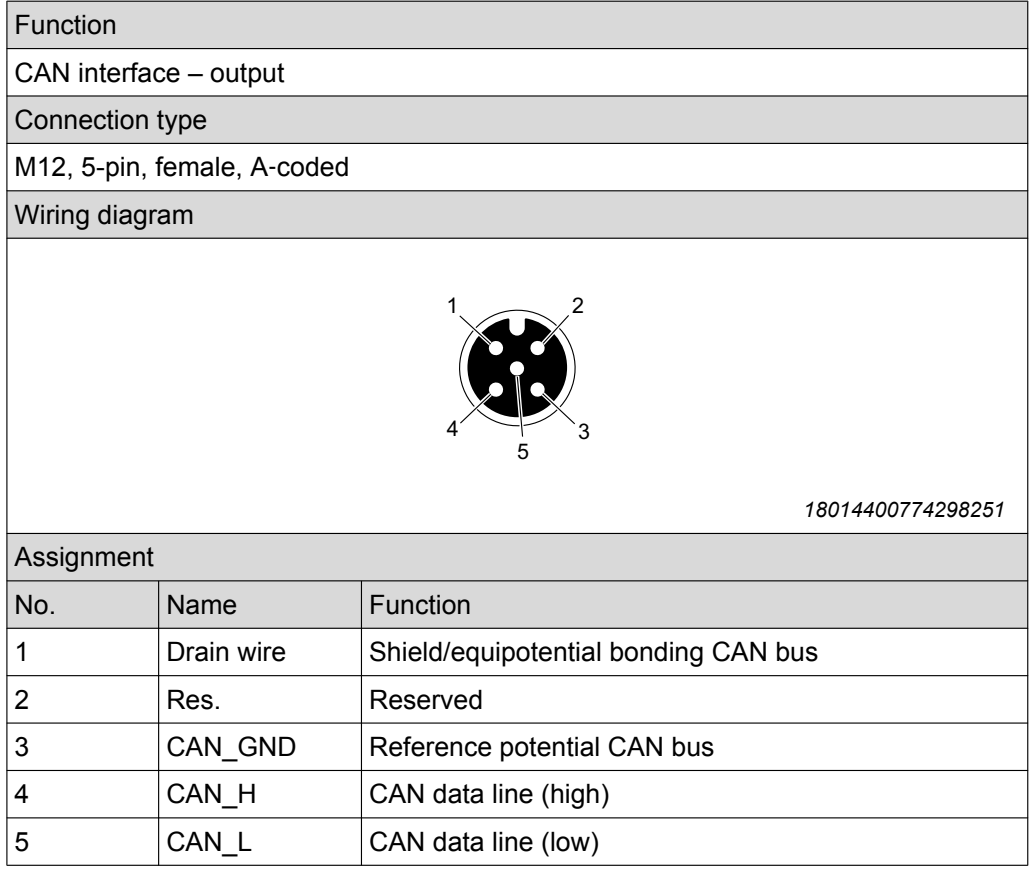

21229791/EN - 04/2015 21229791/EN – 04/2015

#### **Connection cables**

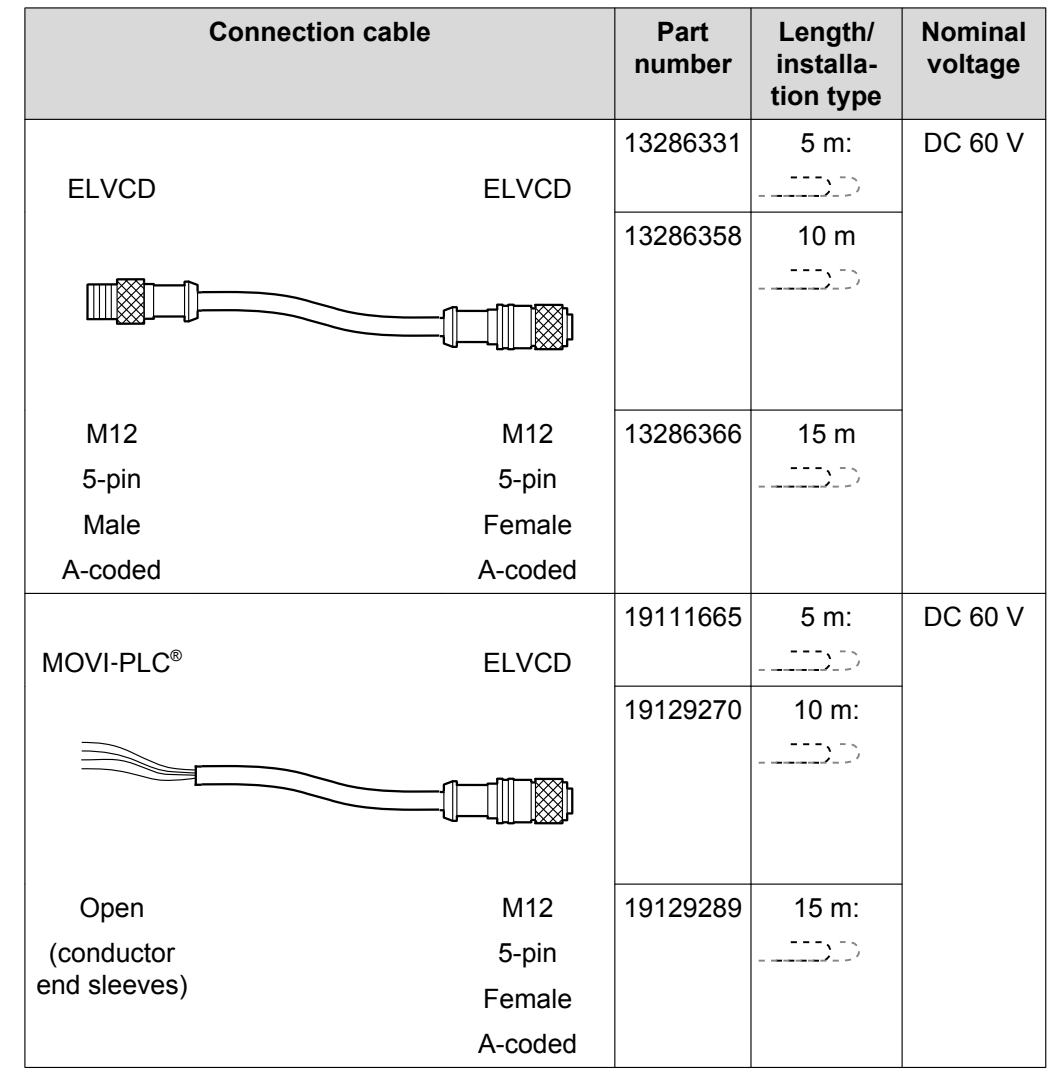

The following table shows the cables available for this connection:

## **Connection cables with right-angle connectors**

Connection cables with right-angle connectors can be purchased from specialist electrical retailers (e.g. PHOENIX CONTACT).

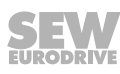

#### **Bus termination**

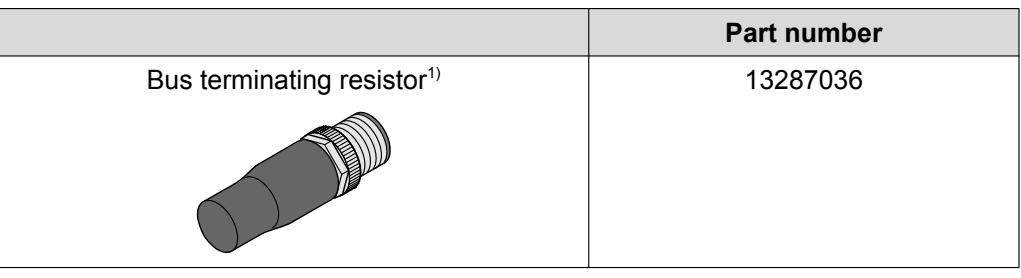

1) A resistor of 120  $\Omega$  is installed in the bus terminating resistor between pin 4 and 5.

The CAN segment must be terminated using bus terminating resistors at the first and last physical station to prevent malfunctions in the bus system due to reflections, etc.

The first bus station is the master.

Terminate the last CAN station by inserting a 120  $\Omega$  bus terminating resistor at plug connector X402 [1].

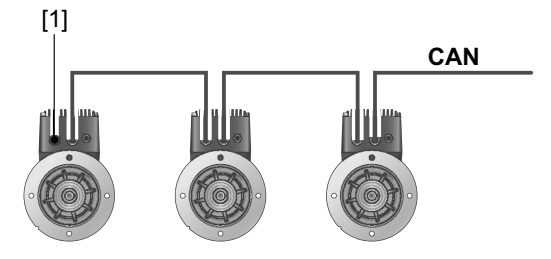

*9007211481151755*

[1] Bus terminating resistor 120 Ω

#### **5.6.5 X5: Diagnostic interface**

## **INFORMATION**

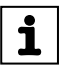

Diagnostic interface X5 may only be used by SEW-EURODRIVE Service. Never remove the screw plug from diagnostic interface X5.

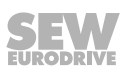

# <span id="page-30-0"></span>**6 Startup**

# **6.1 Startup notes**

# **INFORMATION**

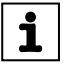

It is essential to adhere to the safety notes during startup.

# **WARNING**

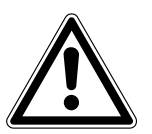

Risk of injury due to missing or defective protection covers.

Severe or fatal injuries.

- Install the protective covers of the system according to the instructions.
- Never start up the drive if the protective covers are not installed.

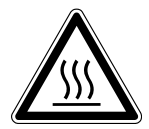

i

# **WARNING**

Risk of burns caused by hot surfaces.

Severe injuries

• Let the units cool down before touching them.

# **WARNING**

Unit malfunction due to incorrect unit setting.

Severe or fatal injuries.

- Observe the startup notes.
- Installation may only be carried out by qualified personnel.
- Only use settings that are suitable for operation.

# **INFORMATION**

• To ensure fault-free operation, do not disconnect or connect signal cables during operation.

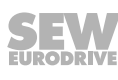

## <span id="page-31-0"></span>**6.2 Prerequisites for startup**

#### **6.2.1 Before startup**

Before startup, make sure that:

- The drive is undamaged and not blocked
- The measures described in chapter "Extended storage" are performed after an extended storage period
- All connections have been made properly
- The direction of rotation of the drive is correct
- All protective covers have been properly installed
- All motor protection equipment is active and set for the rated motor current
- There are no other sources of danger
- No heat-sensitive or insulating materials are covering the surface of the drive

#### **6.2.2 During startup**

During startup, make sure that:

- The motor is running properly, which means
	- No overload,
	- No speed fluctuation,
	- No loud noises,
	- No unusual vibrations, etc.

In case of problems, refer to chapter "Service".

# <span id="page-32-0"></span>**6.3 Startup procedure**

# **INFORMATION**

 $\mathbf{i}$ 

This chapter describes the startup of the ELVCD drive using the MultiMotion program module of the MOVITOOLS® MotionStudio software.

Refer to the "MultiMotion" manual for further information on the MultiMotion program module.

1. Check whether the ELVCD drive is installed correctly both mechanically and electrically.

See chapters "Mechanical installation" and "Electrical installation".

- 2. Connect the PC/laptop with the MOVI PLC<sup>®</sup> controller via USB (e.g. DHE41B, DHR41B, DHF41B, only with technology level T2).
- 3. Apply voltage to the MOVI-PLC<sup>®</sup> controller.
- 4. Start the MOVITOOLS® MotionStudio software.
- 5. Scan the network as follows:
	- Go to "Choose connection mode and create network" and configure the connection type (USB or Ethernet).
	- Make sure that you are in "Online mode".
	- Use the right mouse button to click on the network icon in the lower window and select the [Network scan] menu item. The MOVI-PLC<sup>®</sup> controller in the network appears.
	- Configure the device by dragging and dropping the device icon in the configuration window. An offline data set is created.
- 6. Open the PLC Editor as follows:
	- Make sure that the latest version of MultiMotion (at least V160.100) is installed on your PC/laptop (see MOVITOOLS® menu [Help] > [Installed components] > [Add-ins]).
	- Right-click the MOVI-PLC<sup>®</sup> icon.
	- In the [Programming] context menu, select [Create new PLC Editor project].
	- Select one of the templates "AxisControl\_MultiMotion" or "AxisControl\_MultiMotion\_Framework".

□ Se MultiMotion V160

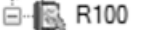

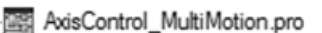

圖 AxisControl\_MultiMotion\_Framework.pro

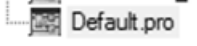

Enter the name of the new PLC Editor project.

Click the [OK] button to open the PLC Editor.

- 7. Set the task configuration in the "resources" tab as follows:
	- In the "TaskPriority" folder, set the TaskPriority cycle time to 10 ms.
	- Add "MC\_CommunicationTask\_CAN ();" to the last line of the TaskPriority.

• In "TaskMain", enter "MC\_ElvcdCommunication();" before "AxisHandler\_Basic-Motion();".

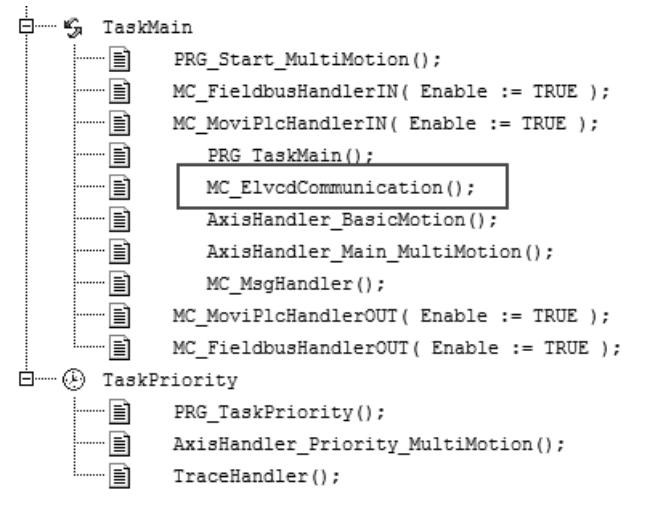

*14462643979*

- 8. Set the task configuration in the "control configuration" tab as follows:
	- Set the CAN nodes used to "enabled" or/and remove the existing SEW drives.
	- In the "module parameter" tab, set the transmission rate of the respective CAN bus (CAN 1 or CAN 2) of the MOVI-PLC<sup>®</sup> to 500 kBaud. The ELVCD drive does only support 500 kBaud. Changes via the parameter tree are not possible. The parameter tree requires correct settings.
- 9. Compile the project by pressing the <F11> key.
- 10.Load the PLC project as a boot project by clicking on the [Online] > [Generate boot project] menu item.
- 11.Start the project by pressing the <F5> key.

12. To start configuration, right-click the MOVI-PLC<sup>®</sup> icon and select the [Technology editors] > [MultiMotion] menu item.

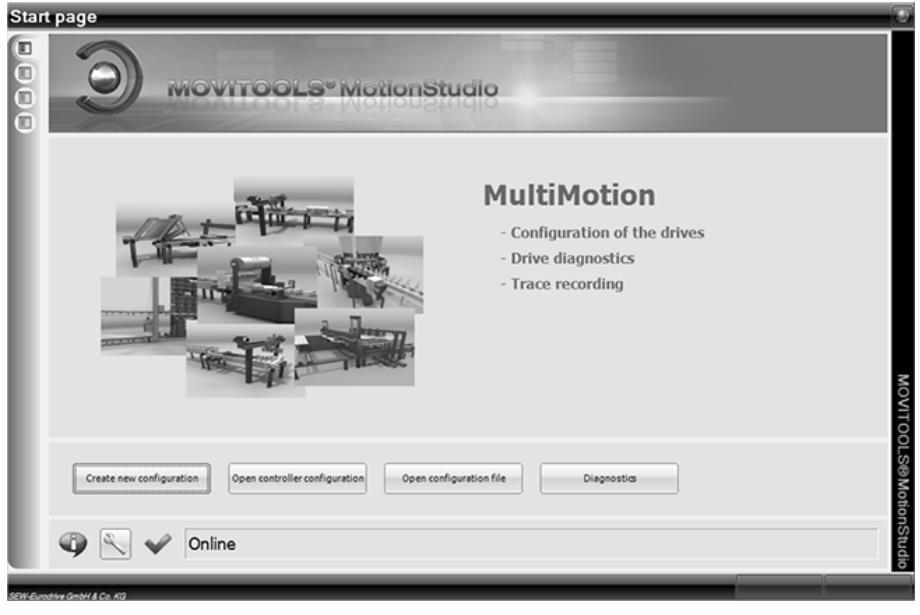

*9007211795163403*

Using the configurator assistant, create a new drive axis by clicking [Create new configuration]. If a configuration has already been created, click the [Open controller configuration] button.

13.Select the "with configurator" check box to create the axis using the guided configuration interface.

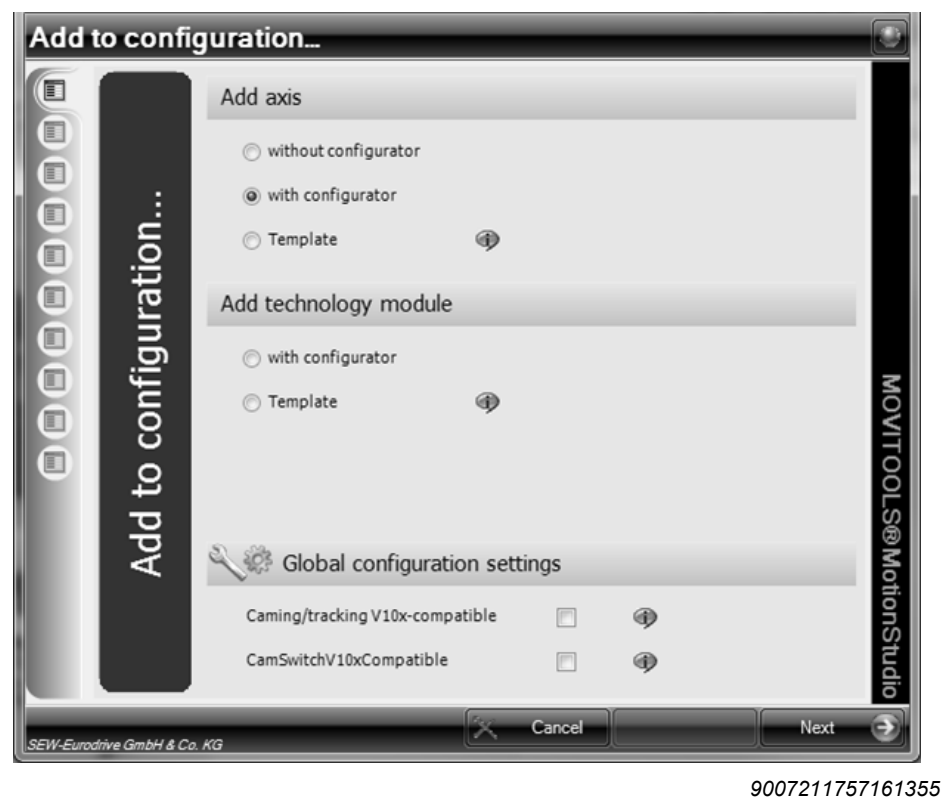

Click [Next] to continue.

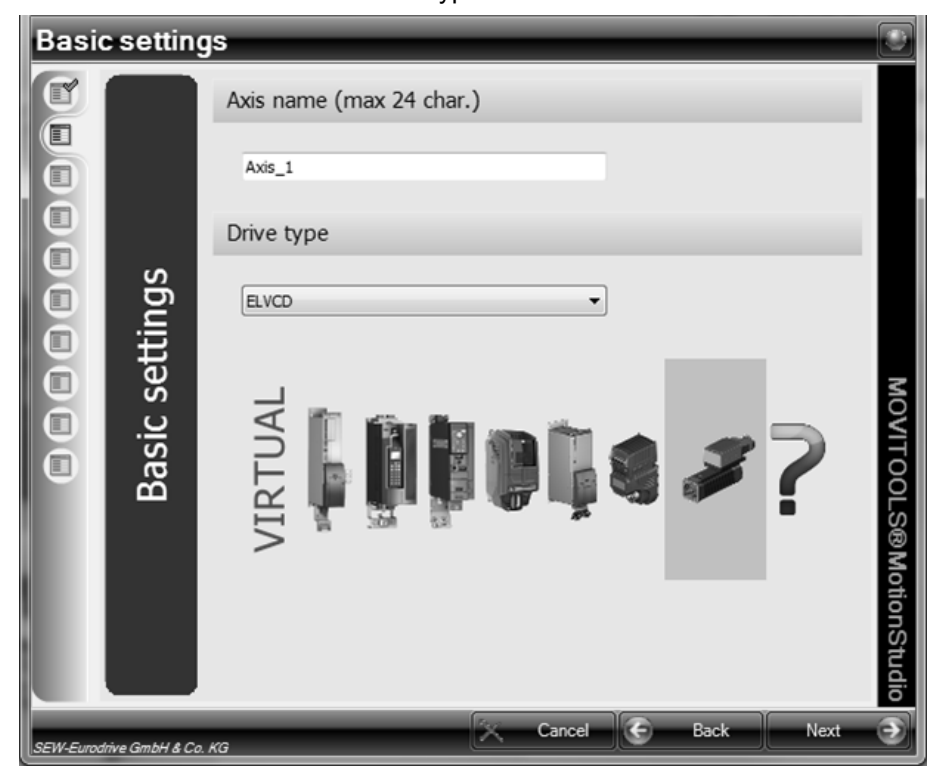

14.Enter the axis name and select the drive type of the motor axis.

*9007211757163531*

Click [Next] to continue.
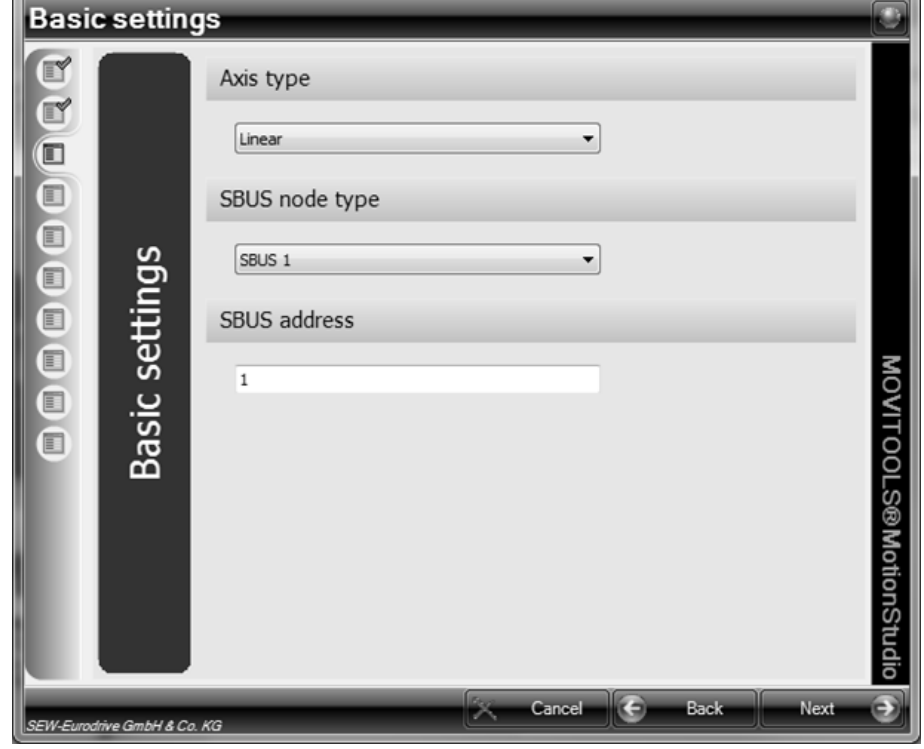

15.Select the axis type and the SBus connection type (SBUS 1 or SBUS 2) for the motor axis and enter the SBus address of the motor axis.

*9007211757179019*

Address settings are automatically assigned during the MOVI-PLC<sup>®</sup> boot process. Click [Next] to continue.

16.Select the MultiMotion scaling elements for the user-defined units.

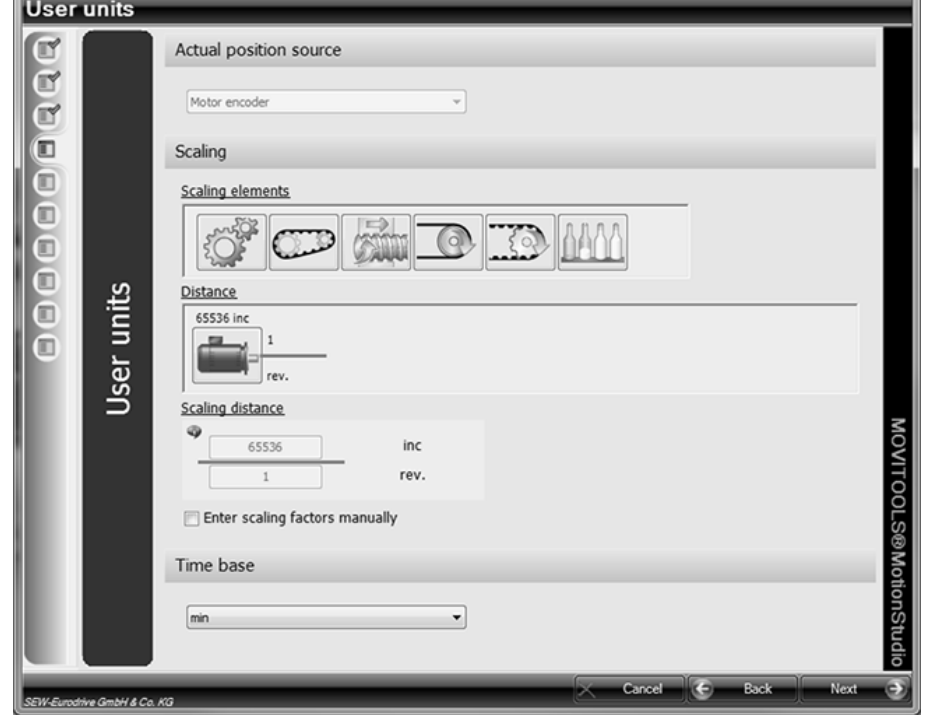

*9007211757181707*

Click [Next] to continue.

i.

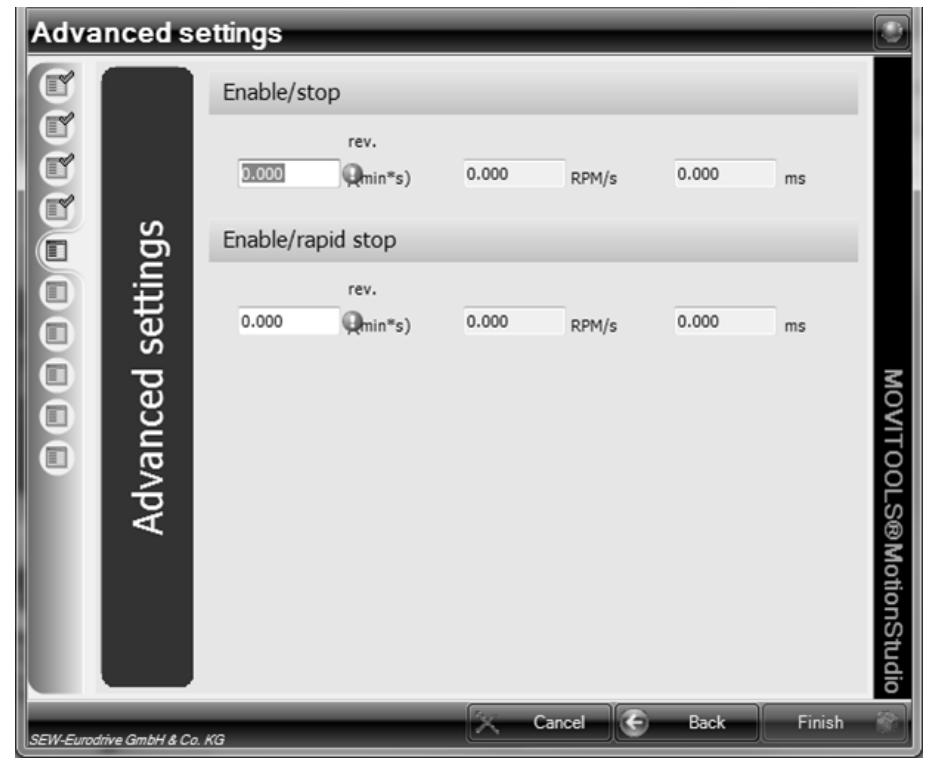

17.Enter the stop ramp and the serial number of the motor axis.

*9007211757184395*

MultiMotion only checks whether the values are  $\neq 0$ . MultiMotion sets the rapid stop ramp = stop ramp. Click the [Finish] button.

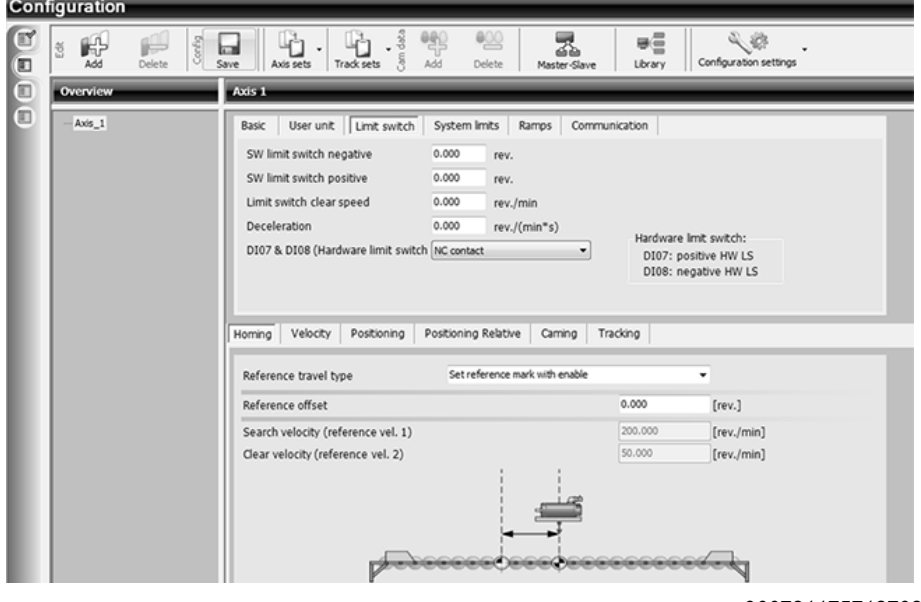

18.Parameterize the software and hardware limit switches in the "Limit switch" tab.

*9007211757187083*

Select the type of hardware limit switch ("NC contact" or "NO contact").

DI07: Limit switch CCW/negative (blocks n > 0)

DI08: Limit switch CW/positive (blocks n < 0)

If no hardware limit switches are required, set the hardware limit switch type to "NO contact".

19.Enter the ID (serial number) of the unit in the "ID" edit box in the [communication] tab. The ID is given on the motor nameplate.

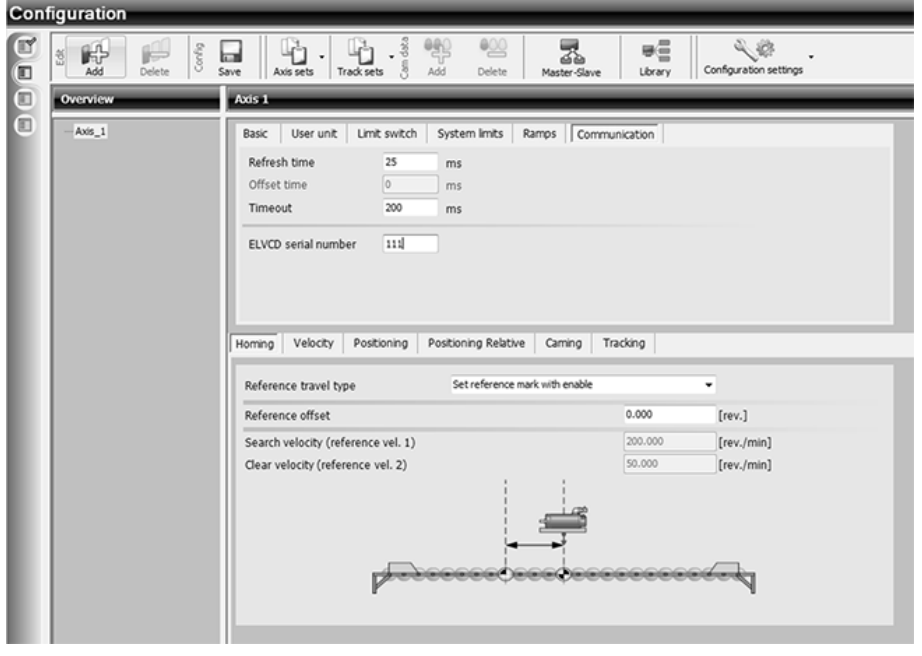

*14227268747*

20.Select the reference travel type based on the following table:

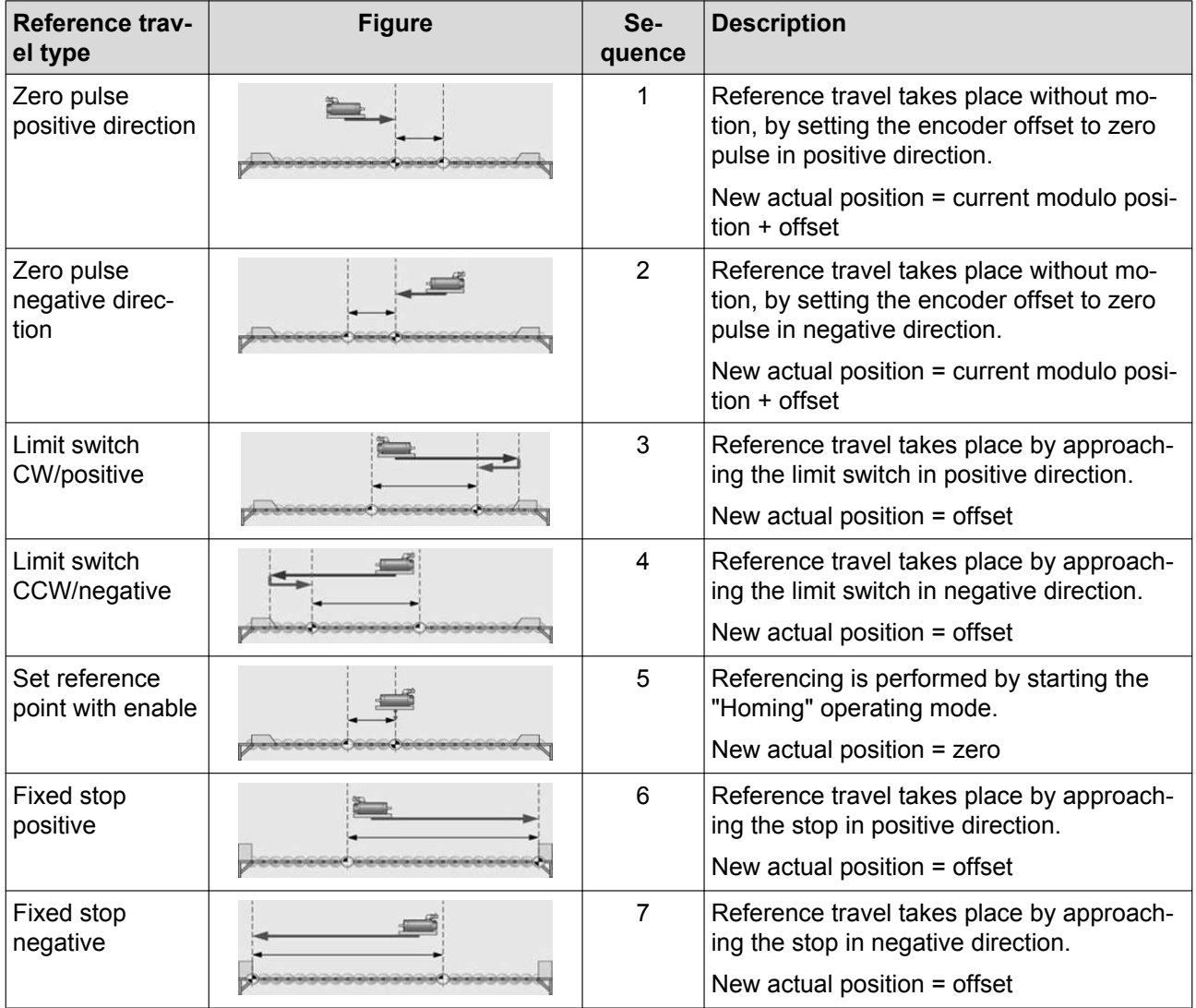

21.Save the configuration on the PC/laptop by selecting the [Save configuration] button.

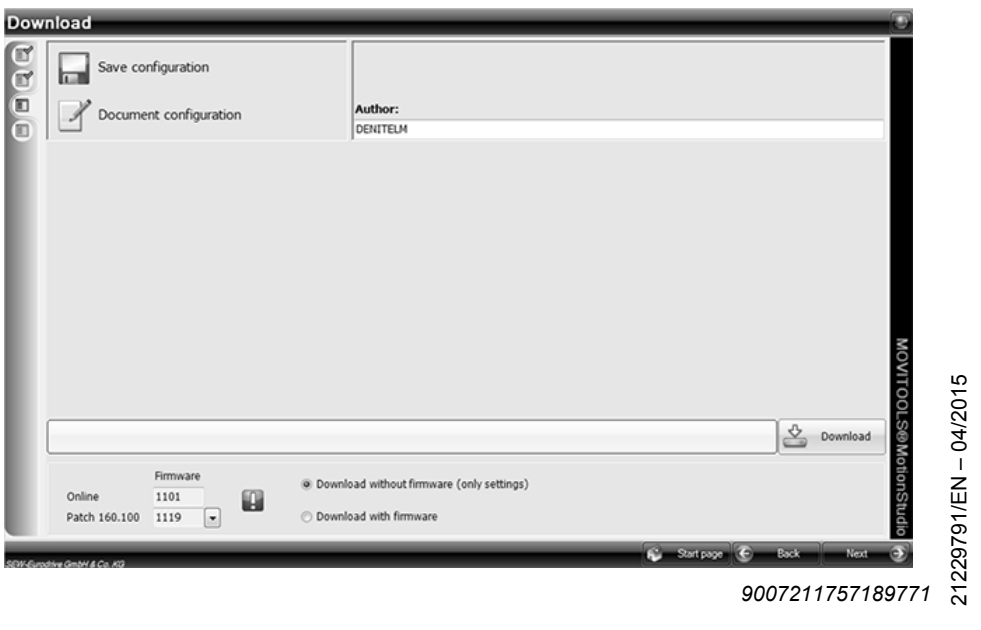

 $\mathcal{N}_{\mathcal{E}}$ 

21229791/EN – 04/2015

- 22.Select the [Download] button to transfer the configuration files to the SD memory card of the MOVI-PLC<sup>®</sup> controller.
- 23.Start the "ELVCD DriveManager" plugin. You can order the plugin from your SEW contact person.

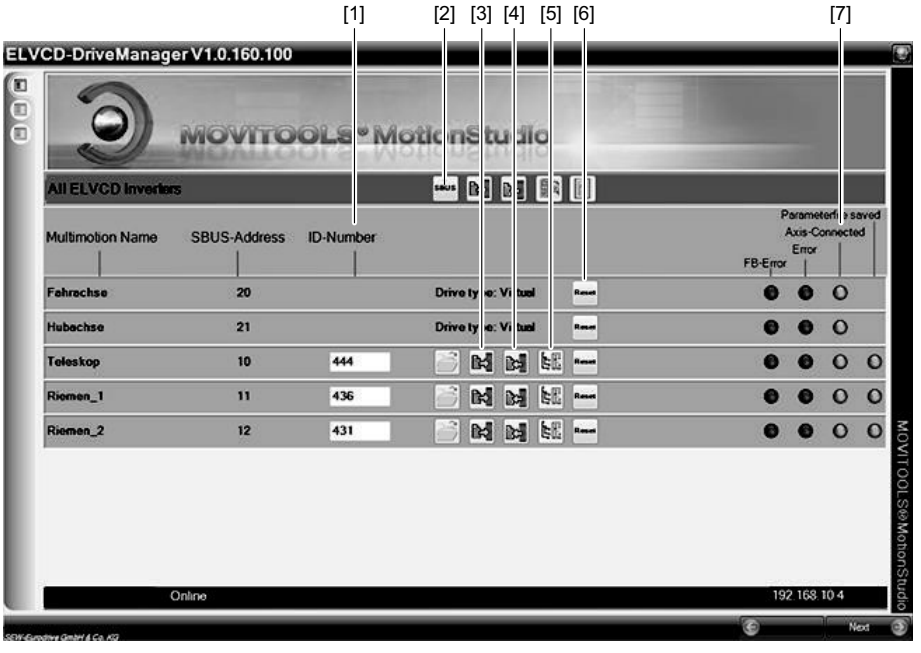

The "ELVCD DriveManager" lists the previously configured ELVCD drives.

Assign the SBus address of the ELVCD drives once as follows:

• Enter the ID of the ELVCD drives in the "ID" edit boxes [1]. The IDs are specified on the motor nameplates.

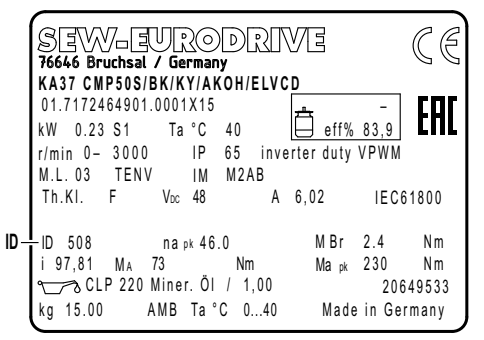

*14548886027*

- Click on the icon in the "SBus" [2] column.
- After a short time, the LEDs in the "Axis-Connected" column [7] light up. The LEDs indicate that the ELVCD drives are connected.

To guarantee correct operation and to display the parameters in the ELVCD Drive-Manager, it is obligatory to assign the addresses.

In addition, the following ELVCD DriveManager the following functions are available:

- Save the parameter set by clicking the button [3].
- Load the parameter set by clicking the button [4].
- Reset the ELVCD drive by clicking the button [6].

*<sup>14423146635</sup>*

• Switch to the parameter tree by clicking the button [5].

You can adjust the parameters for your requirements in the parameter tree.

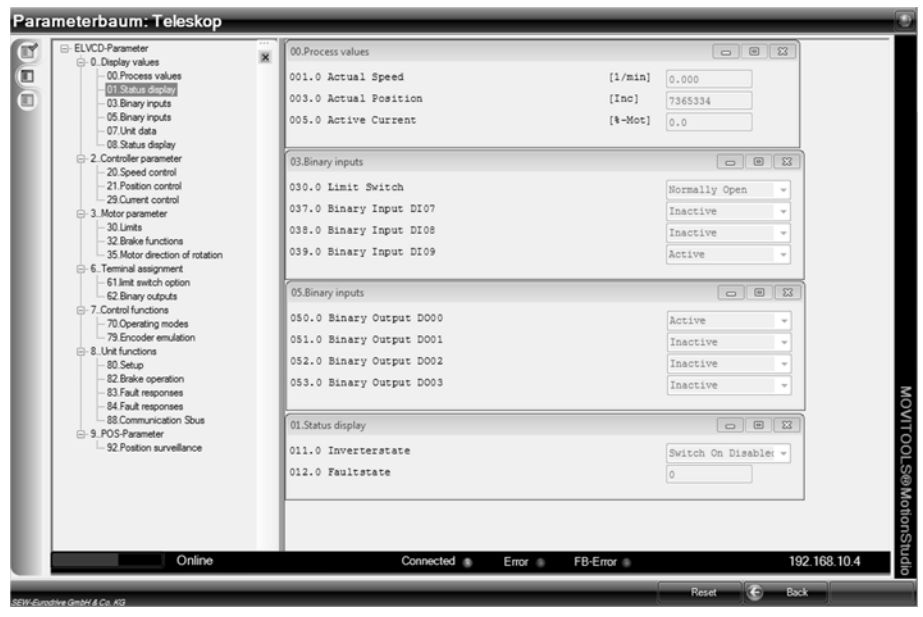

*14425403915*

Once startup has been successfully completed, you can control the ELVCD drive using the MOVI-PLC<sup>®</sup> controller.

## **6.4 Parameter list**

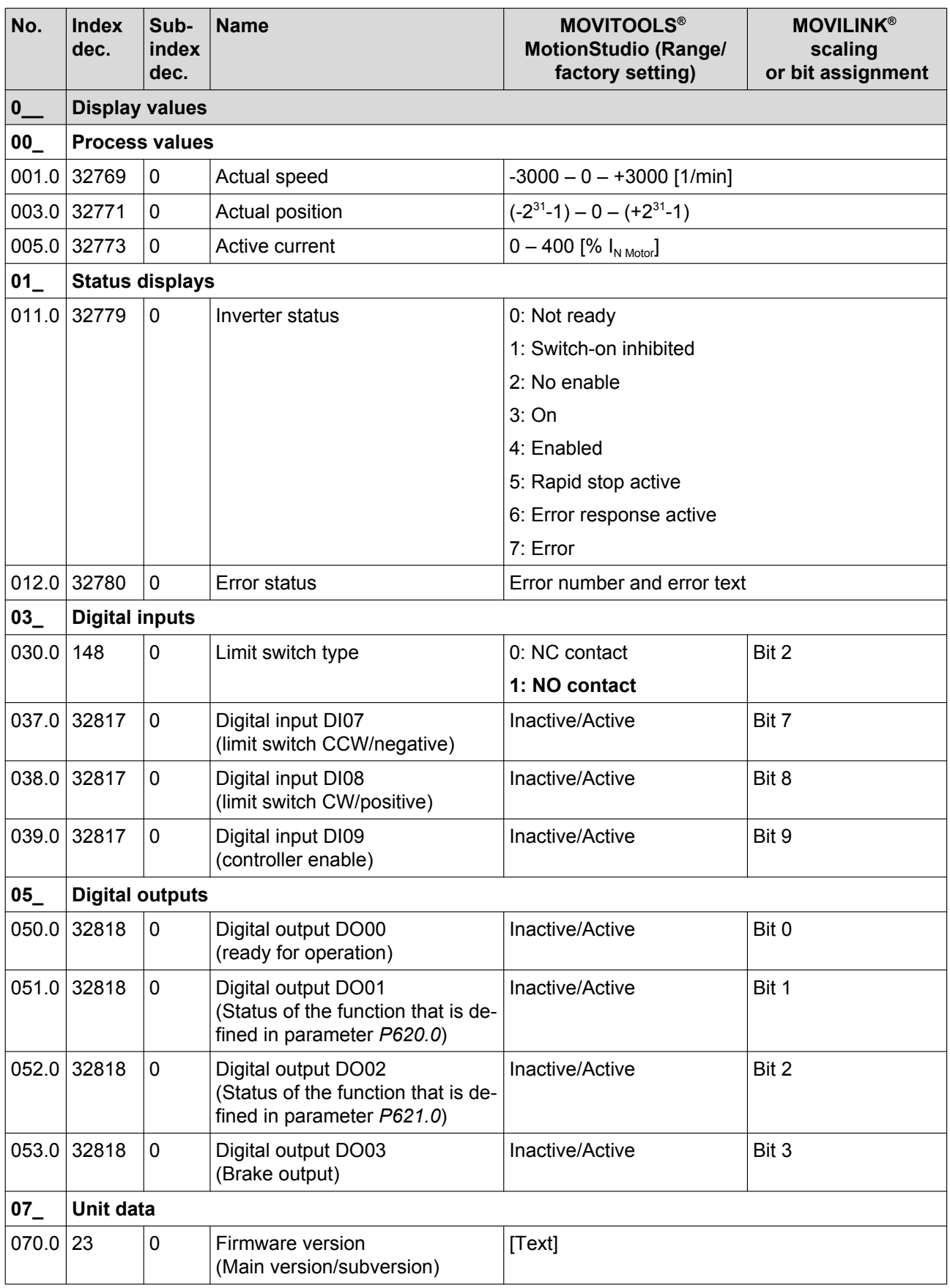

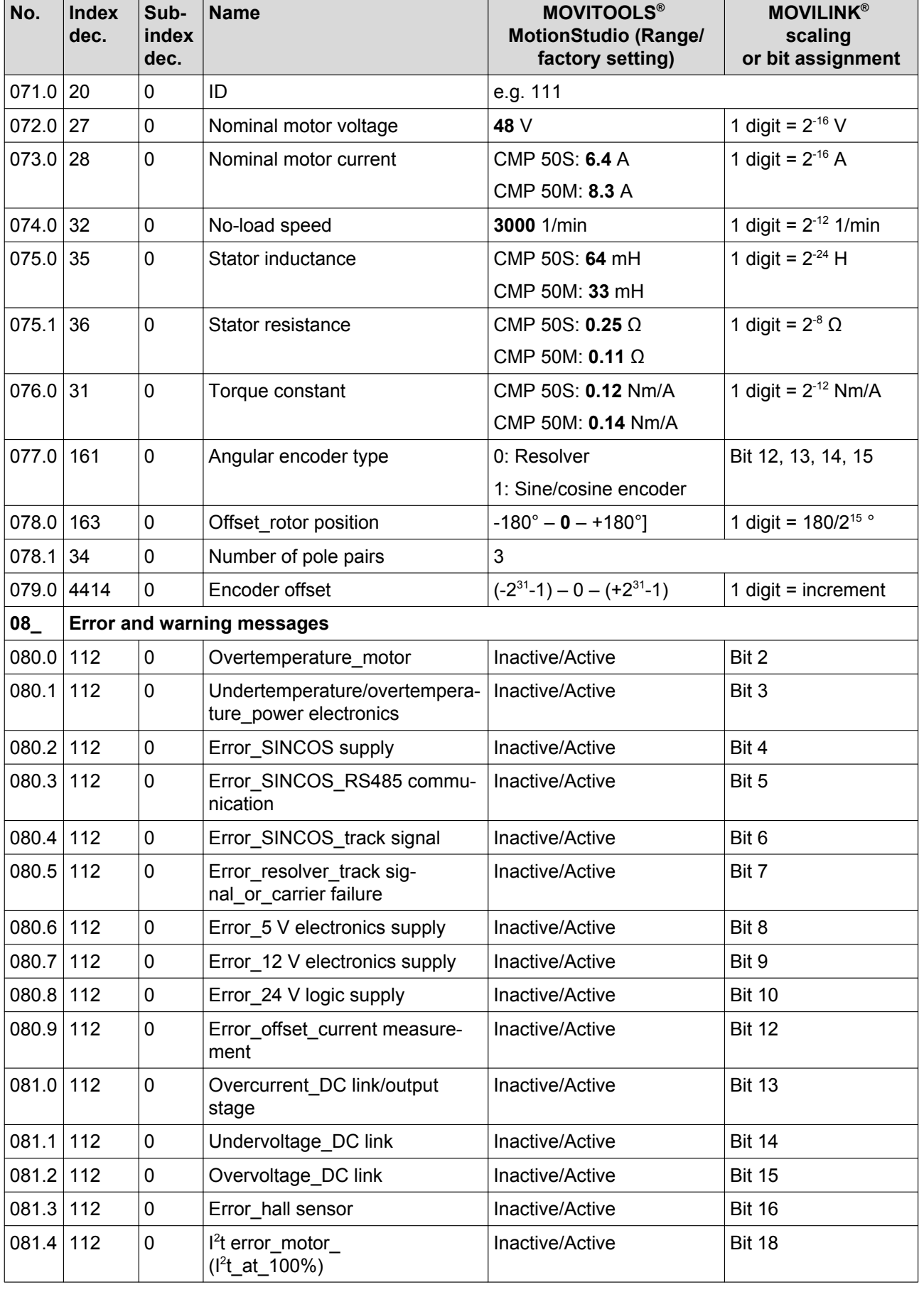

21229791/EN-04/2015 21229791/EN – 04/2015

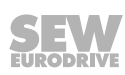

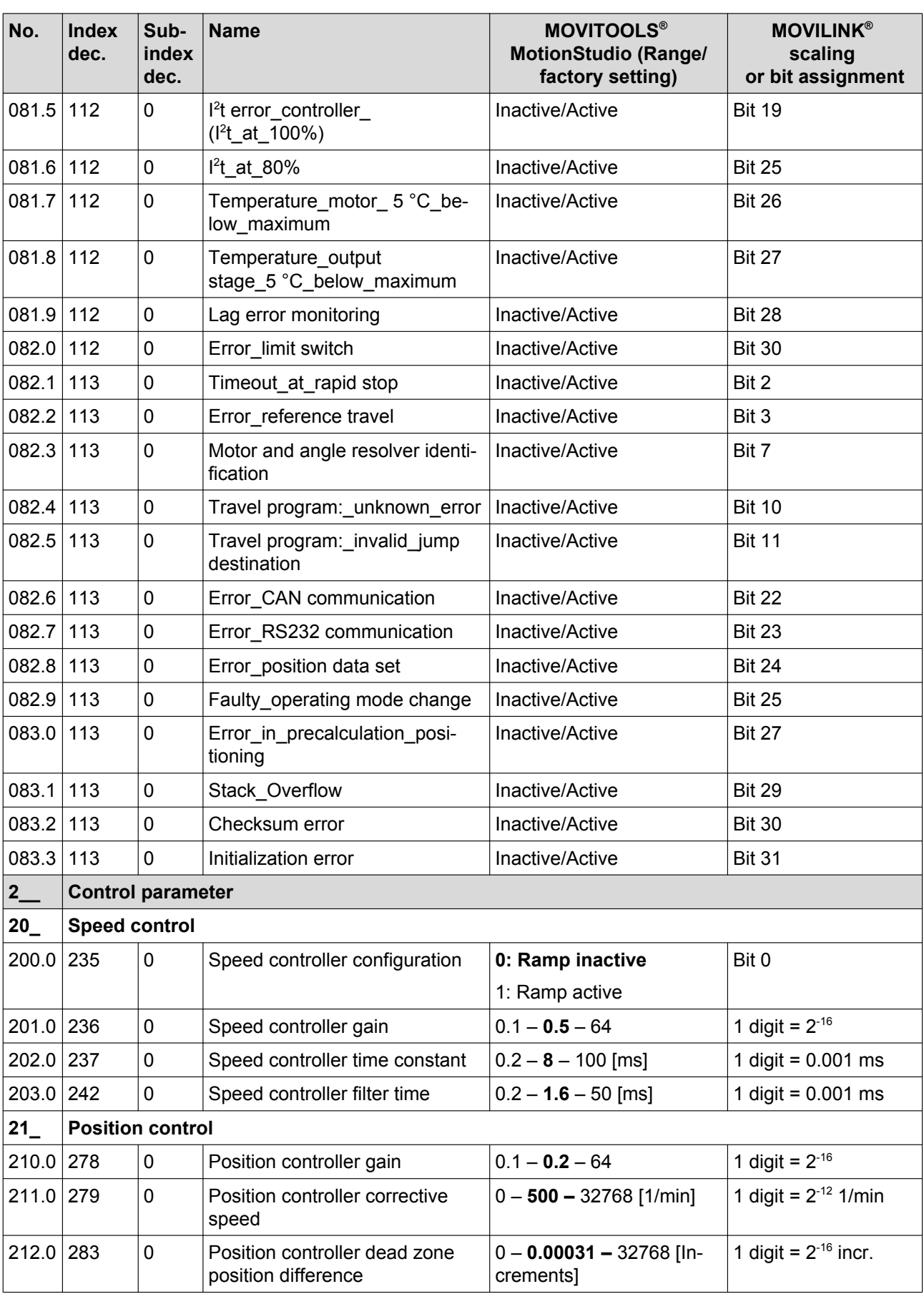

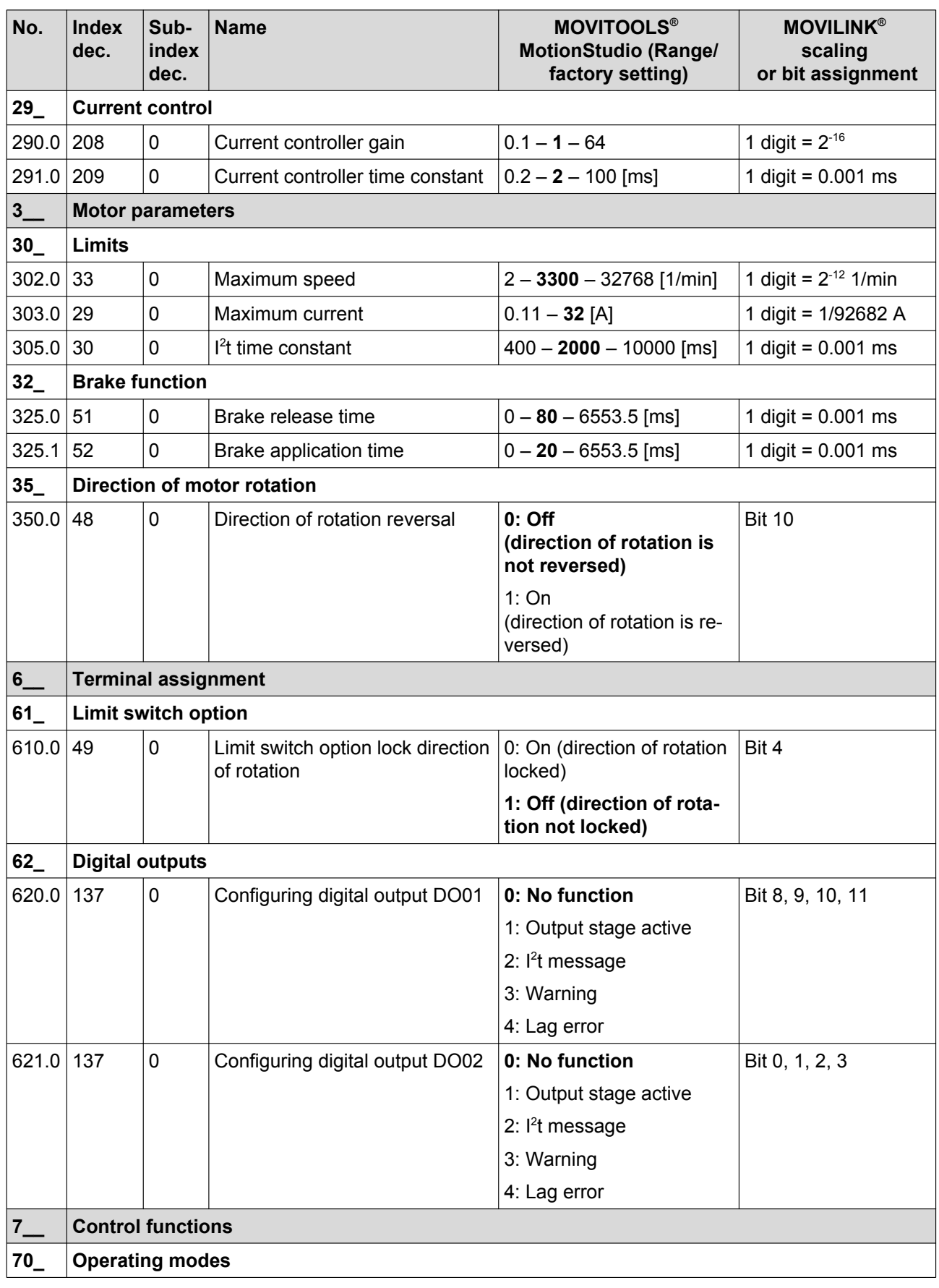

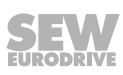

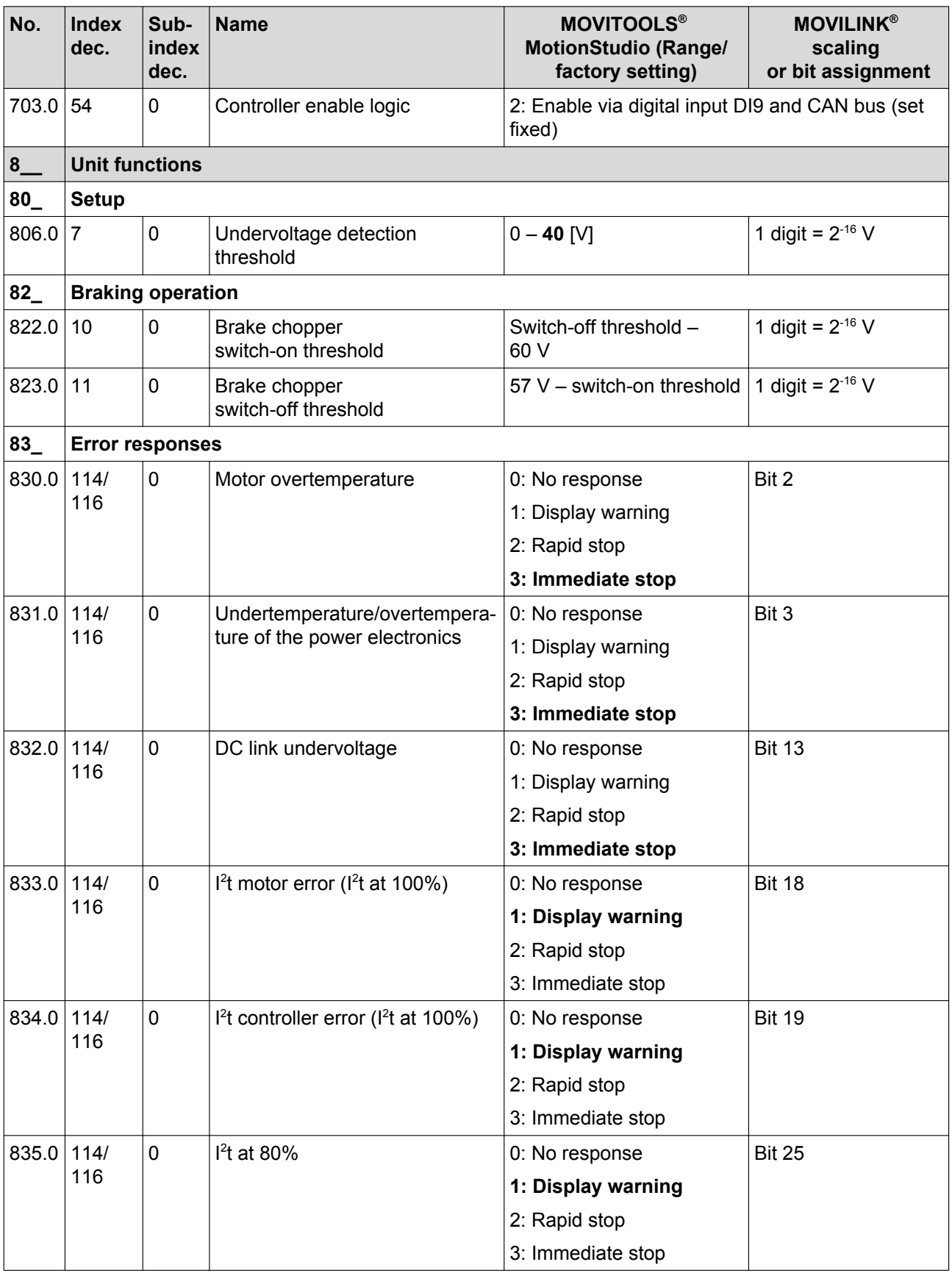

**No.** | Index | Sub-

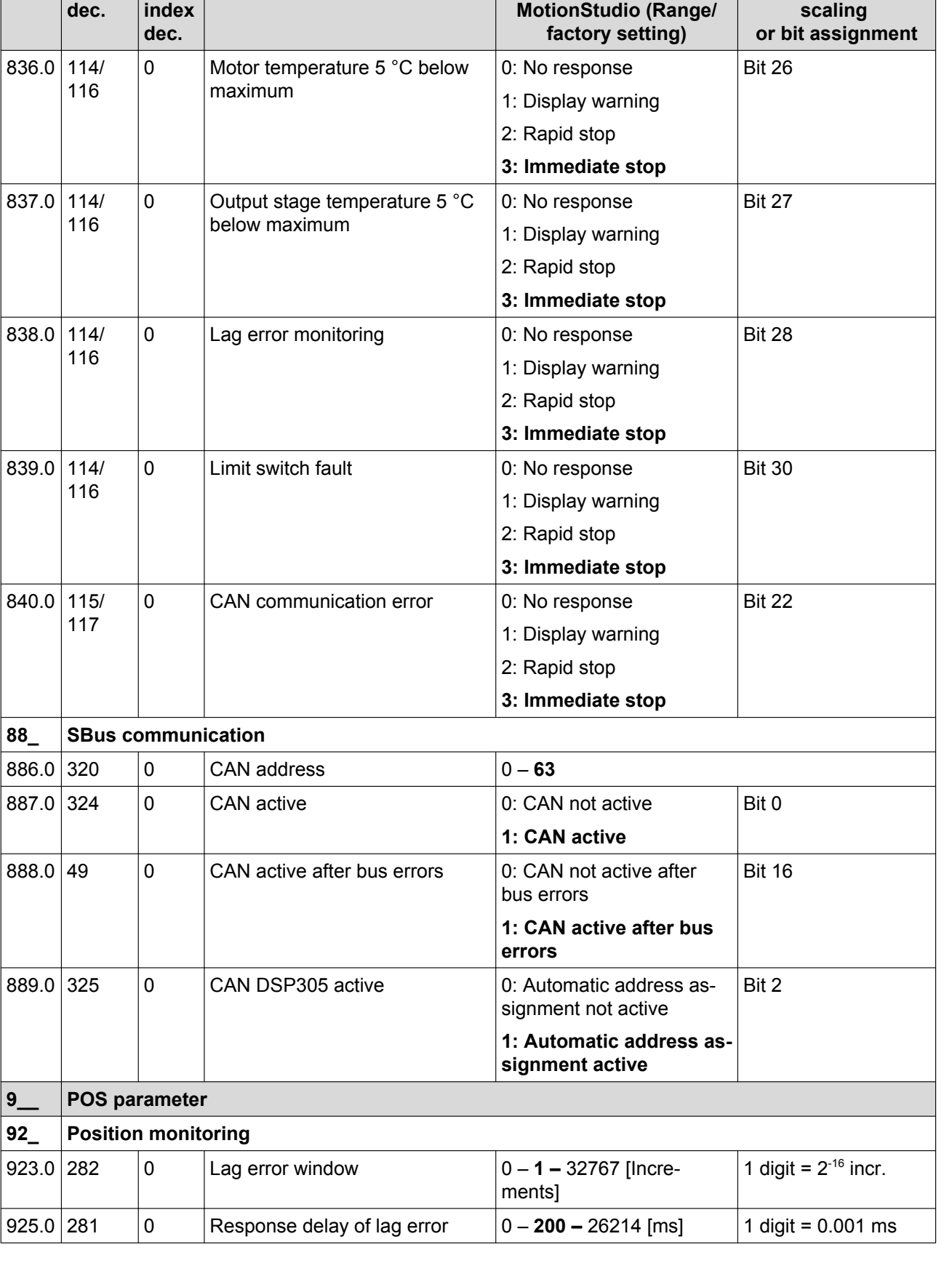

**Name MOVITOOLS®**

**MOVILINK®**

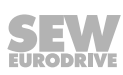

## **6.5 Parameter description**

#### **6.5.1 Display values**

#### **Parameter 001.0**

#### **Actual speed (signed)**

The parameter indicates the actual speed of the motor that the inverter calculates based on the encoder signals.

#### **Parameter 003.0**

### **Actual position**

The parameter indicates the signed position of the drive in encoder increments.

#### **Parameter 005.0**

### **Active current**

Range of values 0 – 400% of nominal motor current The parameter indicates the current active current of the drive.

#### **Parameter 011.0**

### **Inverter status**

The following inverter statuses are possible:

- Not ready
- Switch-on inhibited
- No enable
- On
- Enabled
- Rapid stop active
- Error response active
- **Error**

#### **Parameter 012.0**

#### **Error status**

The parameter indicates the error code and the error designation.

#### **Parameter 030.0**

#### **Limit switch type**

The parameter indicates the limit switch type (NC or NO contact). The limit switch type is configured in MultiMotion.

### **Parameter 037.0**

#### **Digital input DI07 (limit switch CCW/negative)**

The parameter indicates the state of the digital input DI07 (limit switch CCW/negative).

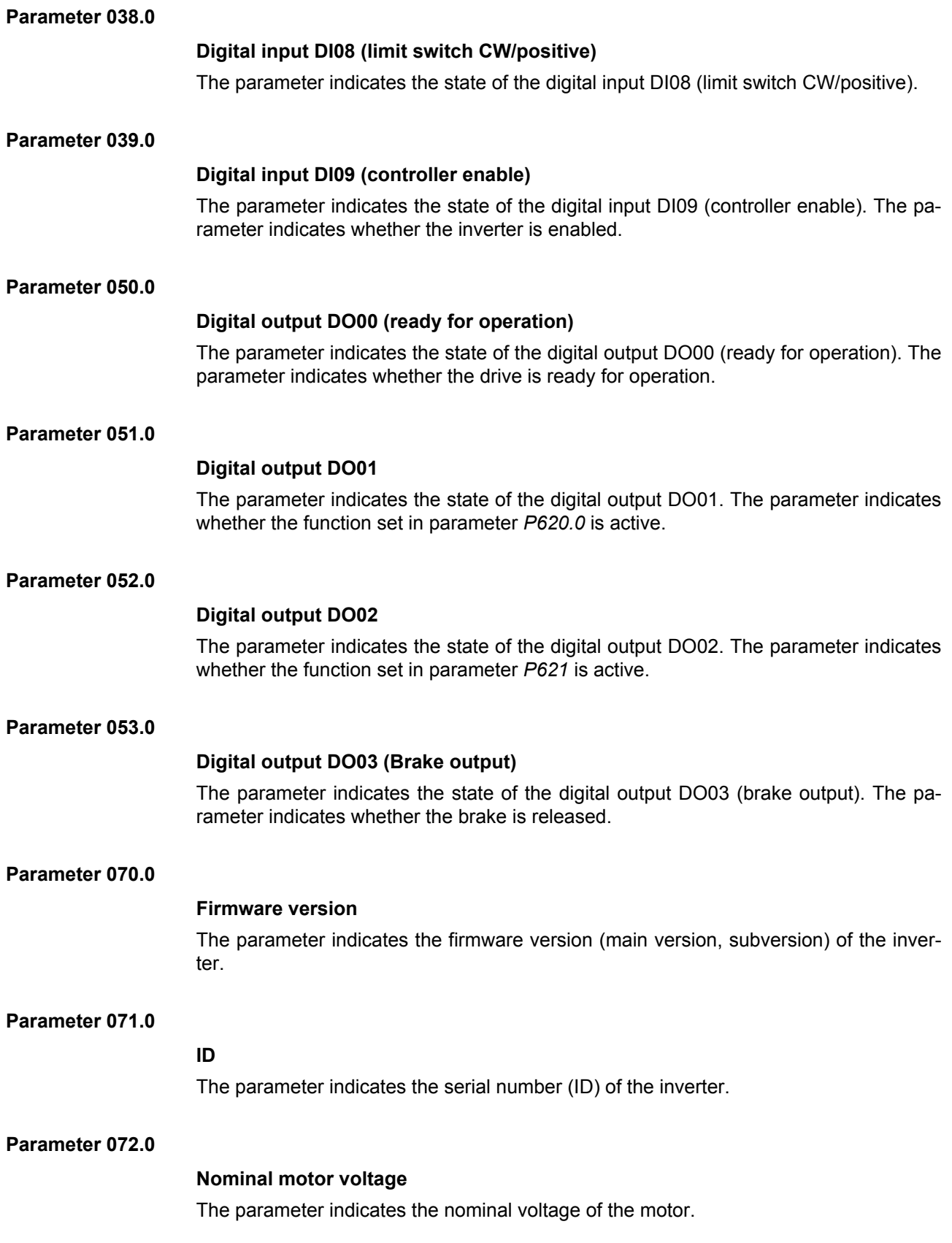

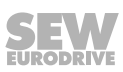

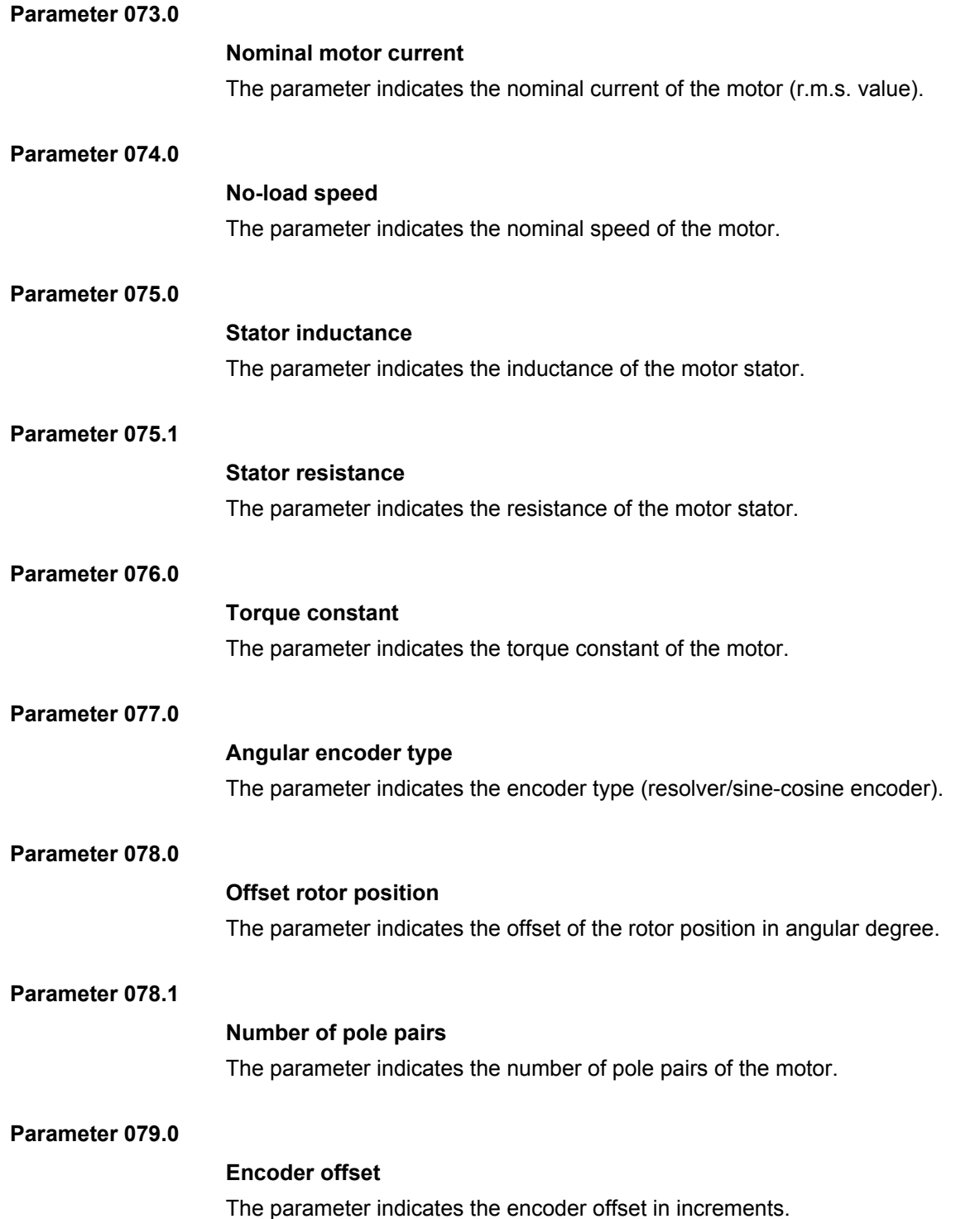

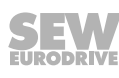

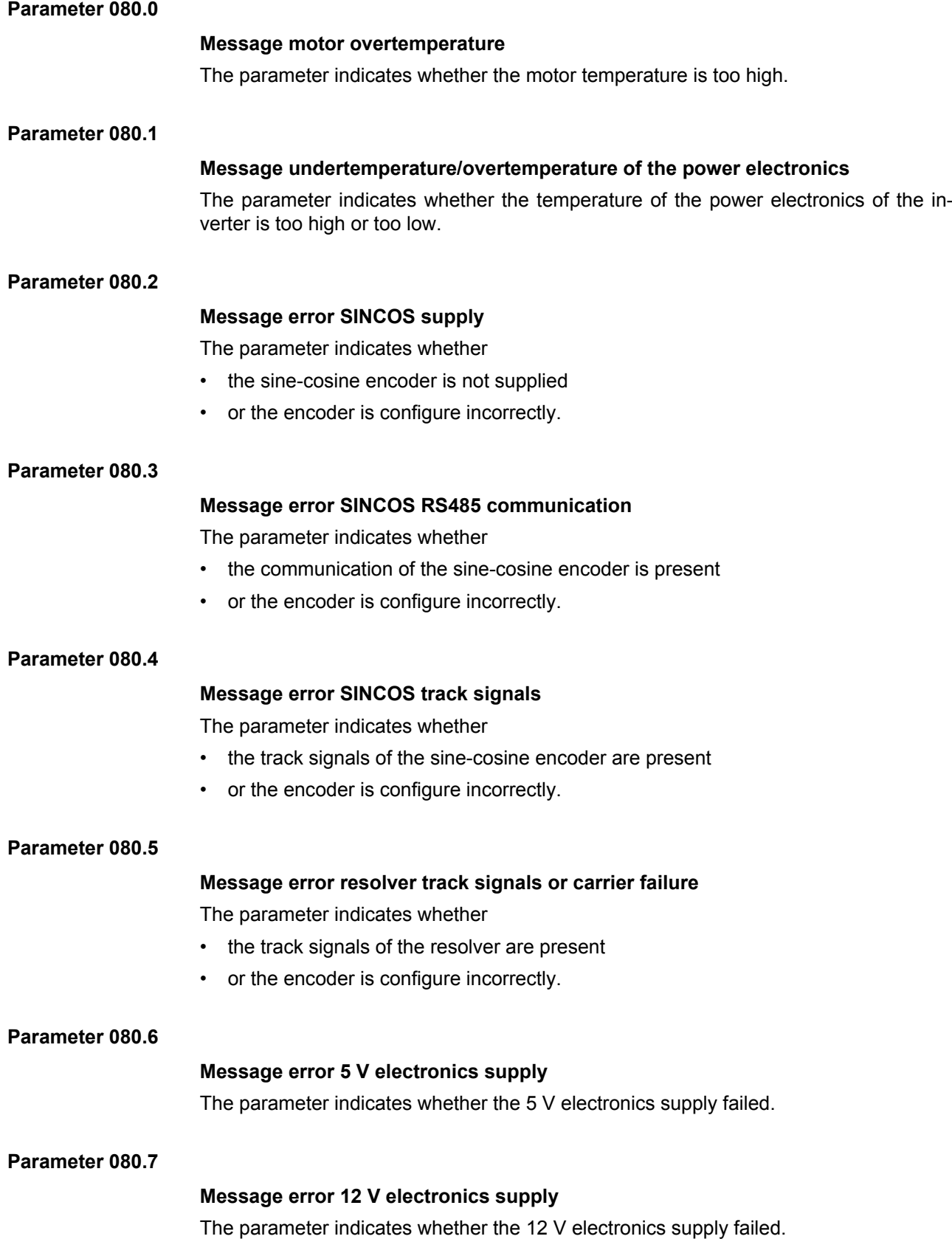

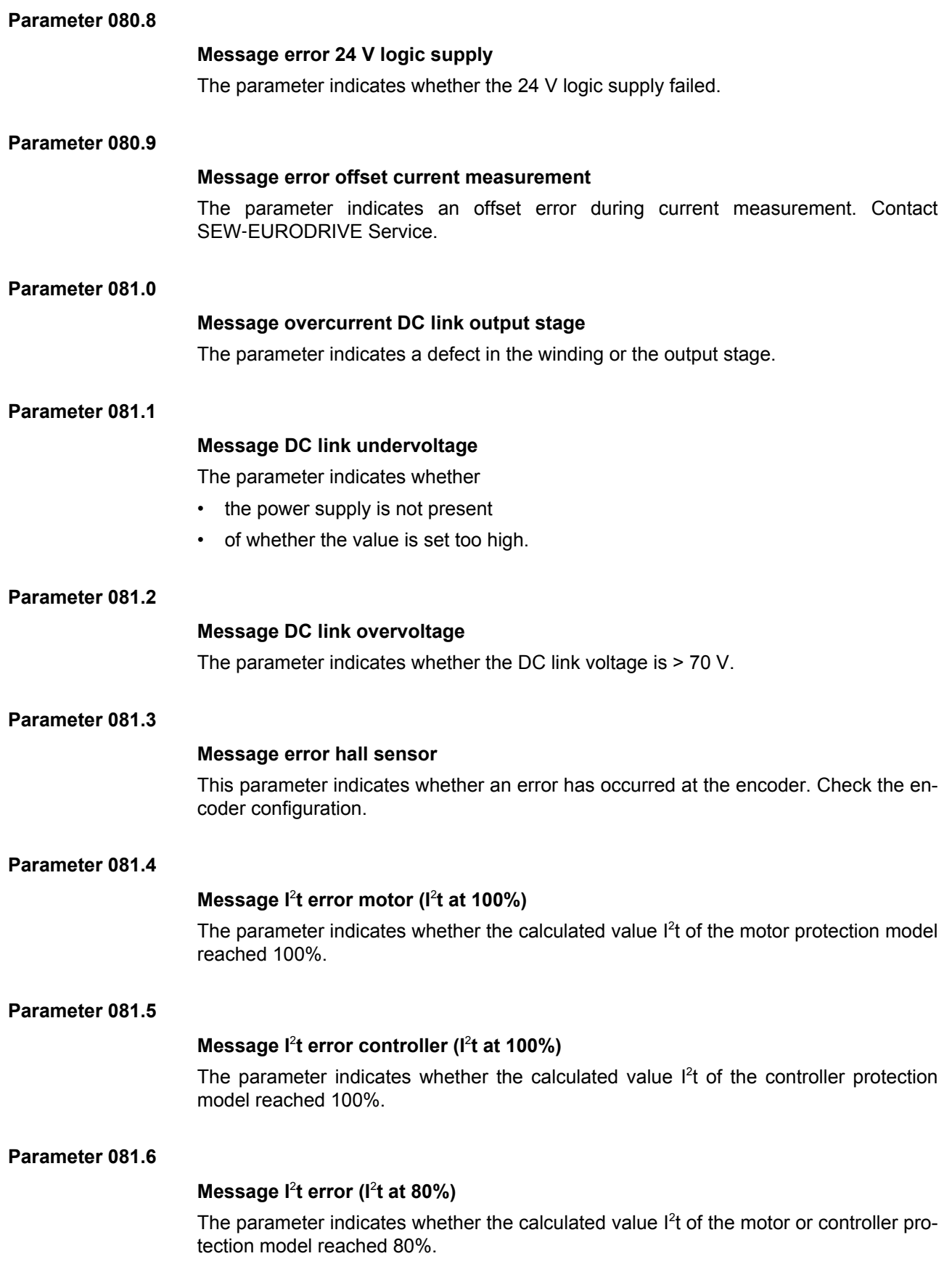

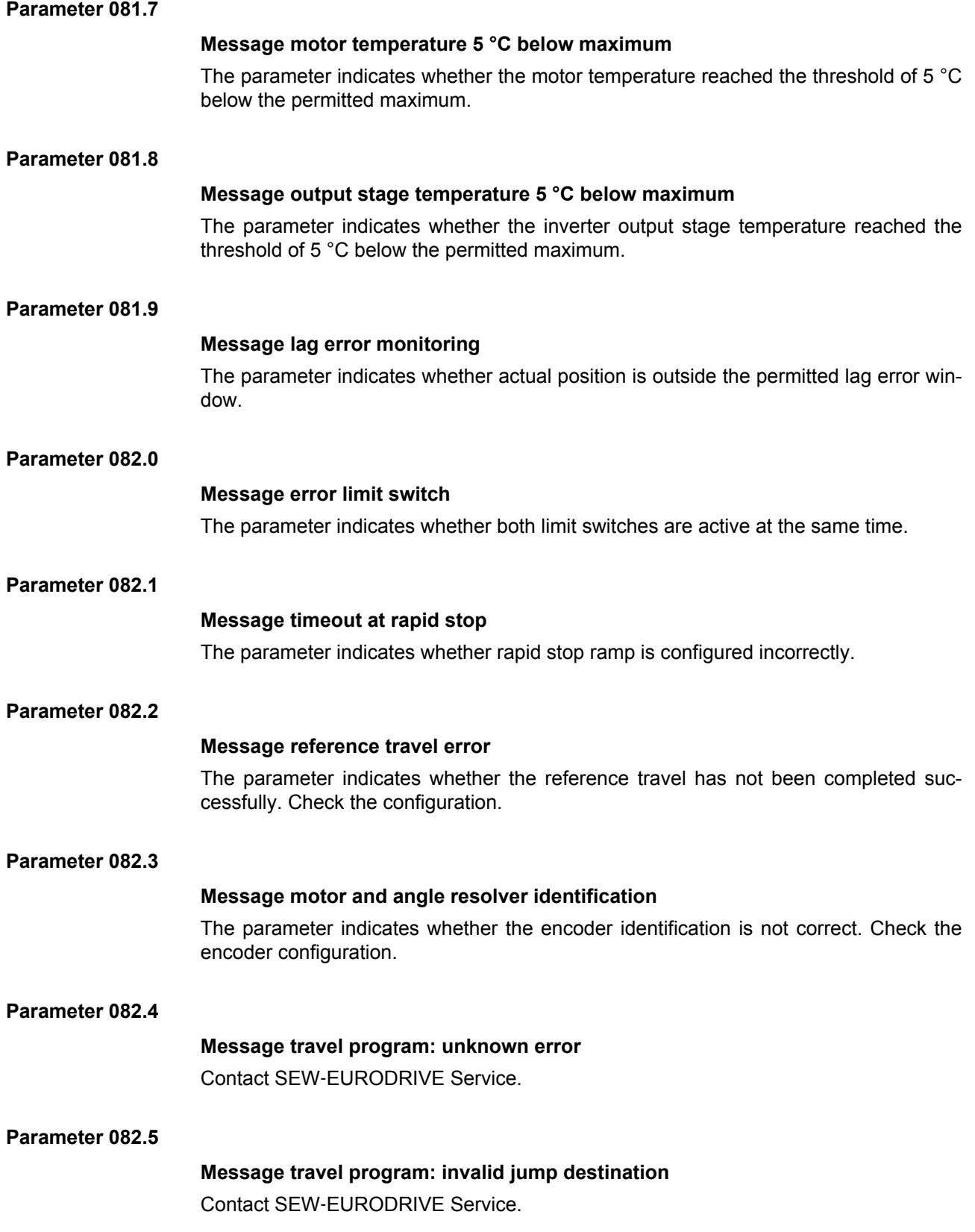

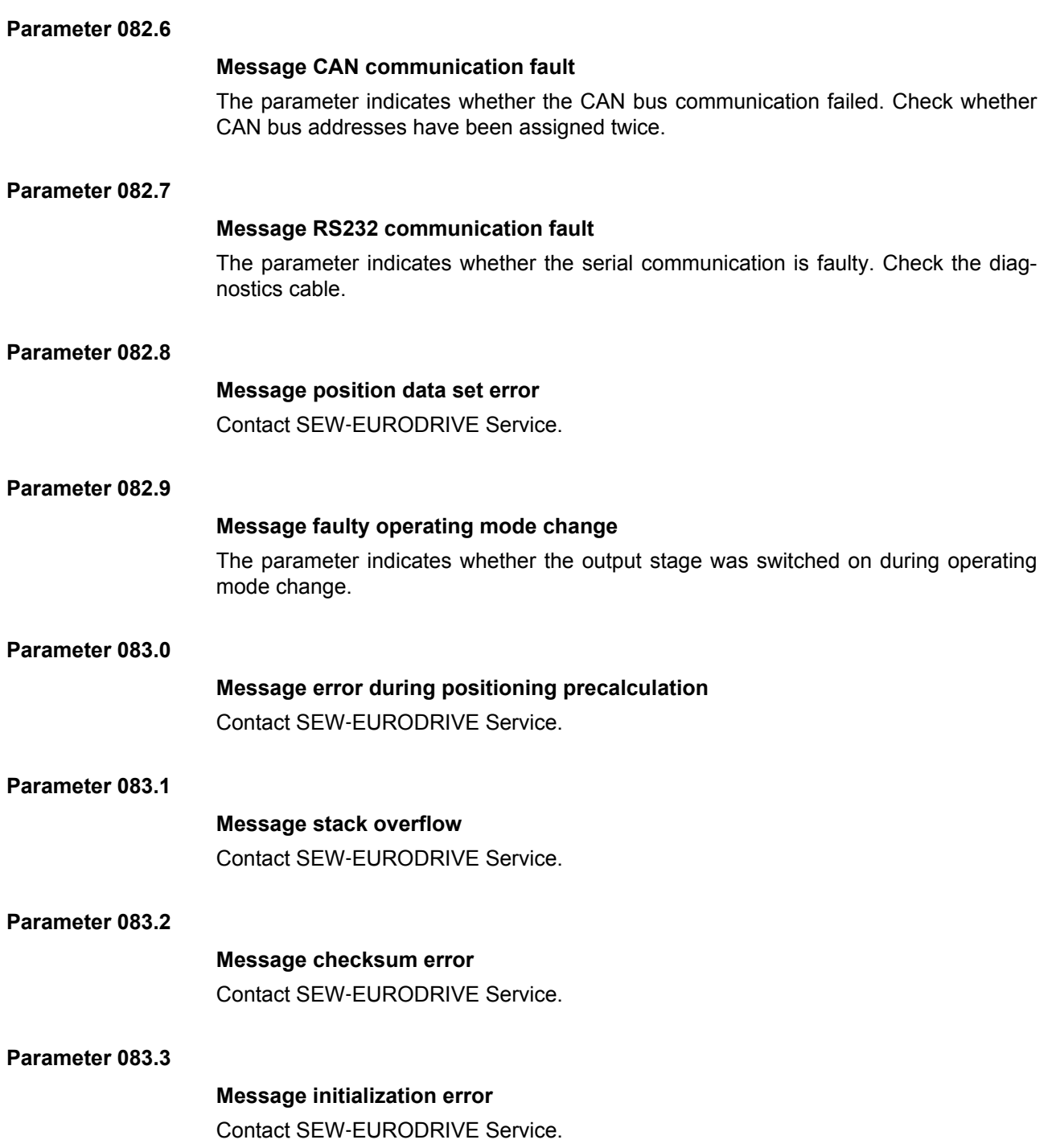

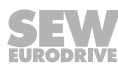

#### **6.5.2 Control parameter**

#### **Parameter 200.0**

#### **Speed controller configuration**

This parameter defines

- whether the speed setpoint is set by the position controller (ramp inactive, default setting as profile is defined by MOVI‑PLC® )
- or whether the speed setpoint of the position controller is changed via the internal ramp times. (ramp active)
- **Parameter 201.0**

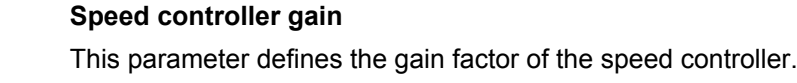

- **Parameter 202.0**
	- **Speed controller time constant**

This parameter defines the time constant of the speed controller.

**Parameter 203.0**

#### **Speed controller filter time**

This parameter defines the filter time of the fed back actual speed.

**Parameter 210.0**

### **Position controller gain**

This parameter defines the gain factor of the position controller.

**Parameter 211.0**

**Position controller corrective speed**

This parameter defines the value that is added to the setpoint speed in case of a deviation between setpoint and actual position.

**Parameter 212.0**

**Parameter 290.0**

**Parameter 291.0**

## **Position controller dead zone position difference**

This parameter defines the area where the position controller is not active.

## **Current controller gain**

This parameter defines the gain factor of the current controller.

## **Current controller time constant**

This parameter defines the time constant of the current controller.

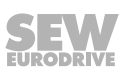

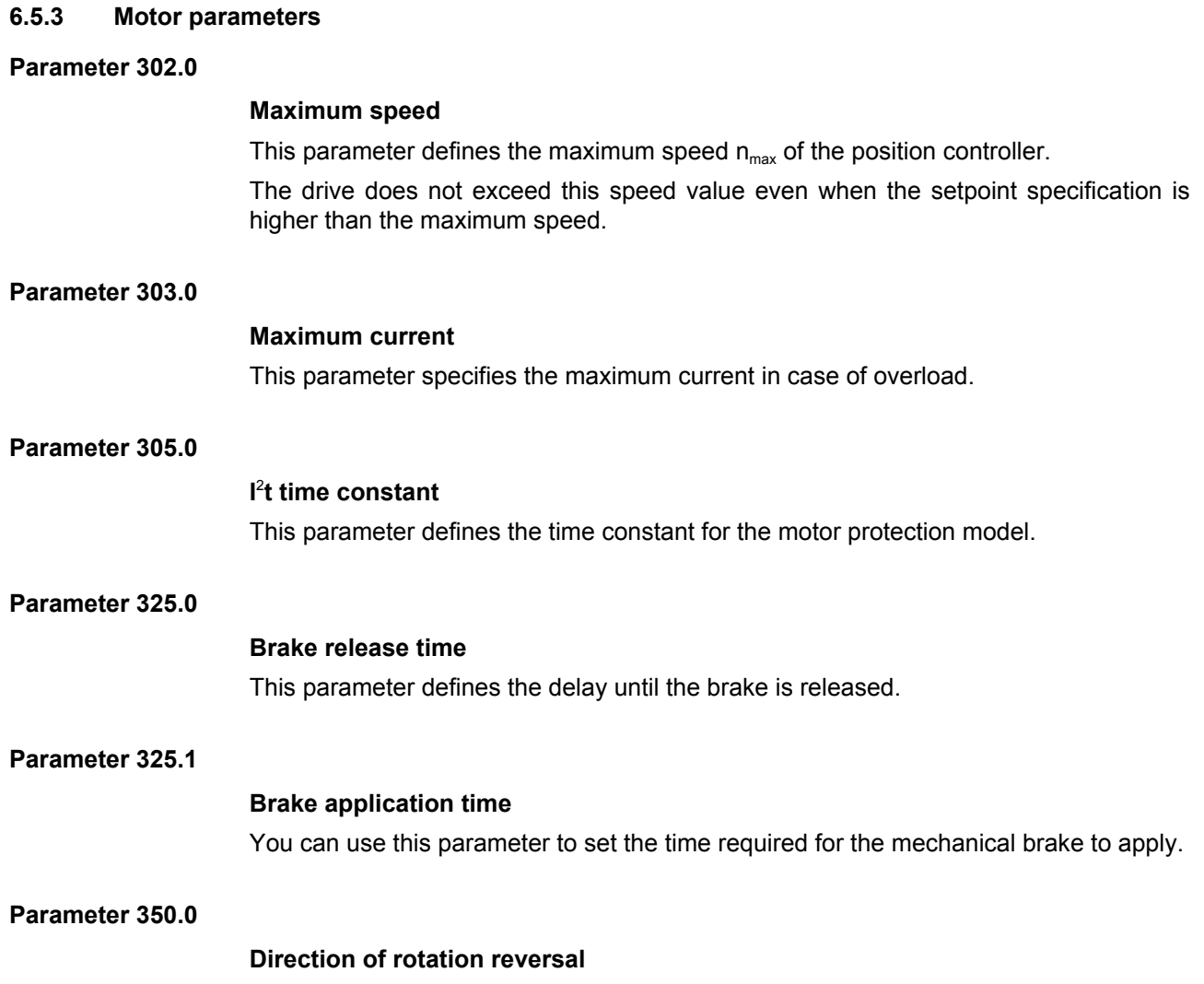

This parameter assigns the respective angle counting direction, the required sign of speed and current/torque to a direction of movement.

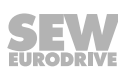

#### **6.5.4 Terminal assignment**

#### **Parameter 610.0**

#### **Limit switch option lock direction of rotation**

The parameter defines if counterclockwise rotation is blocked as long as limit switch CCW/negative is active.

The parameter defines if clockwise rotation is blocked as long as limit switch CW/positive is active.

#### **Parameter 620.0, 621.0**

#### **Configuring digital outputs DO01, DO02**

Parameter *P260.0* defines the function of digital output DO01.

Parameter *P261.0* defines the function of digital output DO02.

You can set the following functions:

- 0: no function
- 1: Output stage active
- 2: I<sup>2</sup>t message
- 3: Warning
- 4: Lag error

#### **6.5.5 Control functions**

#### **Parameter 703.0**

#### **Controller enable logic**

The parameter defines what kind of signals enable the controller. The parameter cannot be changed. Controller is enabled via digital input DI9 and CAN bus.

#### **6.5.6 Unit functions**

#### **Parameter 806.0**

#### **Undervoltage detection threshold**

This parameter defines the threshold for detection of undervoltage errors in DC link. If the DC link voltage drops below the set threshold value, the inverter sends the DC link undervoltage error.

#### **Parameter 822.0**

#### **Brake chopper switch-on threshold**

This parameter determines the switch-on threshold of the brake chopper.

#### **Parameter 823.0**

#### **Brake chopper switch-off threshold**

This parameter determines the switch-off threshold of the brake chopper.

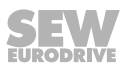

#### **Parameters 830.0 – 840.0**

#### **Error responses**

Parameters 830 – 840 define the error responses for the following errors.

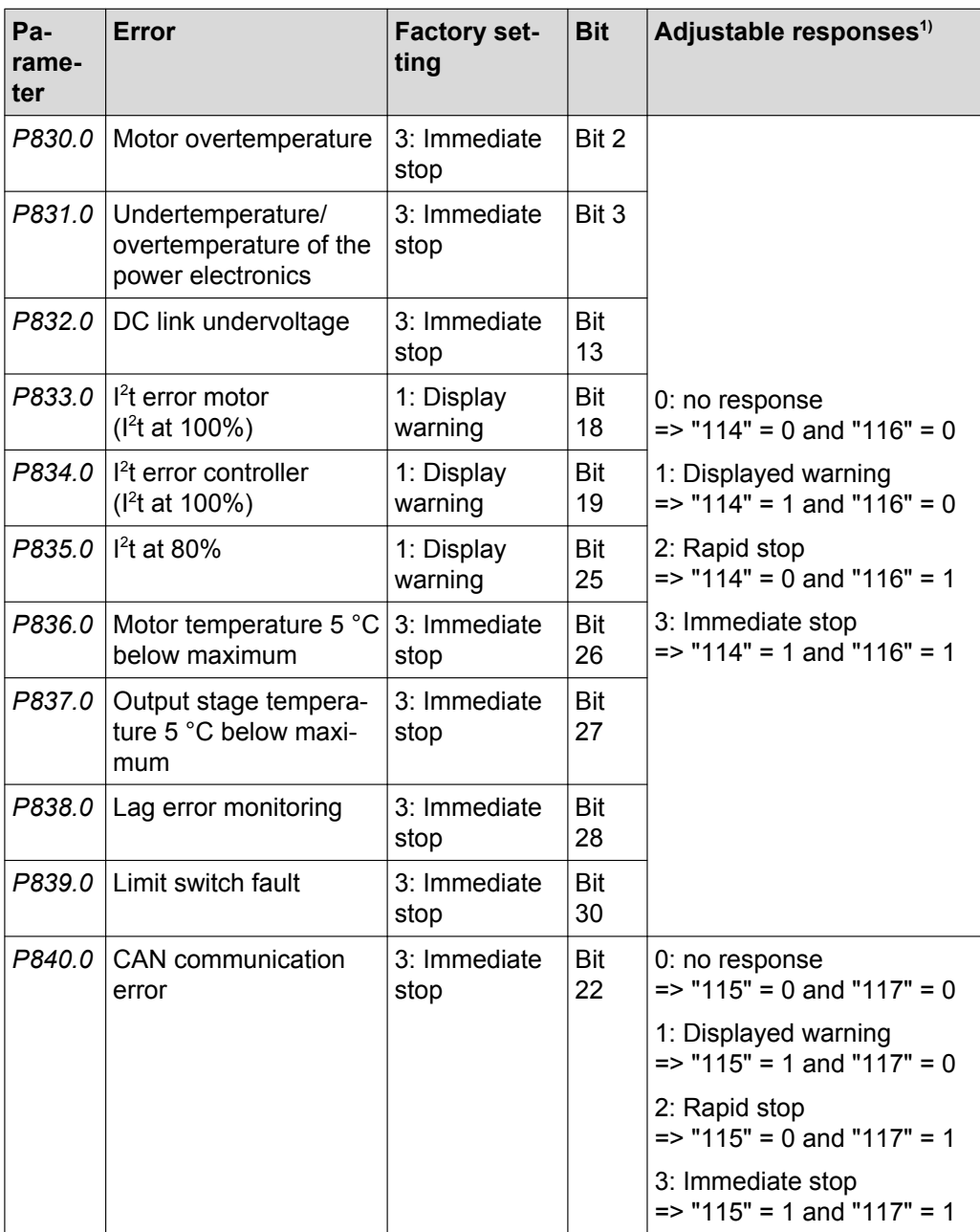

1) The responses are set by the parameter indexes "114" – "117".

### **Parameter 886.0**

#### **CAN address**

This parameter indicates the current drive CAN address. The address is set in MultiMotion.

#### **Parameter 887.0**

### **CAN active**

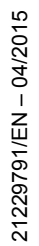

The parameter defines whether CAN bus is set to active.

#### **Parameter 888.0**

#### **CAN active after bus errors**

The parameter defines whether CAN bus remains active after bus errors.

#### **Parameter 889.0**

#### **CAN DSP305 active**

This parameter indicates whether the automatic address assignment of the CAN bus is active.

#### **6.5.7 POS parameter**

#### **Parameter 923.0**

#### **Lag error window**

This parameter defines the tolerance by which the actual position may deviate from the target position without displaying an error message.

#### **Parameter 925.0**

#### **Response delay of lag error**

This parameter defines how long the actual position may be outside the tolerance window before the "lag error" message is displayed.

#### **6.6 Operating notes**

Observe the following notes during operation:

- If to command "Save parameter" is executed with an enabled drive ("Enabled Stop" and "Enable RapidStop" = TRUE) in interpolation operation, the drive signals "Ready for operation" but without the "InGear" message.
- During homing, the command "Save parameter" is executed as well. If "homing" is interrupted without the message "Homing Done", the drive signals "Ready for operation" but without the "InGear" message.

To switch back to operating state "InGear", set the enable bits "Enable\_Stop" and "Enable\_RapidStop" = TRUE.

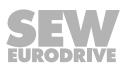

# **7 Operation**

## **7.1 Operation with MultiMotion**

The ELVCD drive is operated exclusively in the MOVI-PLC<sup>®</sup> software via the CAN bus connection.

Manual mode via MOVITOOLS® MotionStudio is not possible.

The controller parameters can be changed in the parameter tree of the MOVITOOLS® MotionStudio plug-in "ELVCD DriveManager".

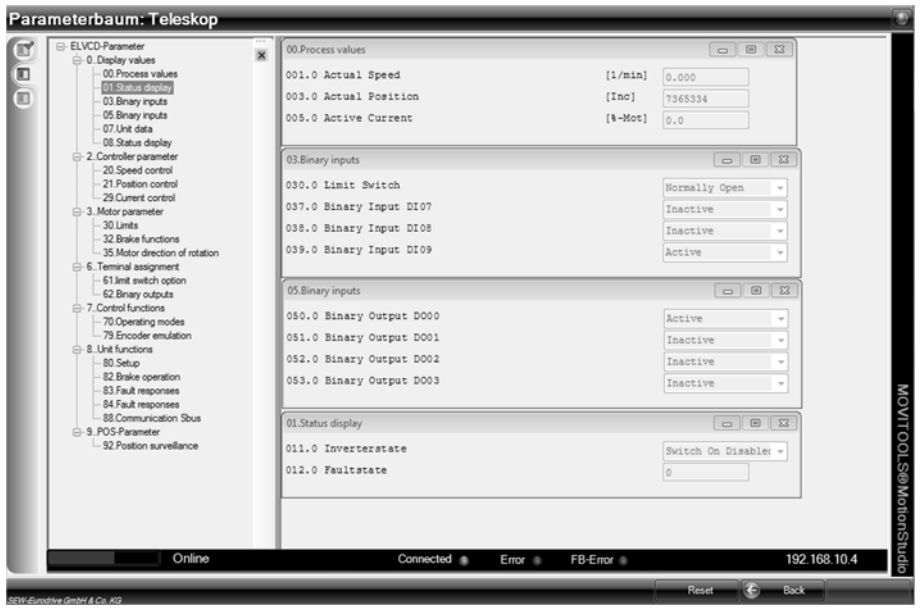

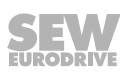

## **7.2 CMP ELVCD status list**

The program module shows the current status of the ELVCD drive. The following table shows a descriptions of the status:

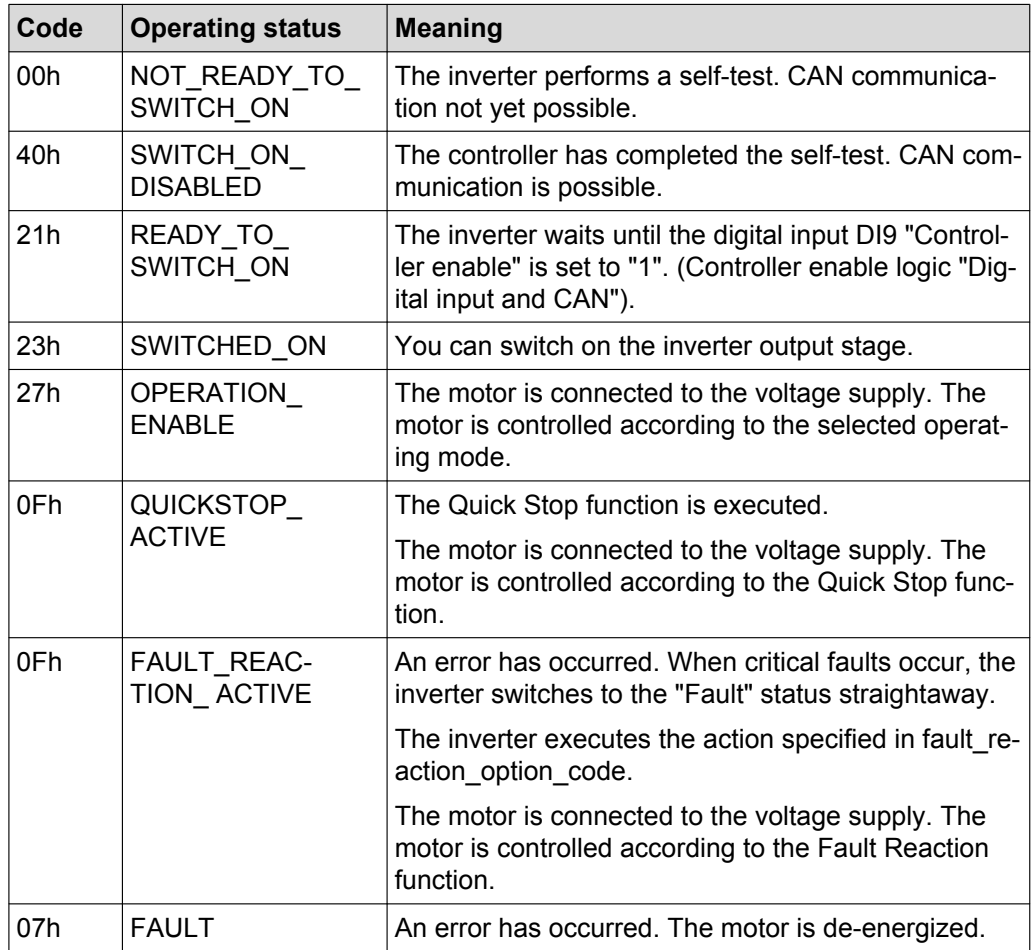

# **8 Service**

## **8.1 Malfunctions**

## **8.1.1 Malfunctions on the ELVCD drive**

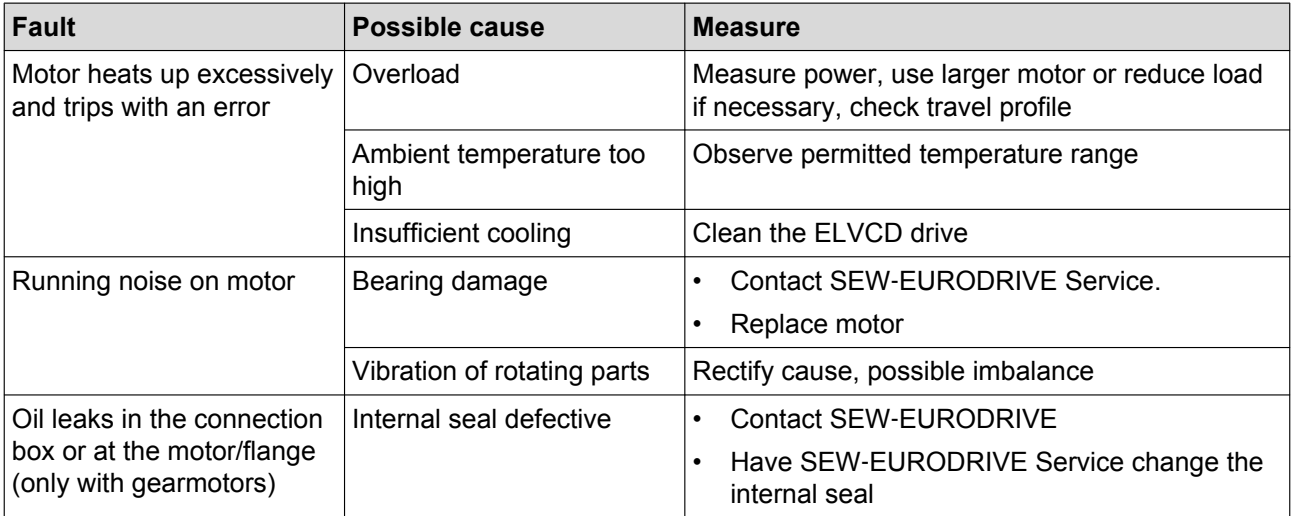

### **8.1.2 Brake malfunctions**

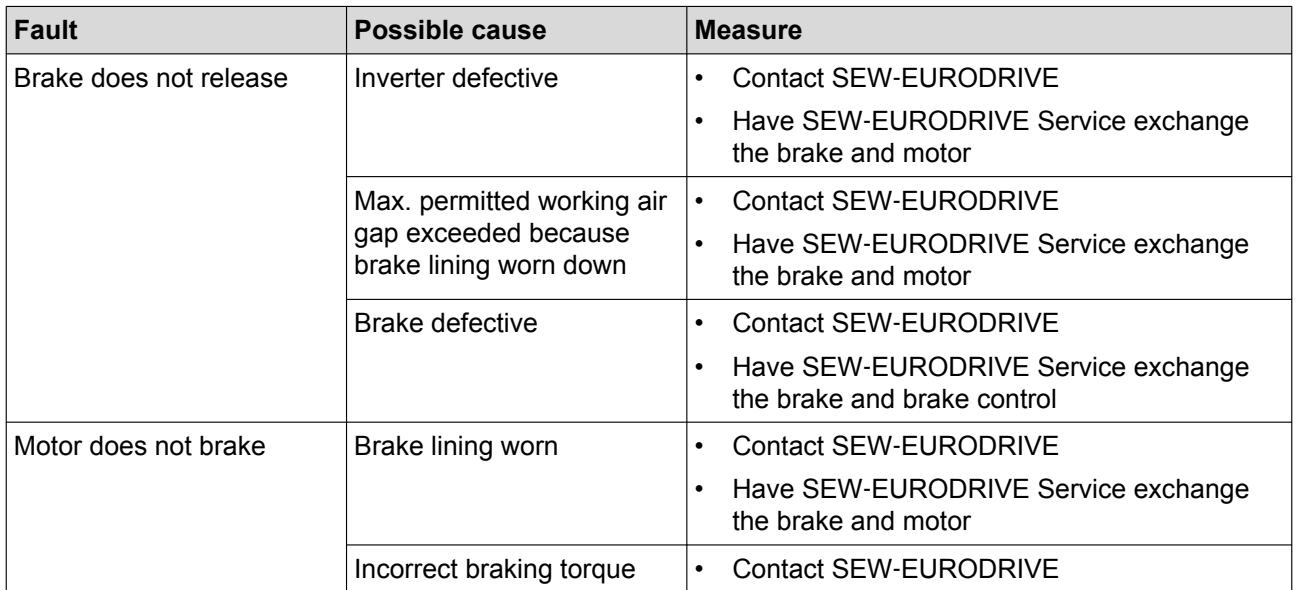

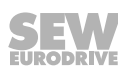

## **8.2 Evaluating error messages using MultiMotion**

## **INFORMATION**

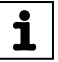

**8**

The MultiMotion program module displays software error codes in the "FBError" field, and displays inverter errors in the "Error(Inv)" field in the "Diagnostics" tab.

You can find a description of the inverter errors in the chapter "ELVCD error list".

## **8.3 ELVCD error list**

The following table helps you with troubleshooting:

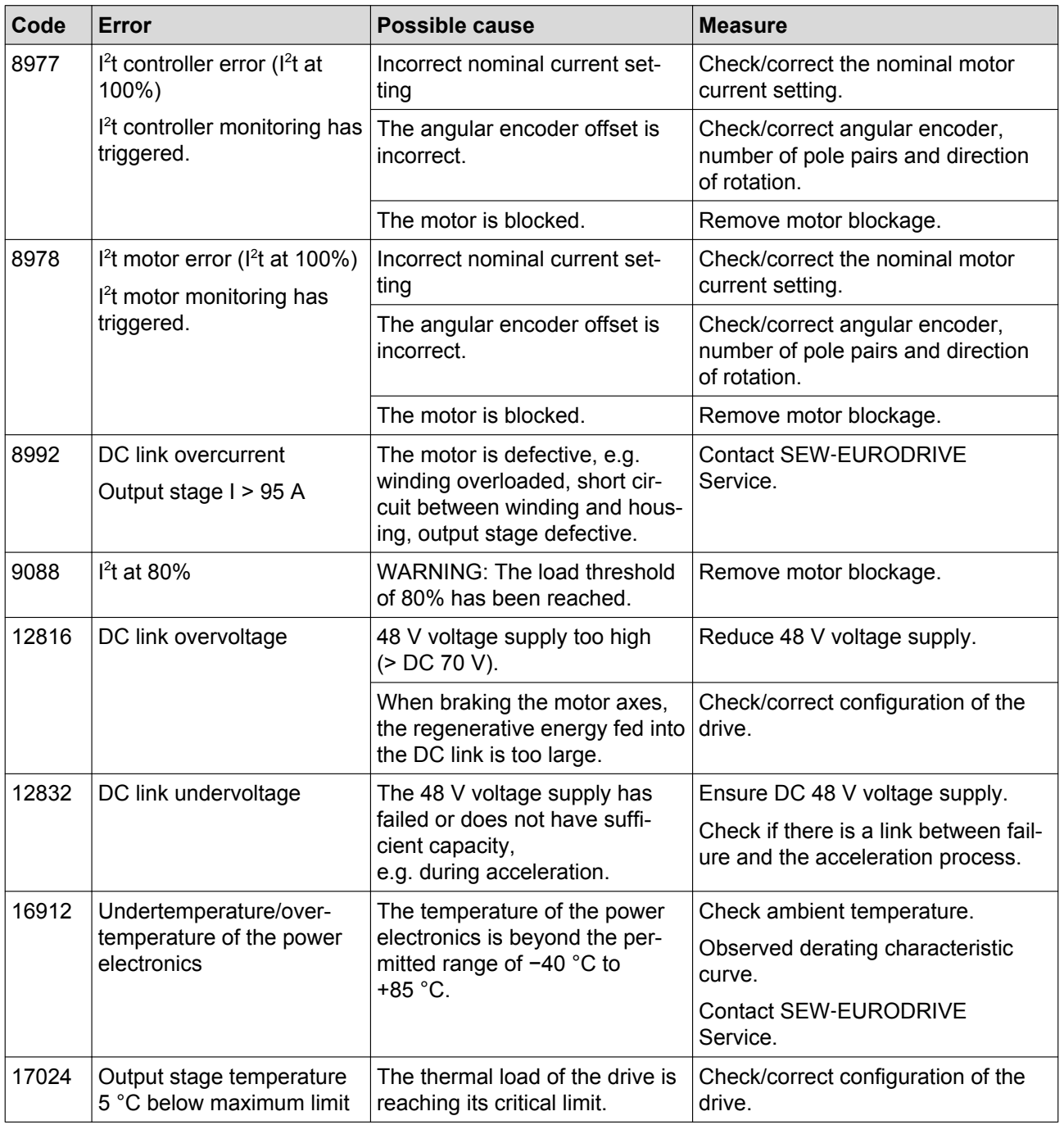

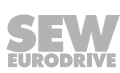

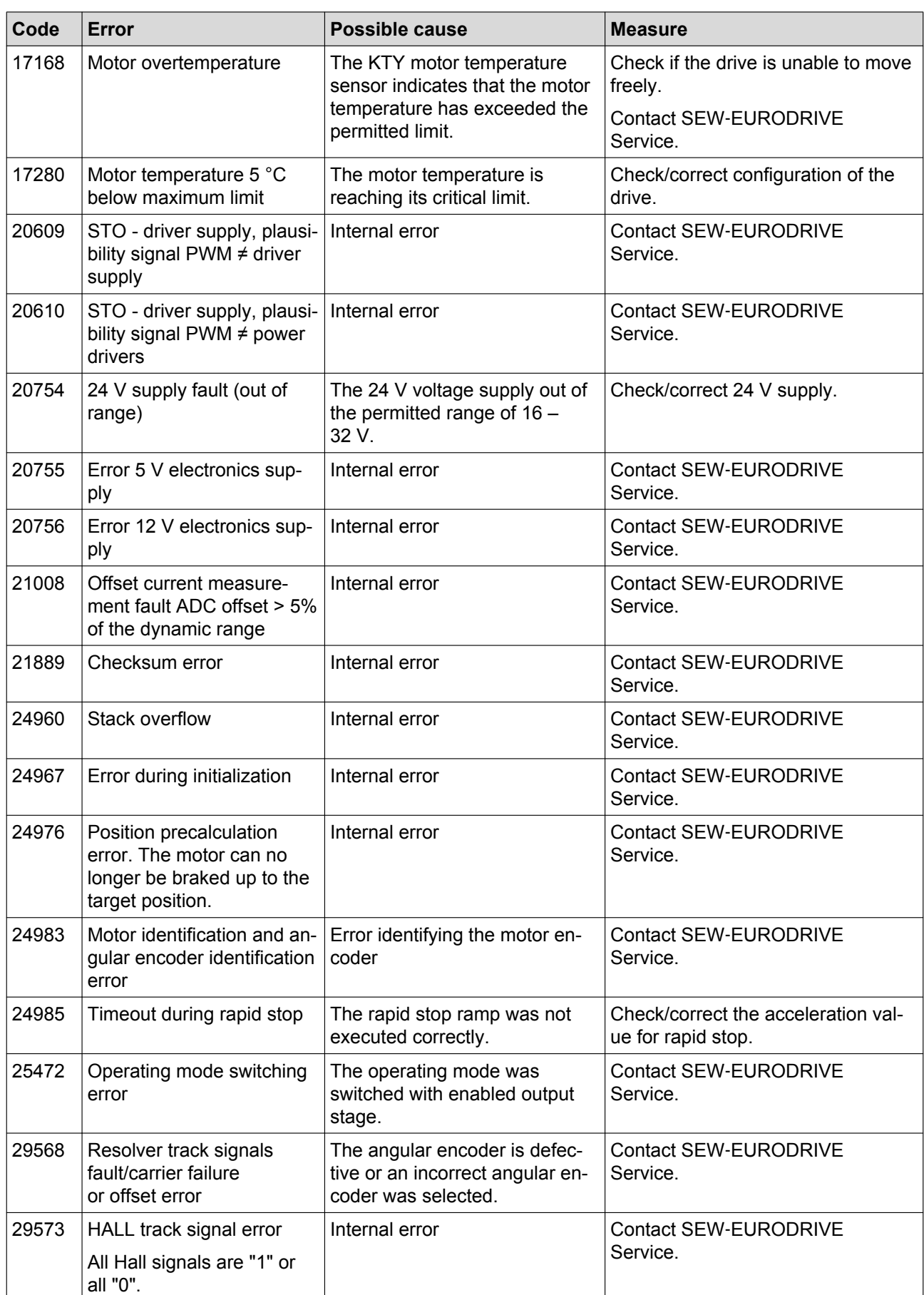

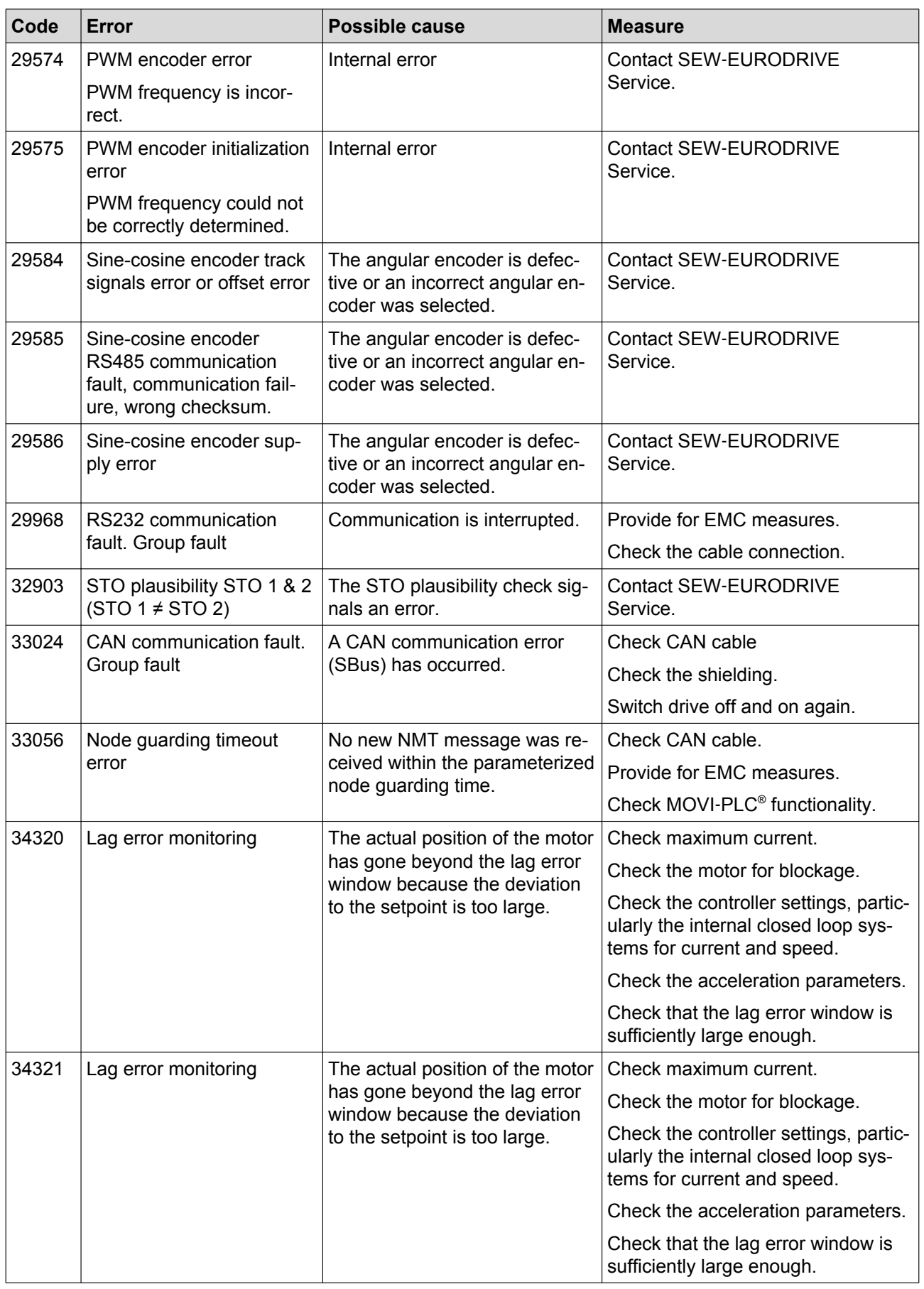

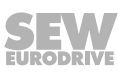

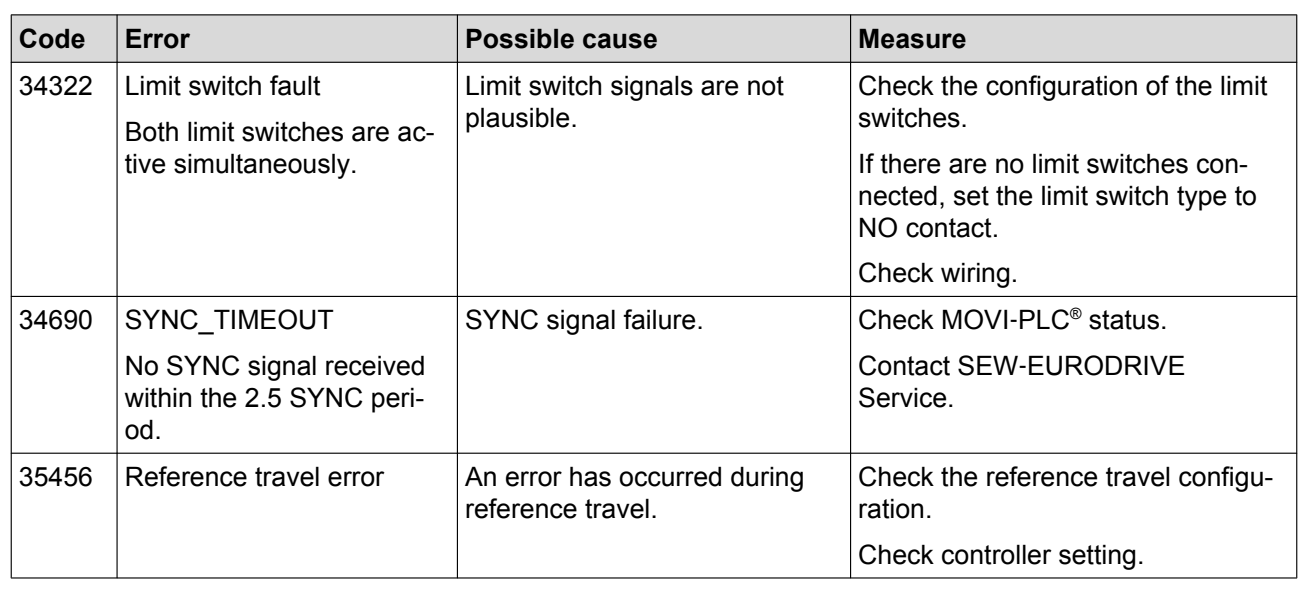

## **8.4 Resetting fault messages**

An error message can be acknowledged by:

• Sending the "Reset command" via the controller/PLC.

## **WARNING**

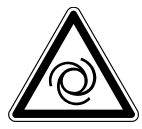

Eliminating the cause of the problem or performing a reset may result in the ELVCD drive re-starting automatically.

Severe or fatal injuries.

• Program the application program such that the ELVCD drive is not enabled when an error occurs.

## **8.5 Unit replacement**

# **INFORMATION**

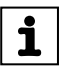

If the ELVCD drive is defective,

- you have to replace it completely (gear unit + servomotor + inverter),
- or send it to SEW-EURODRIVE Service for repair.

### **8.6 SEW-EURODRIVE Service**

#### **8.6.1 Sending in a unit for repair**

If a fault cannot be rectified, please contact the SEW-EURODRIVE Electronics Service (see chapter "Address list").

When you contact the SEW Electronics Service, always quote the digits on the status label so that our service personnel can assist you more effectively.

**Provide the following information when sending the unit in for repair:**

- Serial number (see nameplate)
- Type designation
- Unit variant
- Short description of the application (application, control mode, etc.)
- Nature of the fault
- Accompanying circumstances
- Your own presumptions as to what has happened
- Any unusual events preceding the problem, etc.

### **8.7 Shutdown**

To shut down the ELVCD drive, de-energize the drive using appropriate measures.

### **8.8 Storage**

Observe the following instructions when shutting down or storing the ELVCD drive:

- If you shut down and store the ELVCD drive for a longer period, you must close open cable bushings and cover ports with protective caps.
- Make sure that the unit is not subject to mechanical impact during storage.

Observe the notes on storage temperature in the "Technical data" chapter.

### **8.9 Extended storage**

#### **8.9.1 Electronics**

In case of extended storage, connect the unit to the supply voltage for at least 5 minutes every 2 years. Otherwise, the service life of the unit may be reduced.

## **8.10 Waste disposal**

Observe the applicable regulations: Dispose of the following materials in accordance with the regulations in force:

- Aluminum scrap
	- Housing parts
- Steel scrap:
	- Shafts
	- Rolling bearing
	- Sheet metal
- Electronics scrap (printed circuit boards, encoders)
- Plastic (screw plugs, plug connectors), copper, magnets etc.

# **9 Inspection and maintenance work**

## **9.1 Inspection and maintenance intervals**

# **INFORMATION**

The amount of wear depends on many factors and may be high. The system manufacturer must calculate the required inspection/maintenance intervals individually in accordance with the project planning documents.

The following factors may lead to shorter inspection and maintenance intervals:

- Number of real emergency switching off braking operations
- Particularly high number of cycles with high motor acceleration
- Especially high cyclic duration factor at high speed
- Changing direction of rotation (reversing operation)
- Vertical mounting positions and pivoted mounting positions
- High mass moments of inertia due to the motion of the drive, e.g. in mobile drives or drives subject to high impact and vibration load
- Application-related retrodriving torques or torsional vibrations
- External environmental influences, such as moisture, high degree of UV exposure, low ambient temperatures.

#### **9.1.1 Motor**

i

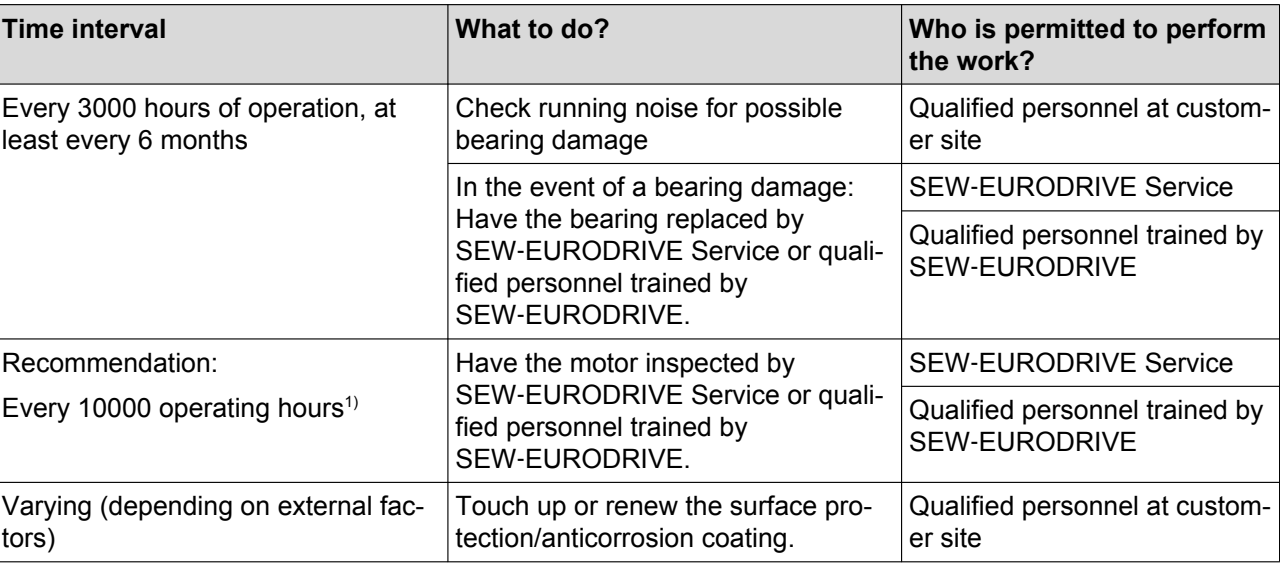

The following table shows the inspection intervals for the motor:

1) Wear times are influenced by many factors. The system manufacturer must calculate the required inspection/maintenance intervals individually in accordance with the project planning documents.

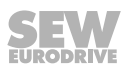

┑

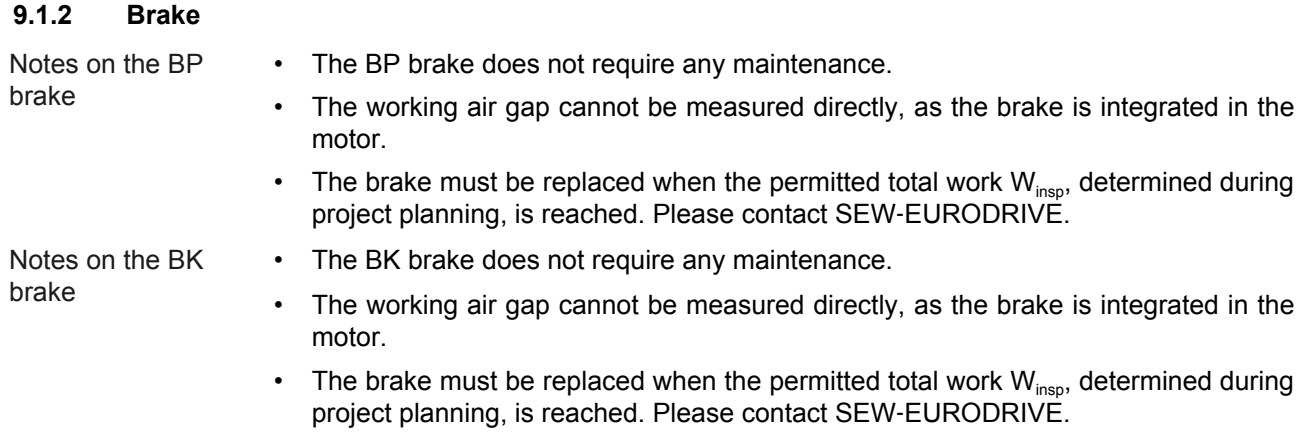

• The brake may only be replaced by SEW-EURODRIVE.

The following table shows the inspection intervals for the brakes:

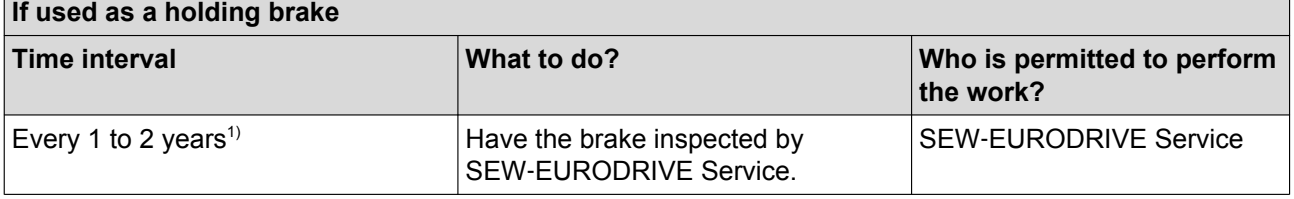

1) Wear times are influenced by many factors. The system manufacturer must calculate the required inspection/maintenance intervals individually in accordance with the project planning documents.

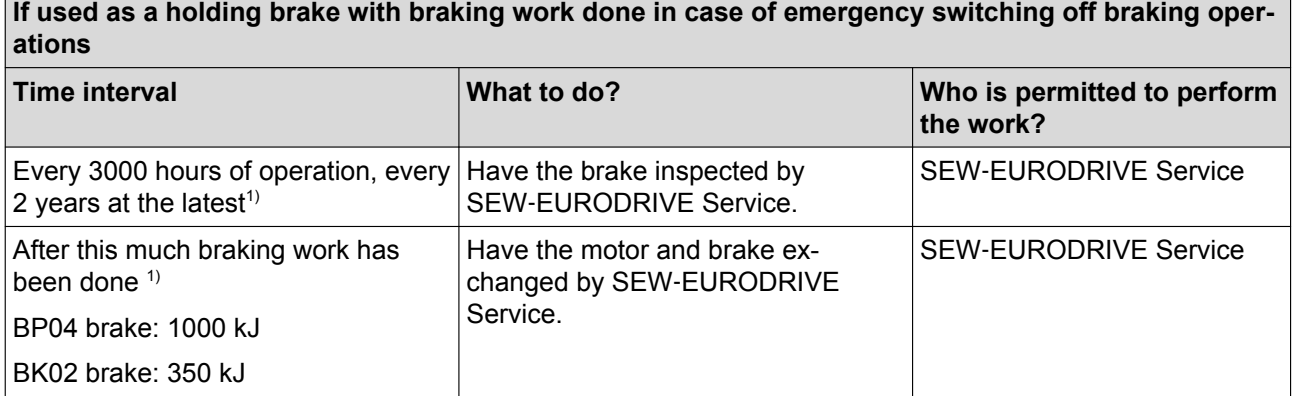

1) Wear times are influenced by many factors. The system manufacturer must calculate the required inspection/maintenance intervals individually in accordance with the project planning documents.

### **9.2 Inspection and maintenance work**

#### **9.2.1 Preliminary work regarding inspection and maintenance**

Observe the following notes before you start with inspection/maintenance work on the drive:

## **WARNING**

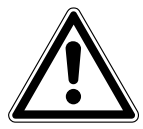

Danger of falling hoist.

Severe or fatal injuries.

Secure or lower the hoist before you carry out any work (risk of falling).

# **WARNING**

Risk of injury if the drive starts up unintentionally.

Severe or fatal injuries.

- Before starting work, de-energize the drive via a suitable external disconnection device.
- Secure the drive against unintended re-connection of the voltage supply.
- Secure the output shaft against rotation.

# **WARNING**

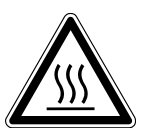

Risk of burns caused by hot surfaces.

Severe injuries.

Let the units cool down before touching them.

# **NOTICE**

Damage to the drive.

Possible damage to property.

• Note that only the SEW‑EURODRIVE Service or qualified personnel trained by SEW-EURODRIVE is allowed to carry out maintenance work on the motor or the brake.

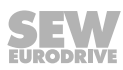
**9**

#### <span id="page-72-0"></span>**9.2.2 Painting the drive**

- 1. Observe the notes in chapter "Preliminary work for inspection and maintenance".
- 2. **NOTICE:** Breather valves and oil seals may be damaged during painting or repainting.

Possible damage to property.

- Clean the surface of the drive and make sure it is free from grease.
- Thoroughly cover the breather valves and sealing lip of the oil seals with strips prior to painting.
- Remove the strips after painting.

#### **9.2.3 Cleaning the drive**

Observe the notes in chapter "Preliminary work for inspection and maintenance".

Excessive dirt, dust or chips can have a negative impact on the function of synchronous motors; in extreme cases, these factors can cause the motor to break down.

For this reason, you must clean the drives at regular intervals (after one year at the latest) to ensure a sufficiently large area for heat dissipation.

Insufficient heat dissipation can have unwanted consequences. The service life of the bearings and the inverter is reduced through operation at impermissibly high temperatures (bearing grease degrades).

#### **9.2.4 Connection cables**

Observe the notes in chapter "Preliminary work for inspection and maintenance".

Check the connection cable for damage at regular intervals and replace if necessary.

# <span id="page-73-0"></span>**10 Technical data**

### **10.1 CMP ELVCD technical data**

### **10.1.1 General technical data**

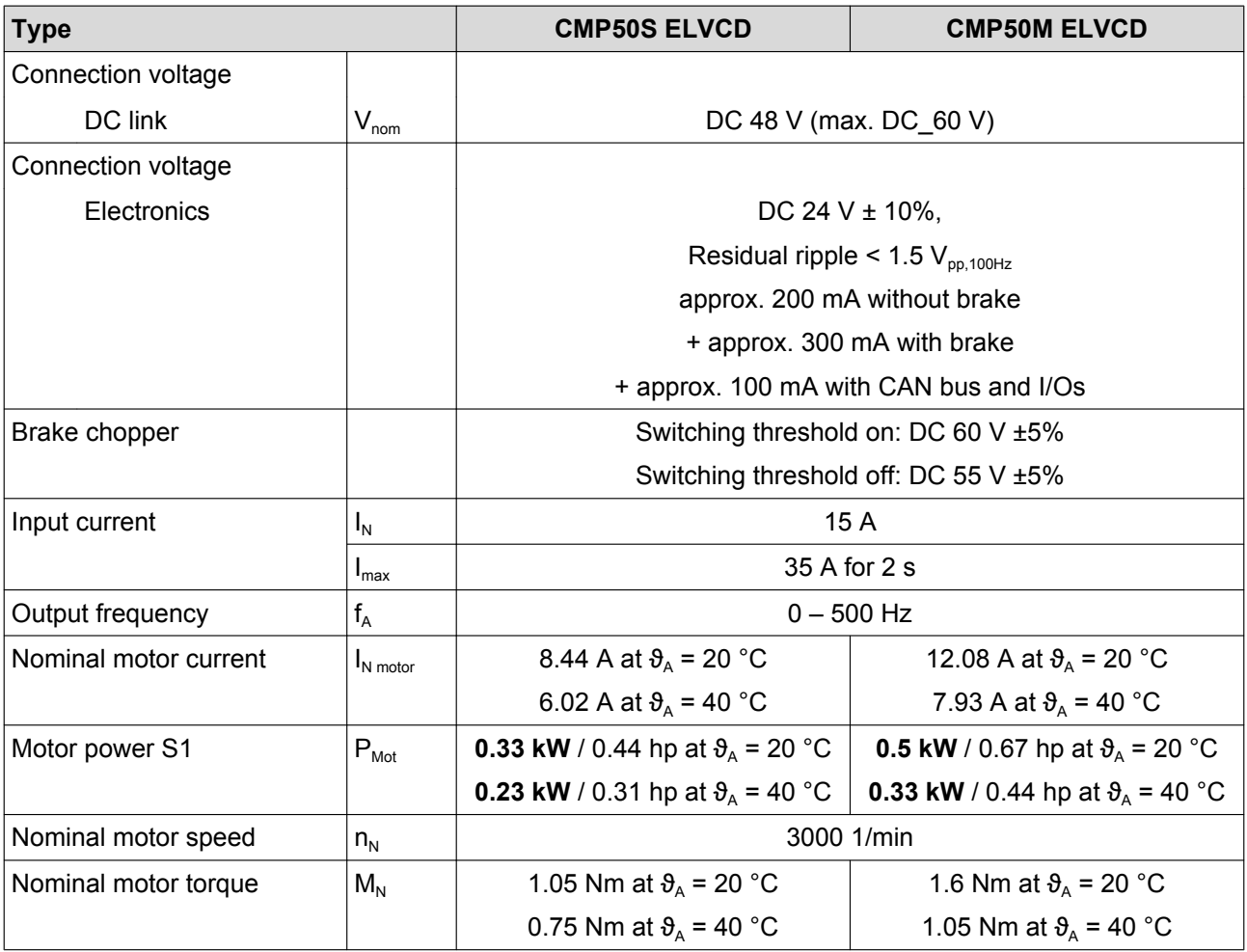

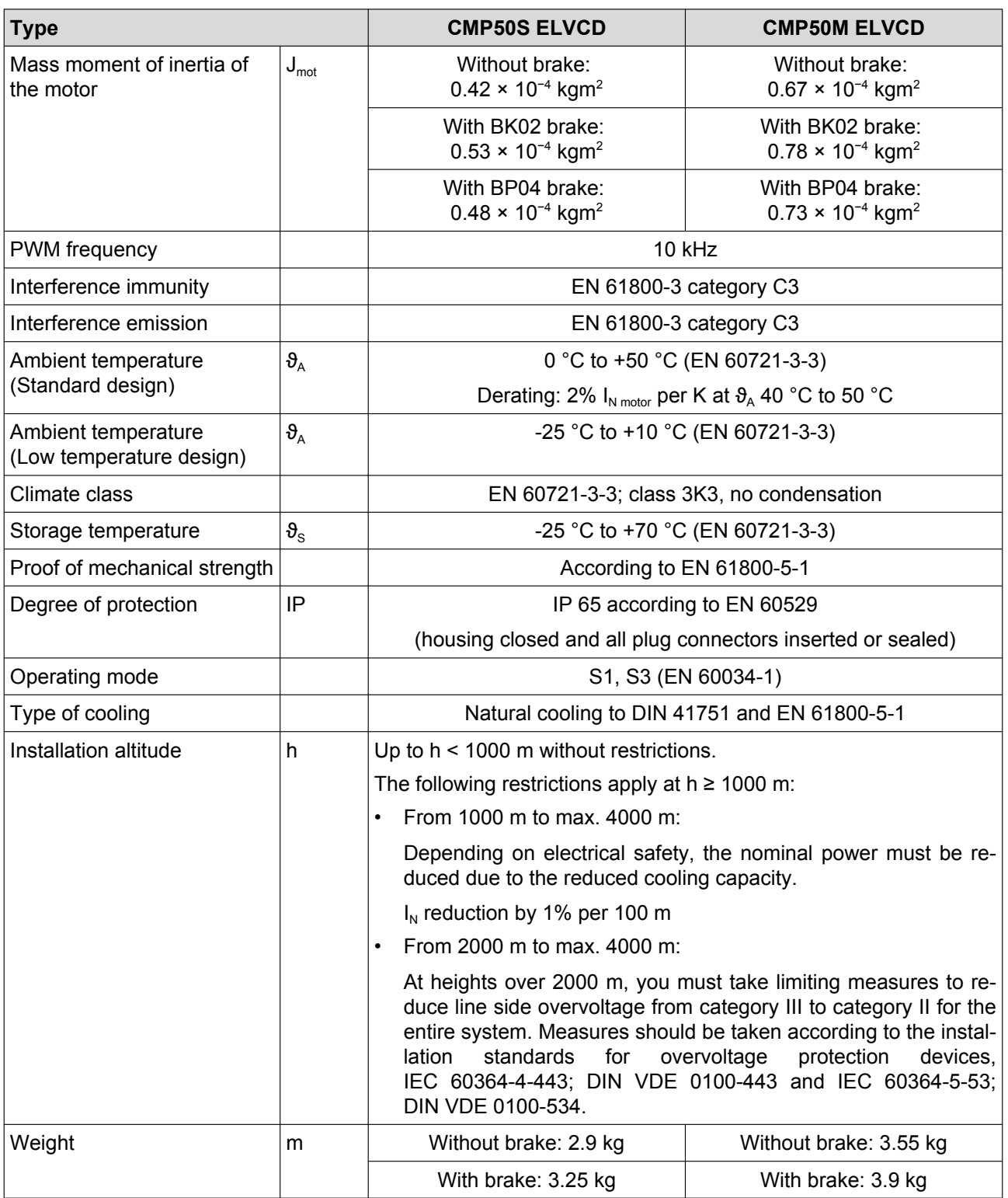

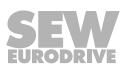

#### <span id="page-75-0"></span>**10.1.2 Current carrying capacity of the plug connectors**

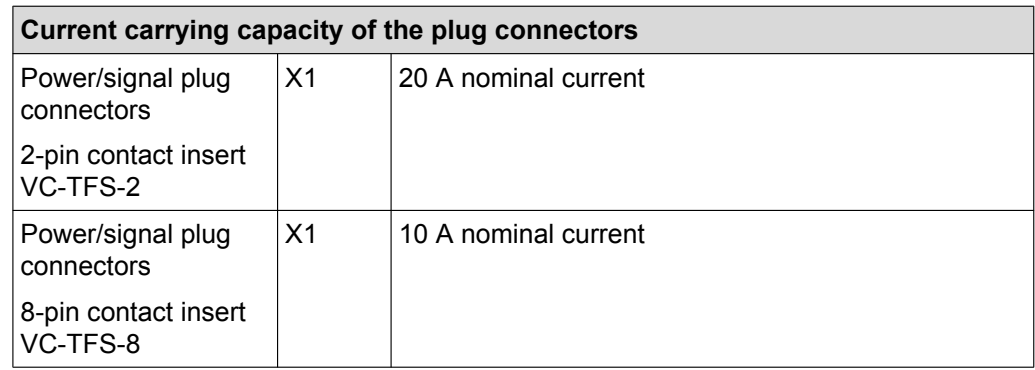

#### **10.1.3 Digital inputs**

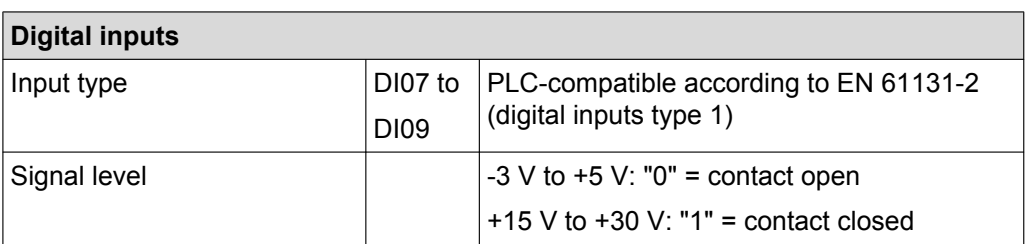

#### **10.1.4 Technical data of SBus interface**

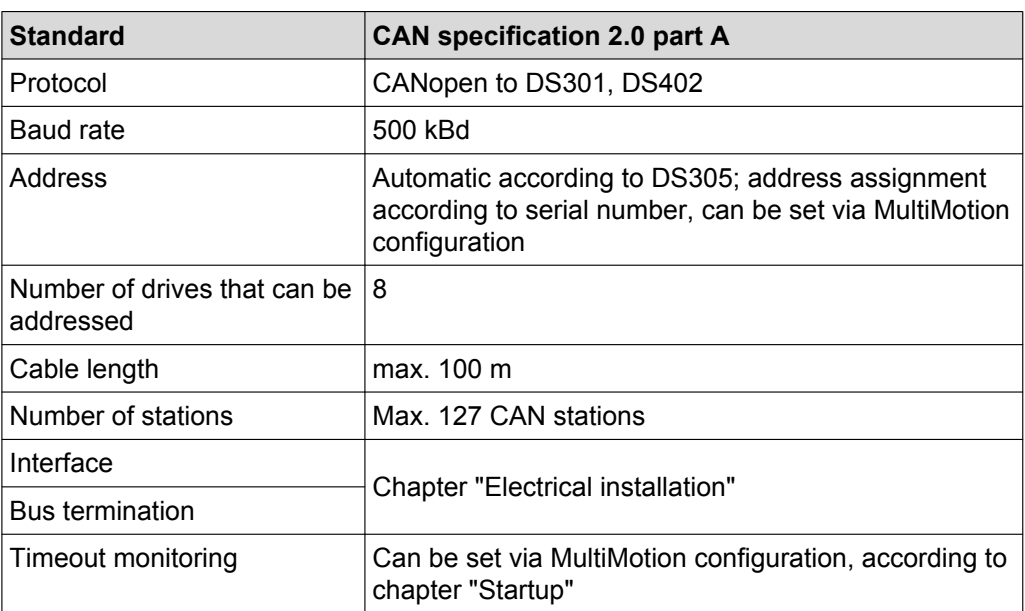

### <span id="page-76-0"></span>**10.2 Characteristic curves**

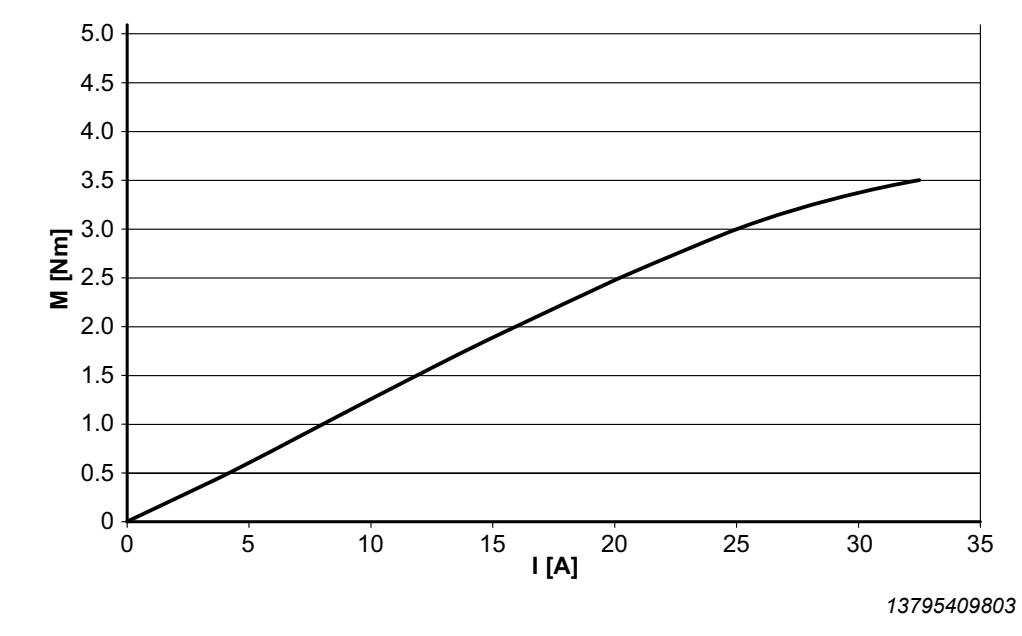

#### **10.2.1 CMP 50S ELVCD overload characteristic curve**

#### **10.2.2 CMP 50M ELVCD overload characteristic curve**

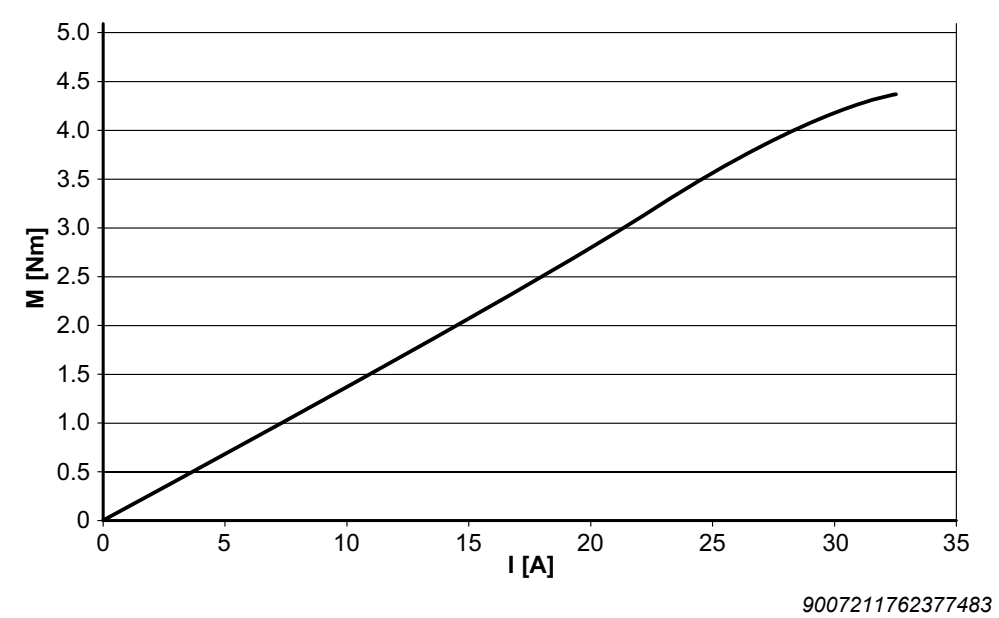

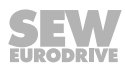

### <span id="page-77-0"></span>**10.2.3 CMP 50S ELVCD dynamic characteristic curve**

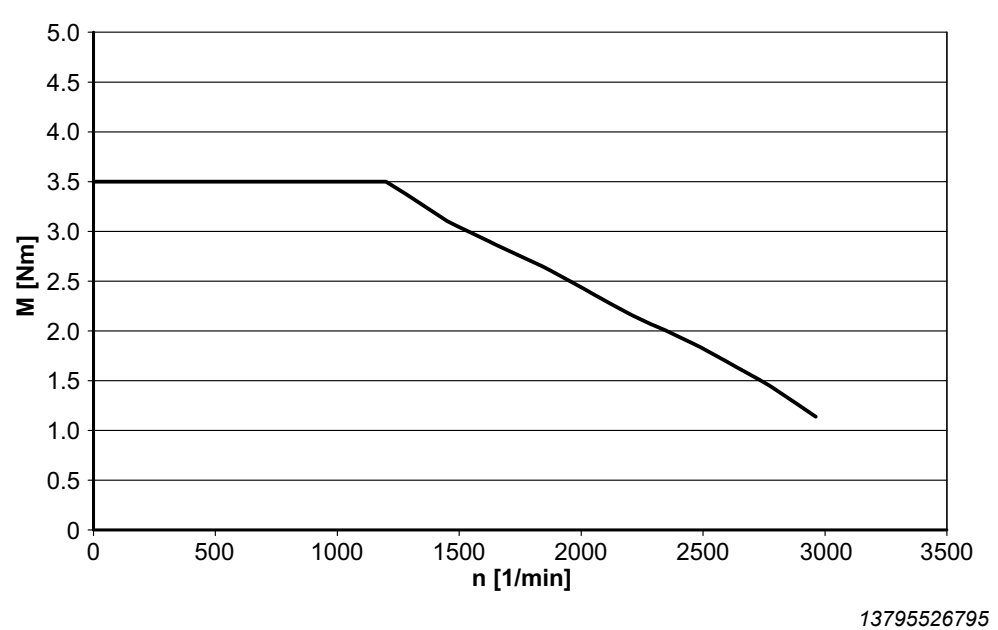

#### **10.2.4 CMP 50M ELVCD dynamic characteristic curve**

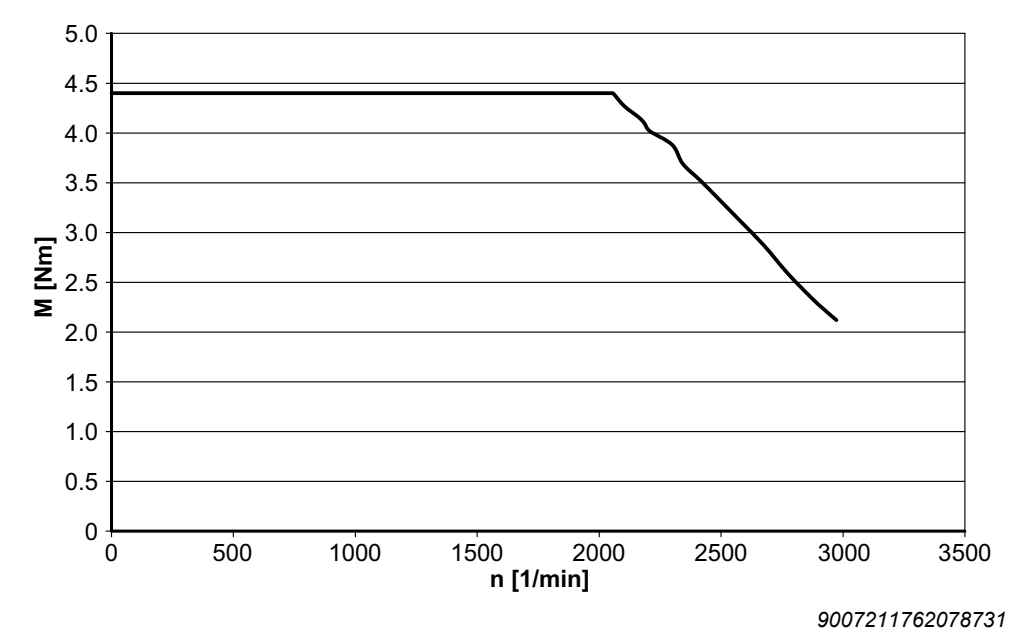

21229791/EN - 04/2015 21229791/EN – 04/2015

#### <span id="page-78-0"></span>**10.2.5 CMP 50S ELVCD thermal characteristic curves**

The following diagram shows the thermal characteristic curves of the CMP 50S ELVCD drive in S1 operation with and without braking power at  $\vartheta_A$  = 20/40 °C:

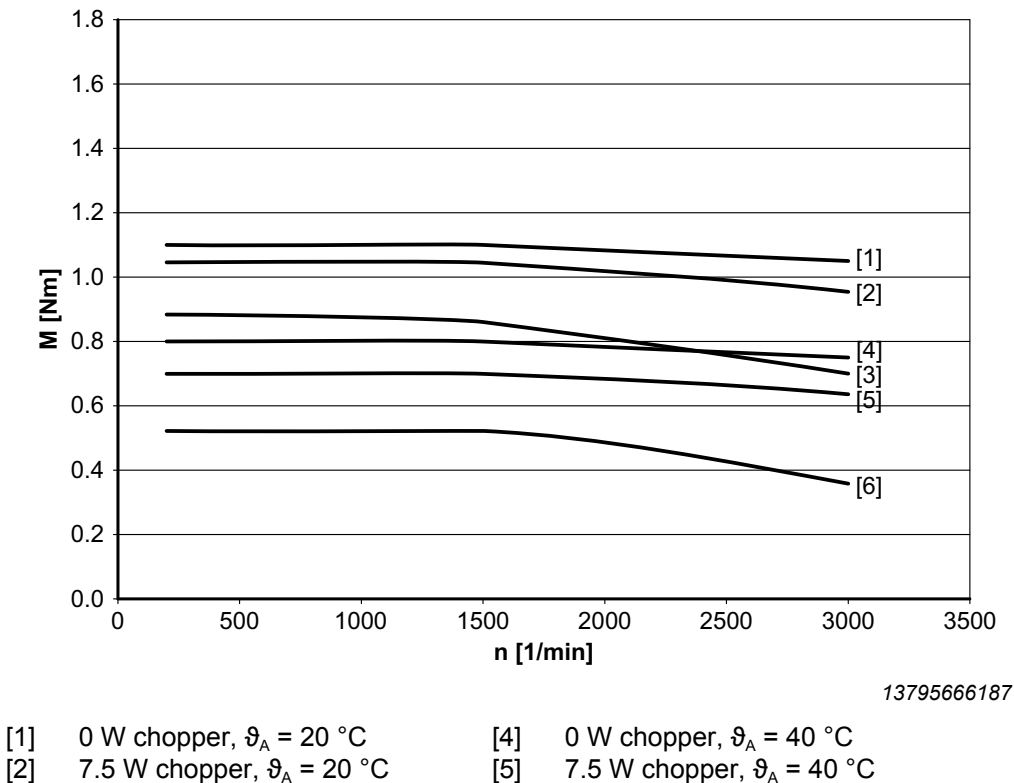

[2] 7.5 W chopper,  $\theta_A = 20 \degree C$ <br>[3] 15 W chopper,  $\theta_A = 20 \degree C$ 15 W chopper,  $\theta_A = 20$  °C

 $= 20 °C$  [5] 7.5 W chopper,  $\vartheta_A = 40 °C$  $= 20 °C$  [6] 15 W chopper,  $\vartheta_A = 40 °C$ 

The following table shows the torques of the CMP 50S ELVCD drive in S1 operation:

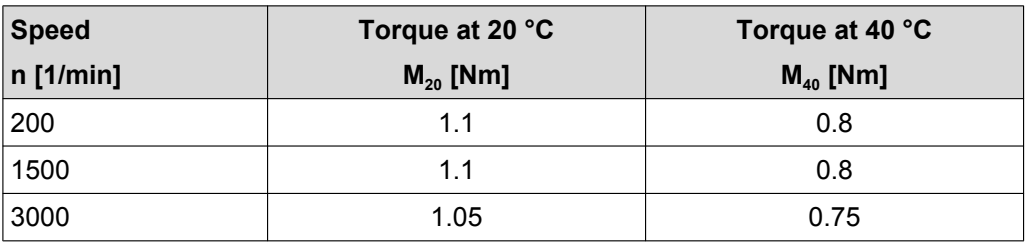

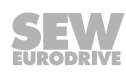

#### <span id="page-79-0"></span>**10.2.6 CMP 50M ELVCD thermal characteristic curves**

The following diagram shows the thermal characteristic curves of the CMP 50M ELVCD drive in S1 operation with and without braking power at  $\vartheta_A$  = 20/40 °C:

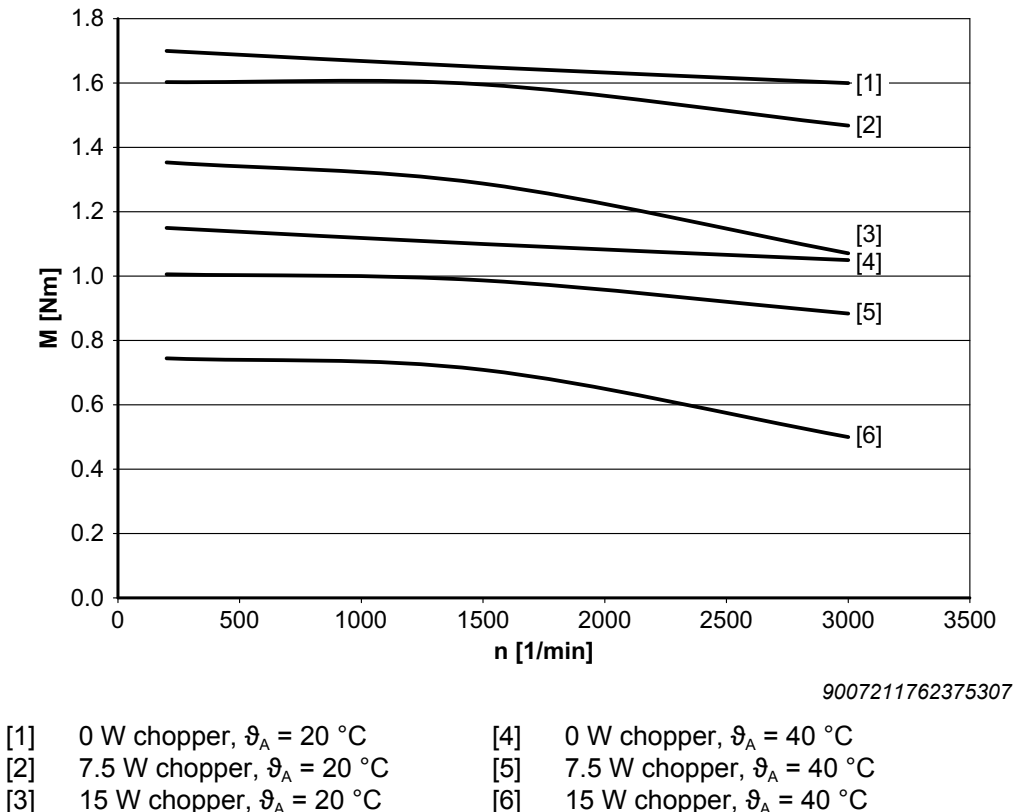

15 W chopper,  $\theta_A = 20$  °C

 $= 20 °C$  [6] 15 W chopper,  $\vartheta_A = 40 °C$ 

The following table shows the torques of the CMP 50M ELVCD drive in S1 operation:

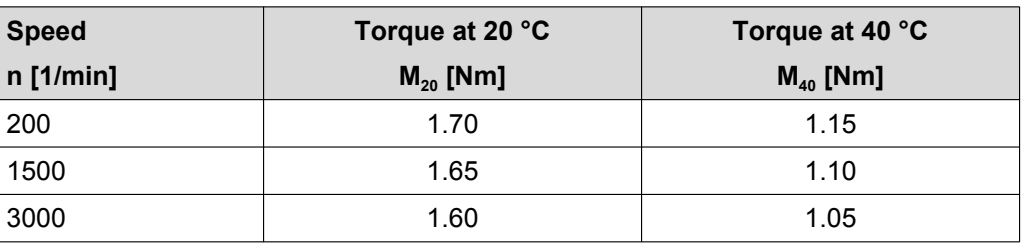

### <span id="page-80-0"></span>**10.3 Technical data brake**

#### **10.3.1 BP brake**

 $\mathbf i$ 

i

 $\mathbf{i}$ 

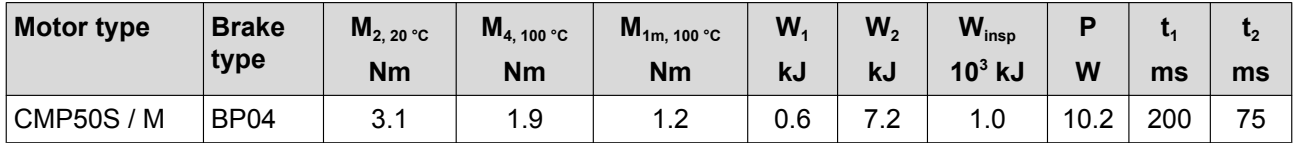

 $M_{2, 20\degree C}$  Nominal torque for slipping brake disk (relative speed between brake disk and friction surface: 1 m/s) at 20 °C

M<sub>4, 100 °C</sub> Minimum static braking torque (holding torque) at 100 °C

 $M_{1m. 100°C}$  Minimal averaged dynamic braking torque in case of emergency switching off at 100 °C

 $W_1$  Permitted braking work per braking operation<br>W<sub>2</sub> Permitted braking work per hour

 $W_2$  Permitted braking work per hour<br>W<sub>inen</sub> Permitted total braking work (bra

 $W_{insp}$  Permitted total braking work (braking work until maintenance)<br>P Power consumption of the coil

- Power consumption of the coil
- $t_1$  Brake response time
- t<sub>2</sub> Brake application time

## **INFORMATION**

The response and application times are guide values that were determined at maximum braking torque.

Possible response times of switching elements or controllers were not taken into account.

## **INFORMATION**

If the permitted braking work per braking  $W_1$  is exceed during braking or if the permitted total braking work  $W_{insp}$  is reached, it can no longer be guaranteed that the brake is released.

In this case, the error messages 8977 to 8978 are signaled.

## **INFORMATION**

For the current project planning standard for BK and BP brakes of the CMP50 ELVCD and the functional principal of the brakes, refer to the SEW‑EURODRIVE "Synchronous Servomotors CMP40 – CMP112, CMPZ71 – CMPZ100" catalog.

If you have questions concerning the BP brake project planning, contact the SEW-EURODRIVE support.

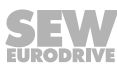

#### <span id="page-81-0"></span>**10.3.2 BK brake**

 $\mathbf{i}$ 

 $\mathbf{i}$ 

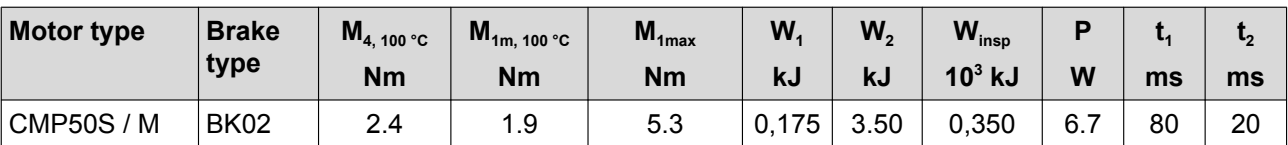

 $M_{4, 100 \degree C}$  Minimum static braking torque (holding torque) at 100  $°C$ 

 $M_{1m, 100\degree C}$  Minimal averaged dynamic braking torque in case of emergency switching off at 100 °C

- M<sub>1max</sub> Maximum dynamic braking torque in case of emergency switching off
- $W_1$  Permitted braking work per braking operation
- W<sub>2</sub> Permitted braking work per hour
- $W_{insn}$  Permitted total braking work (braking work until maintenance)
- P Power consumption of the coil
- $t_1$  Brake response time
- $t<sub>2</sub>$  Brake application time

### **INFORMATION**

The response and application times are guide values that were determined at maximum braking torque.

Possible response times of switching elements or controllers were not taken into account.

## **INFORMATION**

If the permitted braking work per braking  $W_1$  is exceed during braking or if the permitted total braking work  $W_{insp}$  is reached, it can no longer be guaranteed that the brake applies.

In this case, the drive does not brake.

### <span id="page-82-0"></span>**10.4 Connection cables**

#### **10.4.1 Specification of recommended CAN connection cable**

When individual CAN connection cables are used, SEW‑EURODRIVE recommends the cable type "Belden 9841/LOW-capacitance computer cable for EIA".

#### **Description**

24 AWG stranded TC wire, insulated with polyethylene, drilled, shielded with Beldfoil® (100%) + TC braid (90% shielding), 24 AWG stranded TC drain wire, PVC sheath.

#### **Physical properties (in total)**

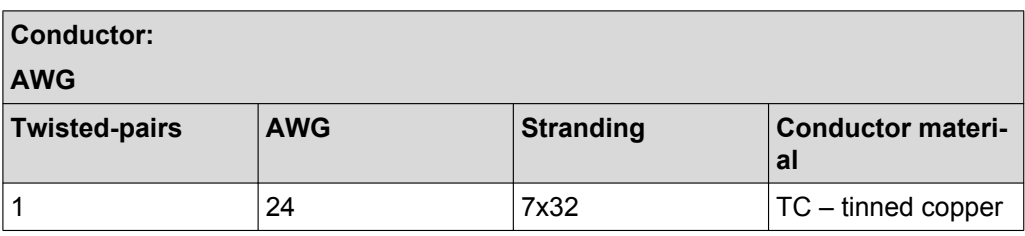

#### **Mechanical properties (in total)**

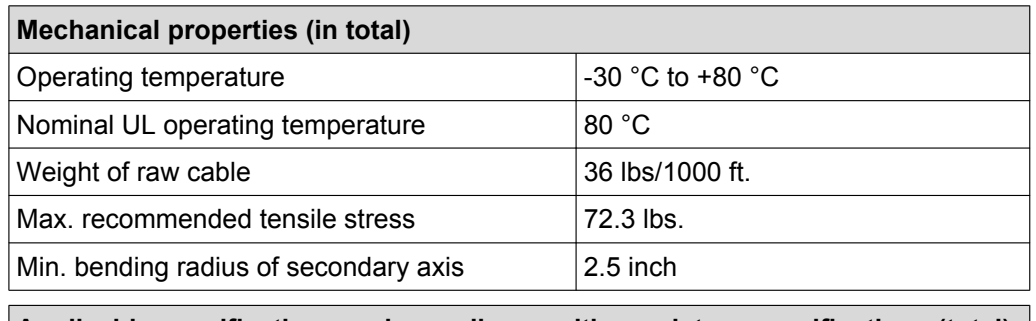

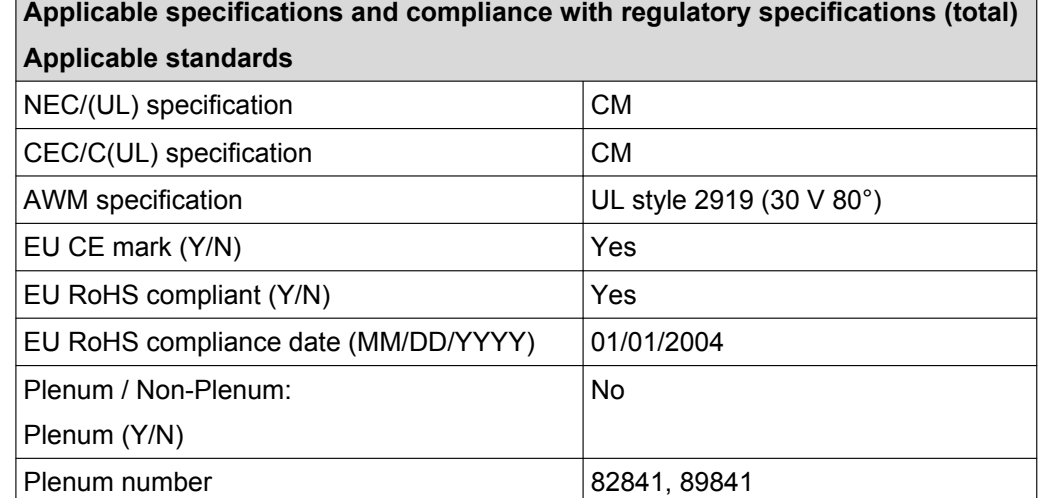

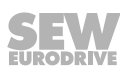

### **Electrical properties (in total)**

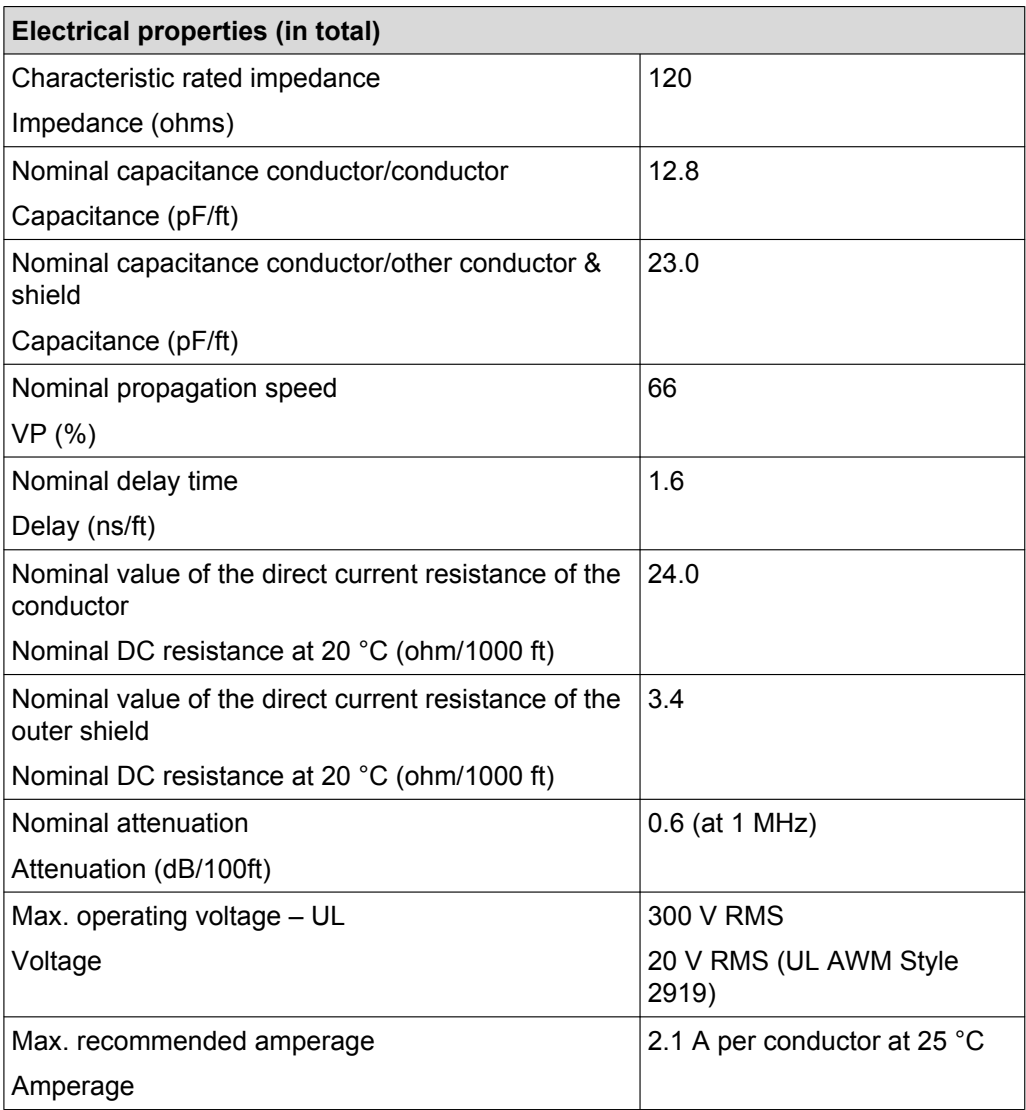

**10.5 Dimension drawings**

### **CMP50S ELVCD 08 472 00 14**

### **/RH1M /KKL 3**

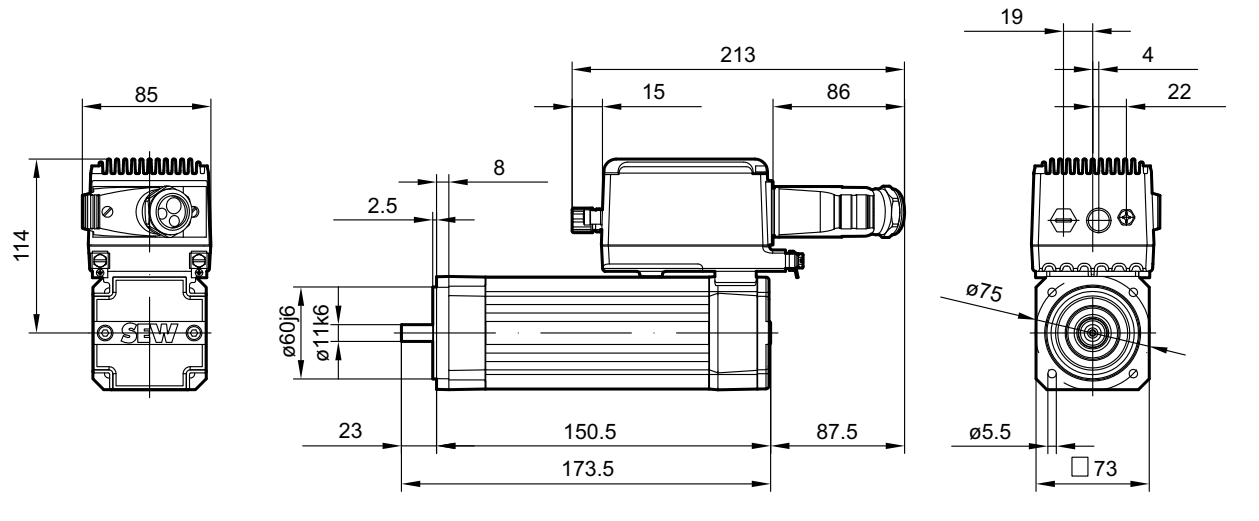

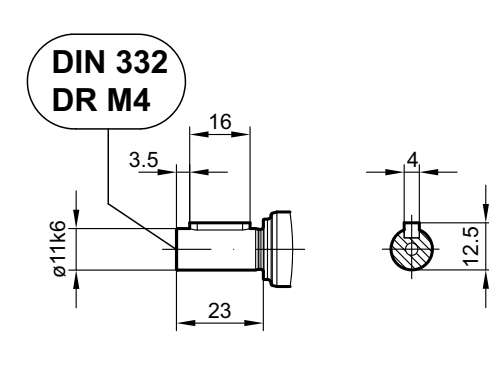

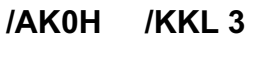

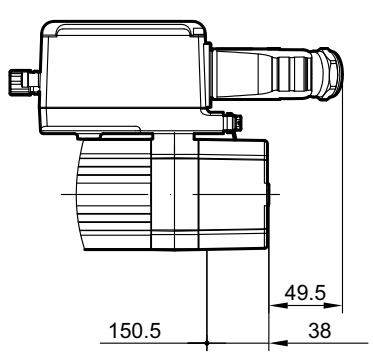

**/RH1M /KKL 1**

**/AK0H /KKL 1**

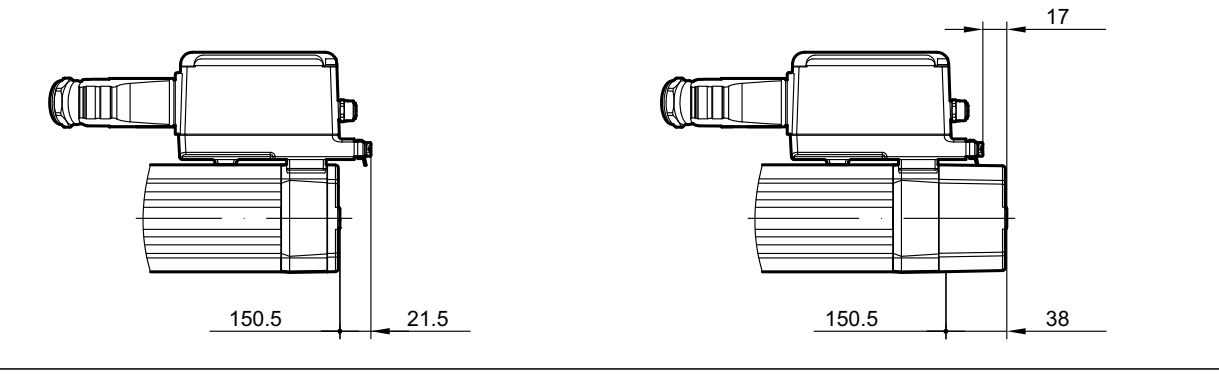

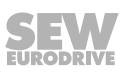

**CMP50S BK/BP ELVCD 08 470 00 14**

**/RH1M /KKL 3**

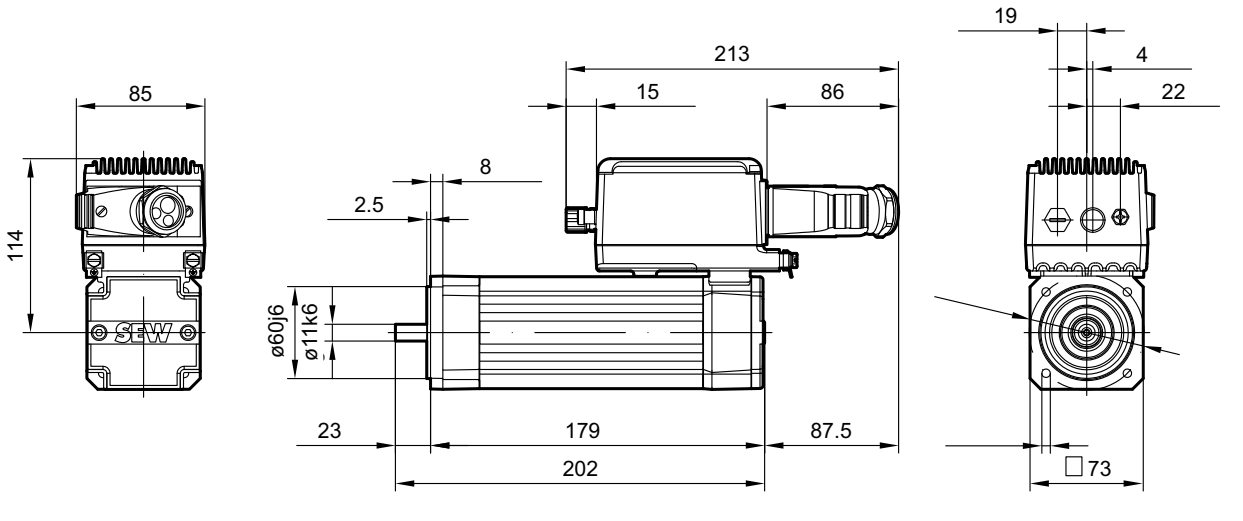

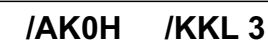

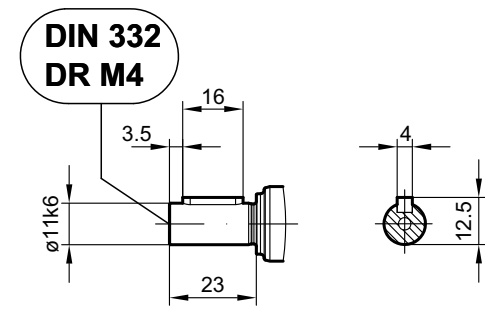

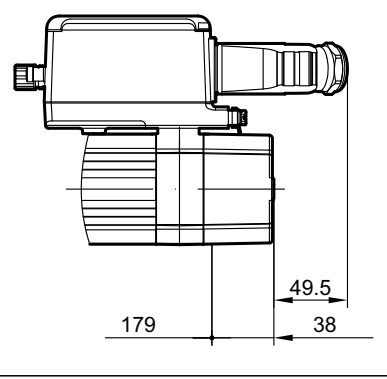

**/RH1M /KKL 1 /AK0H /KKL 1**

**CHEL** m

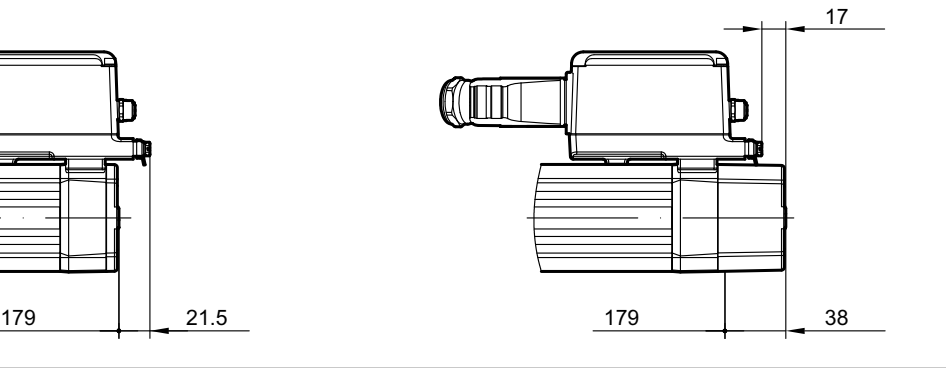

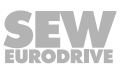

### **CMP50M ELVCD 08 473 00 14**

### **/RH1M /KKL 3**

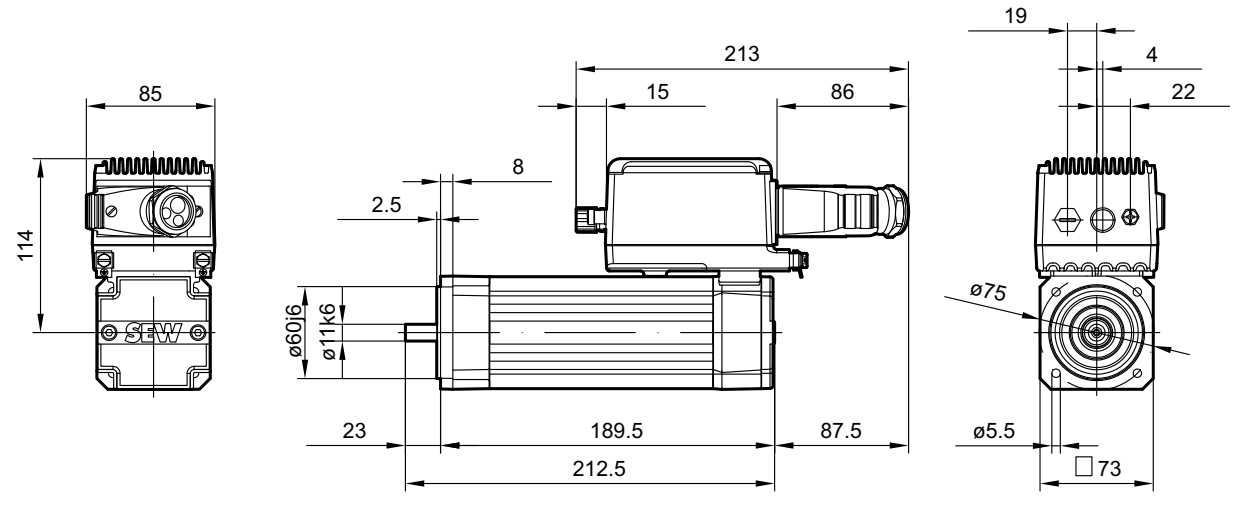

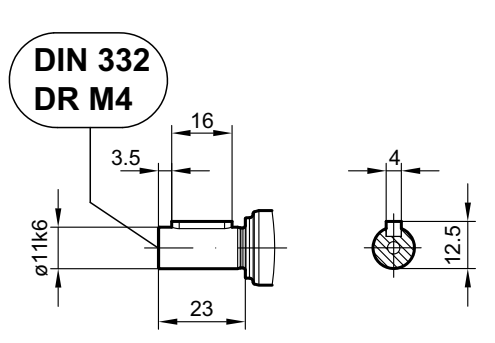

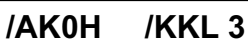

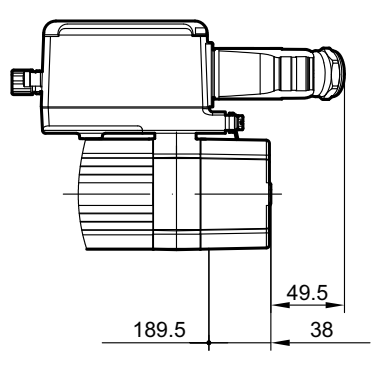

**/RH1M /KKL 1 /AK0H /KKL 1**

**CHEL** П

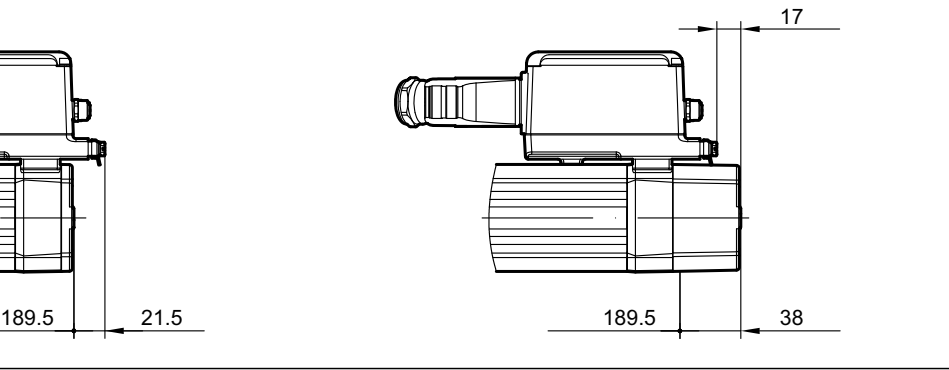

**CMP50M BK/BP ELVCD 08 471 00 14**

**/RH1M /KKL 3**

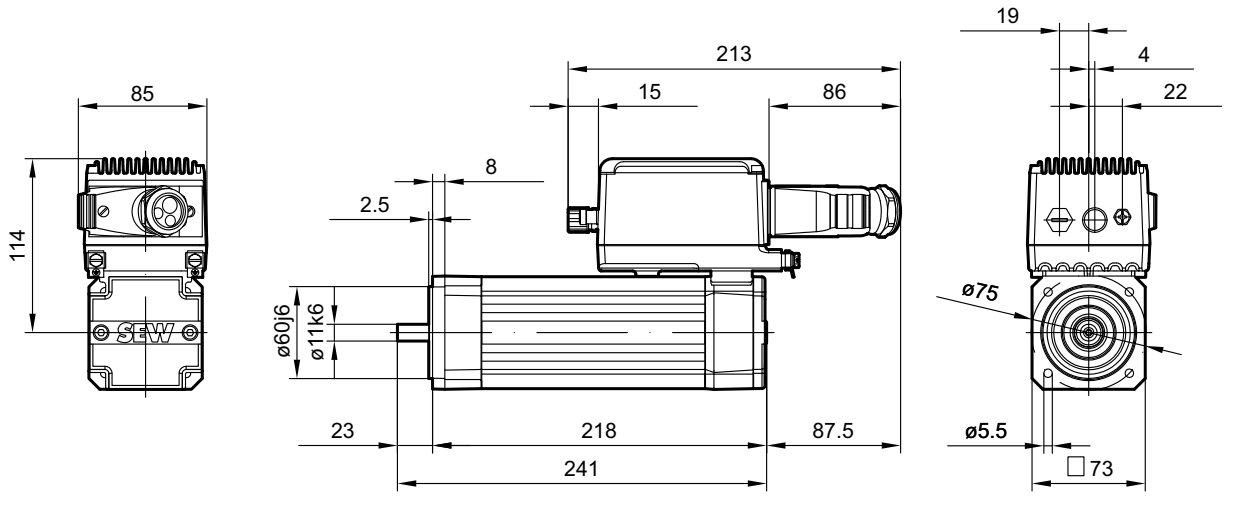

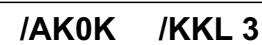

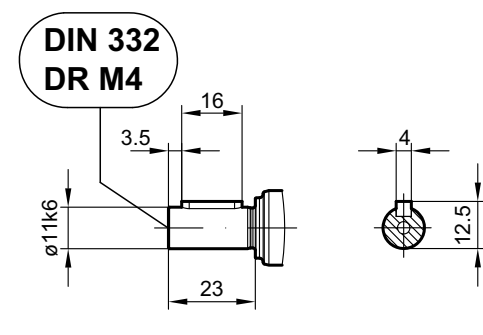

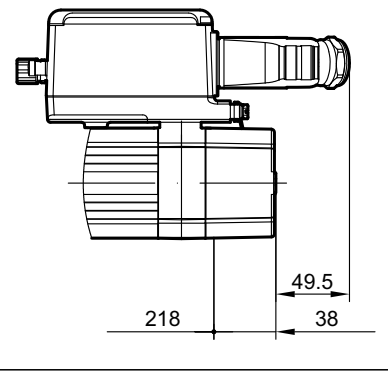

**/RH1M /KKL 1 /AK0H /KKL 1**

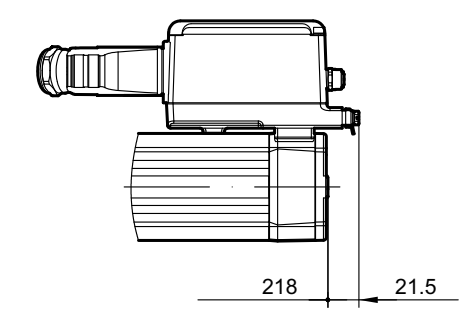

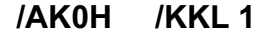

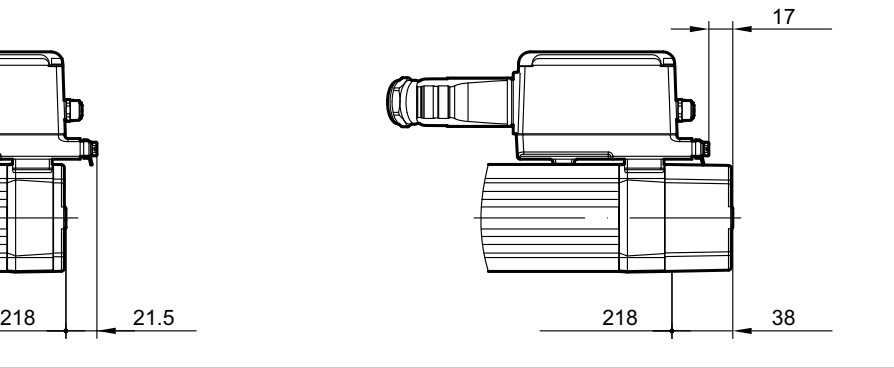

# **11 Address list**

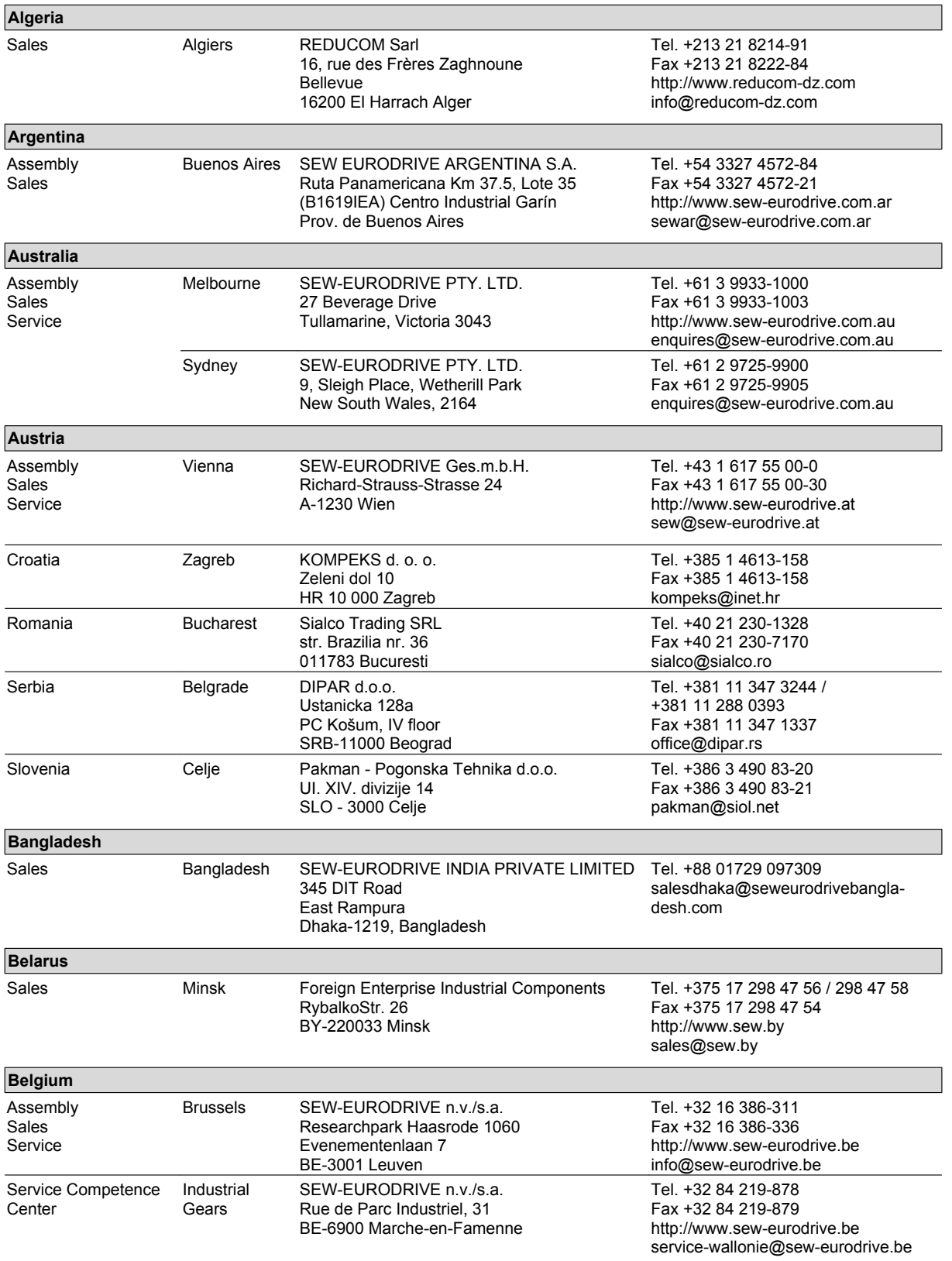

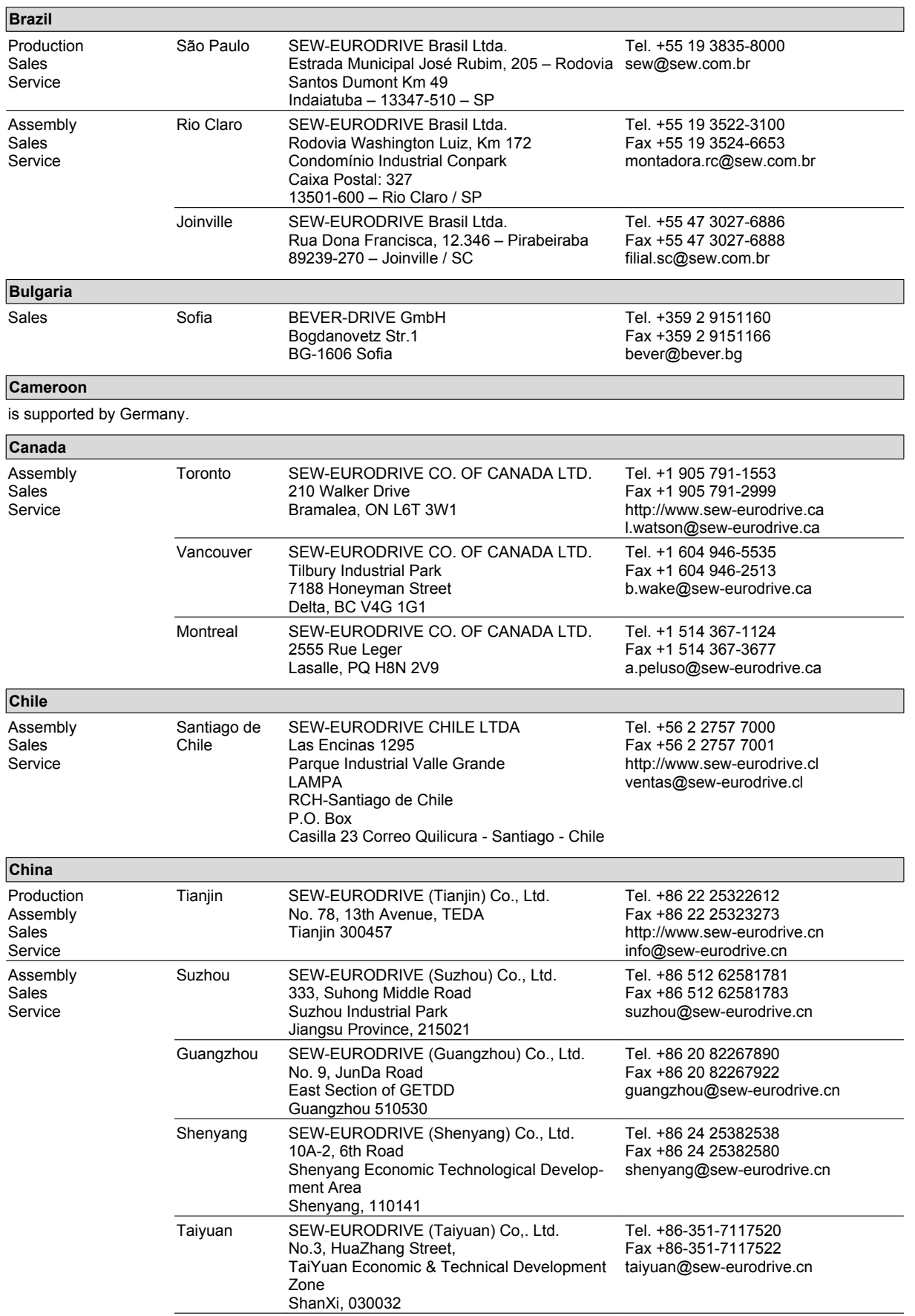

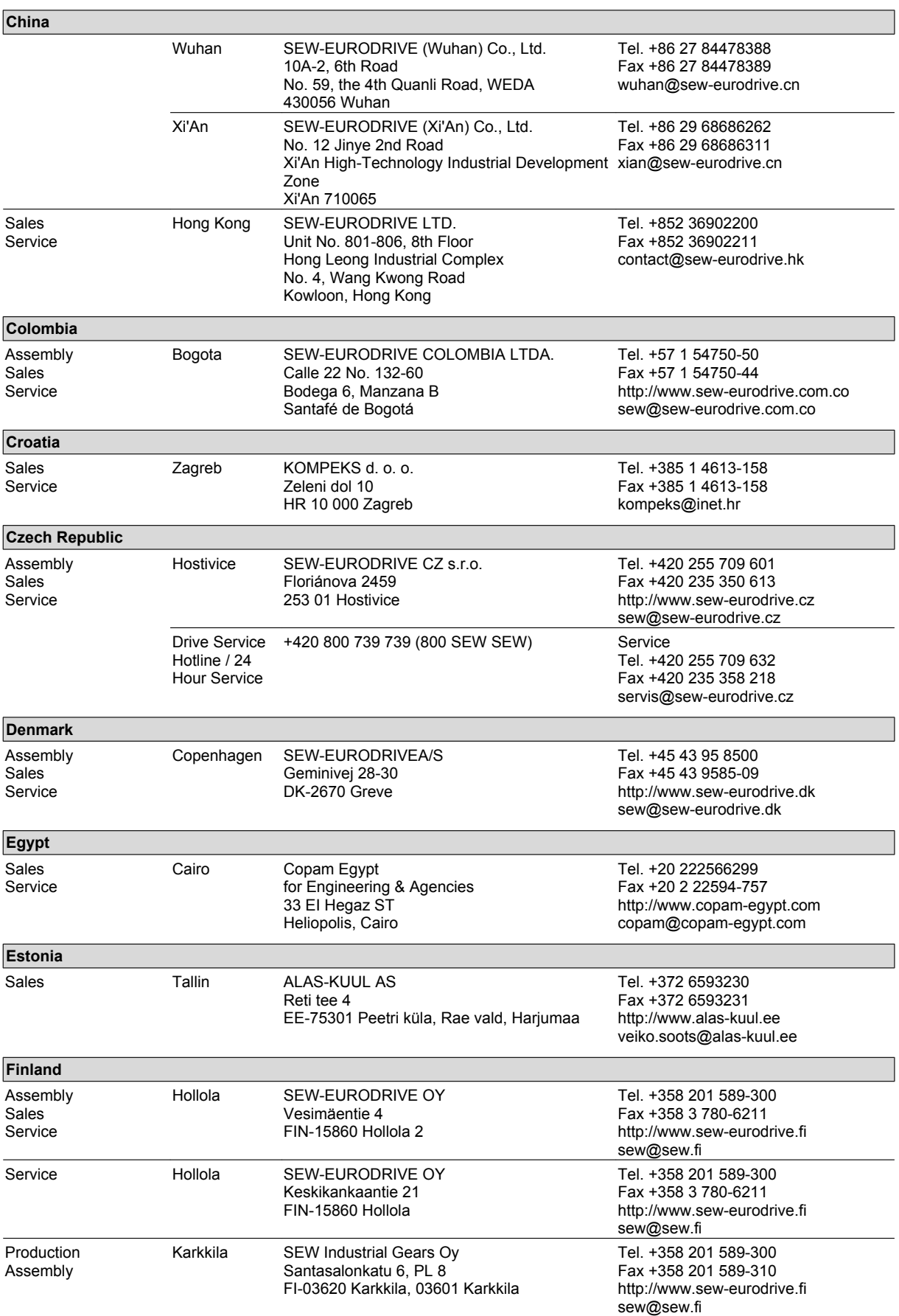

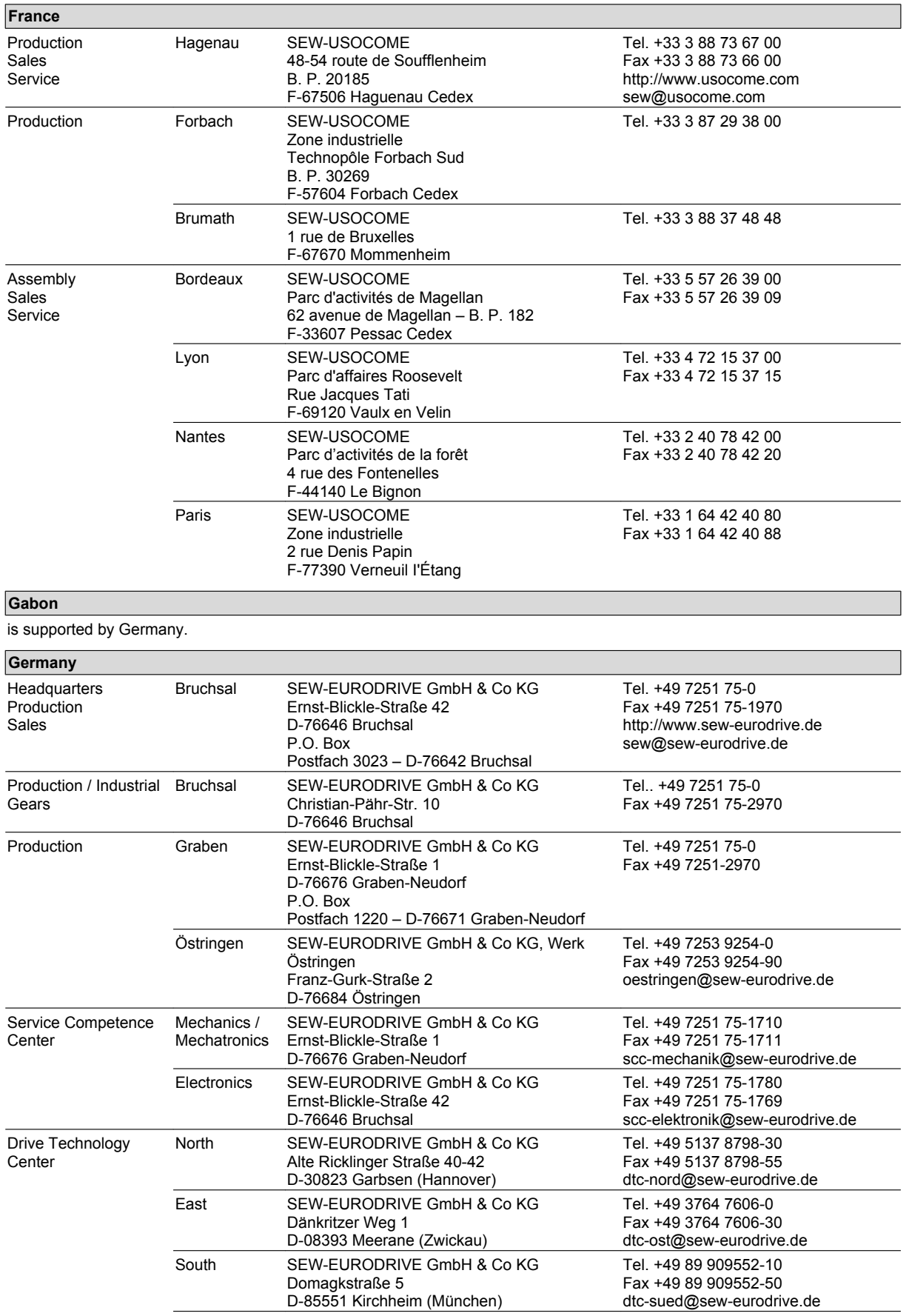

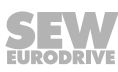

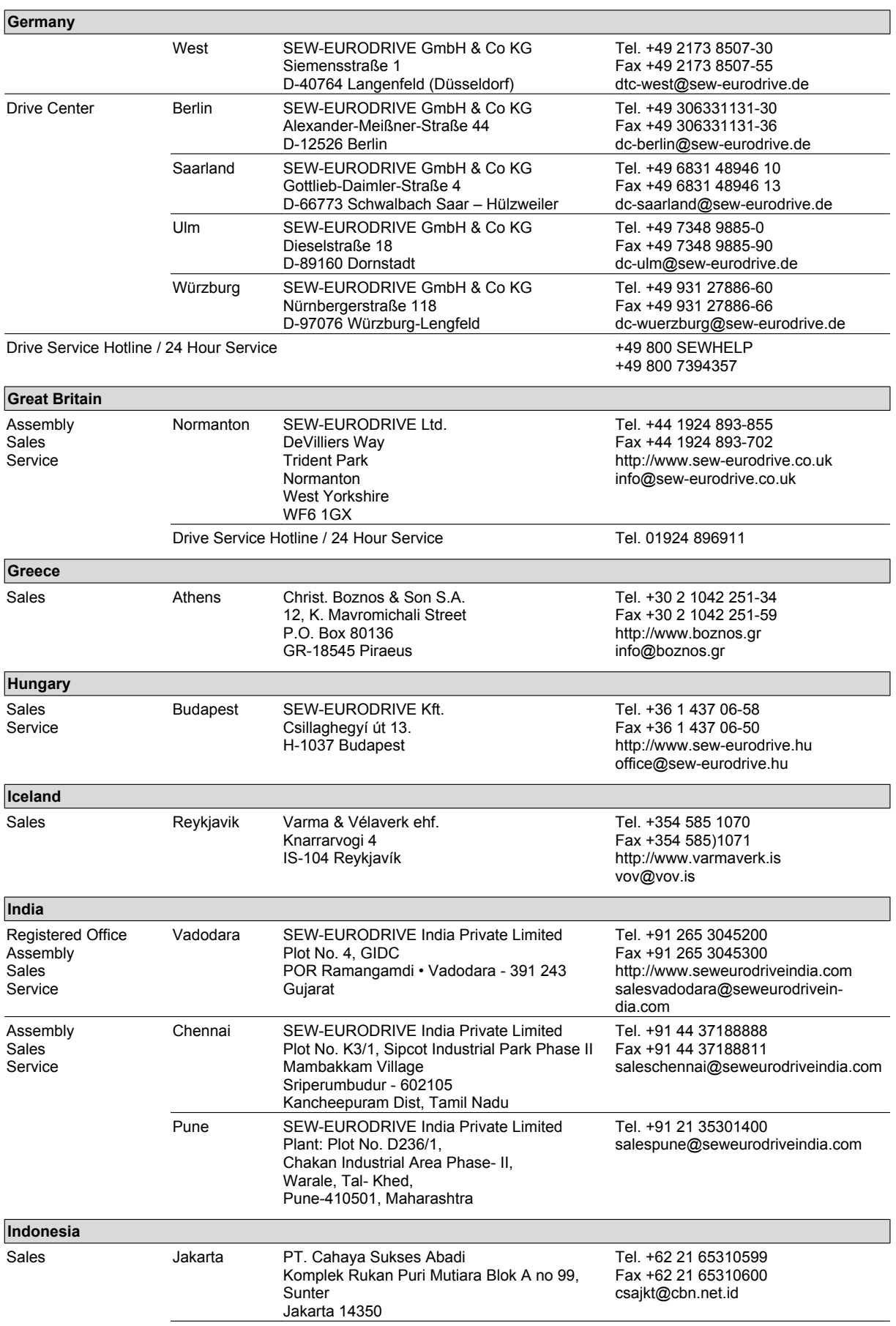

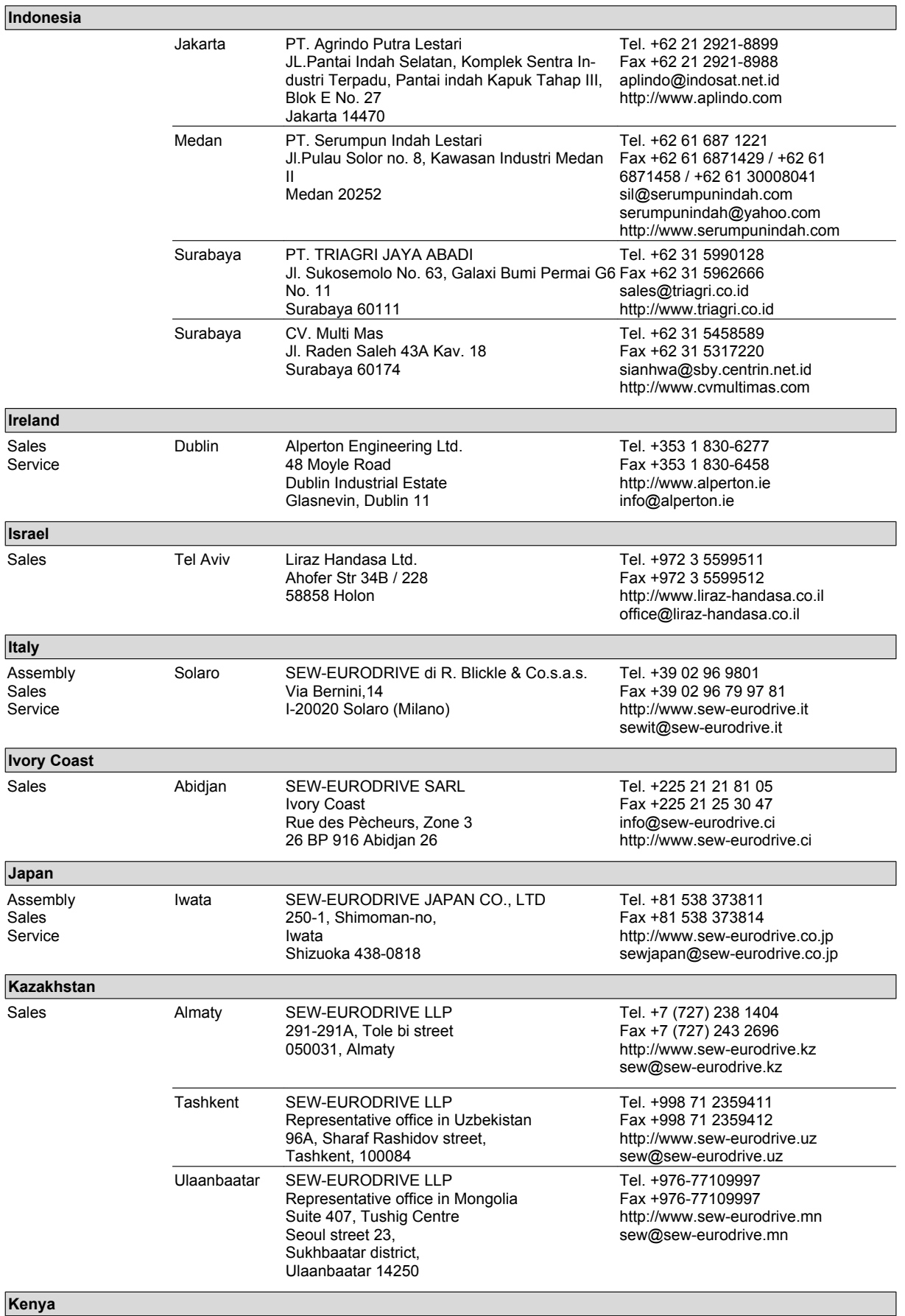

is supported by Tanzania.

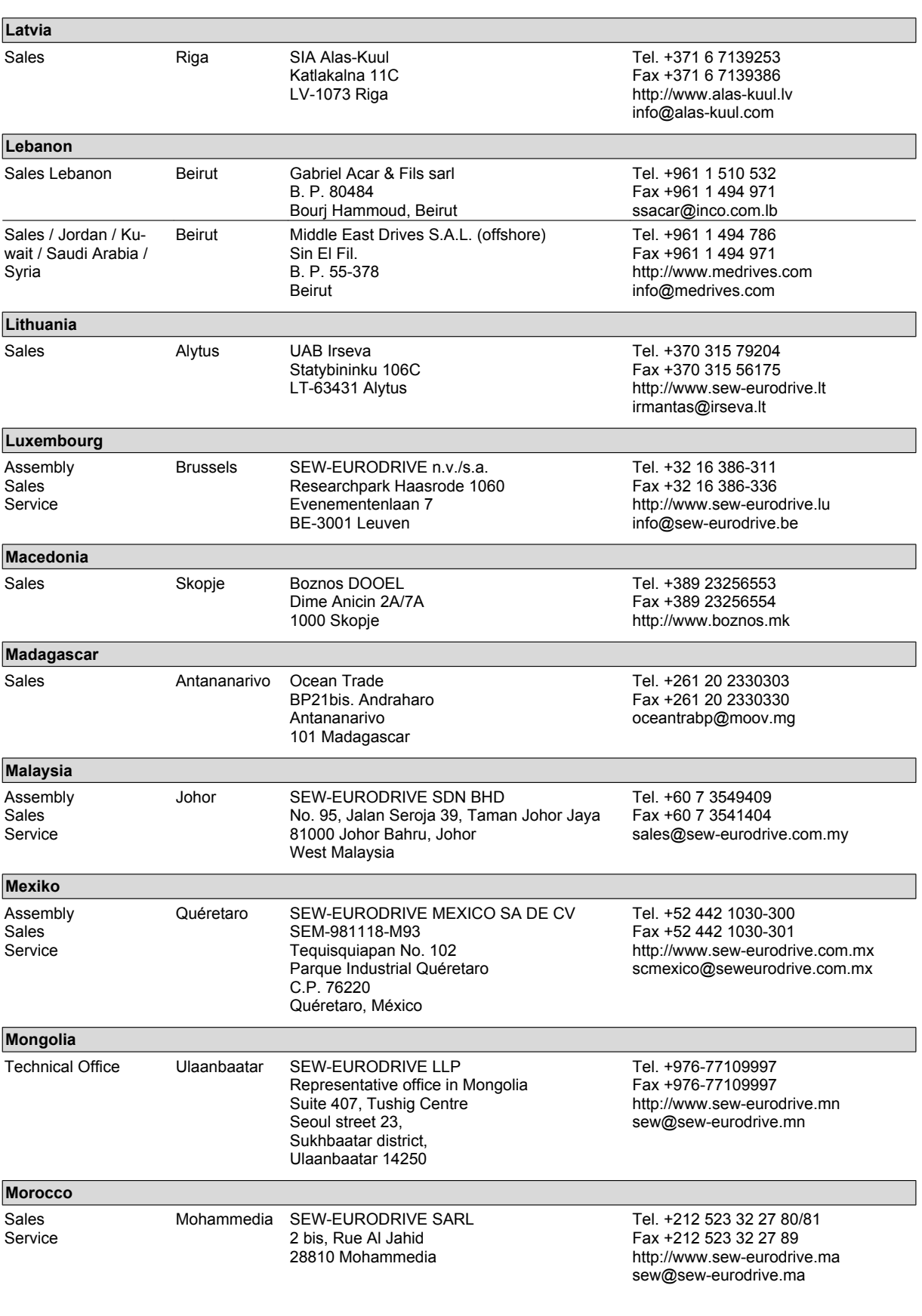

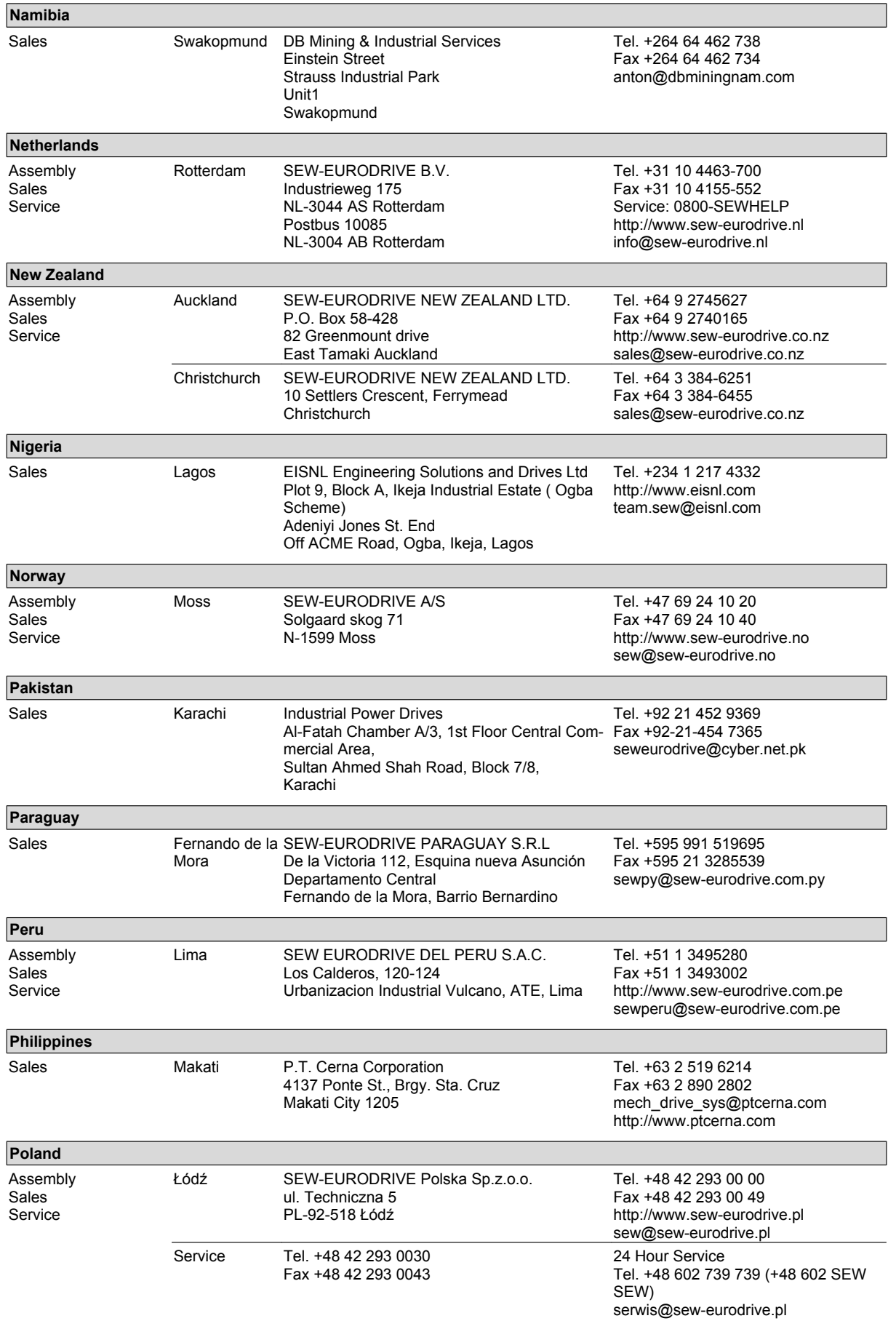

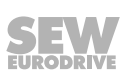

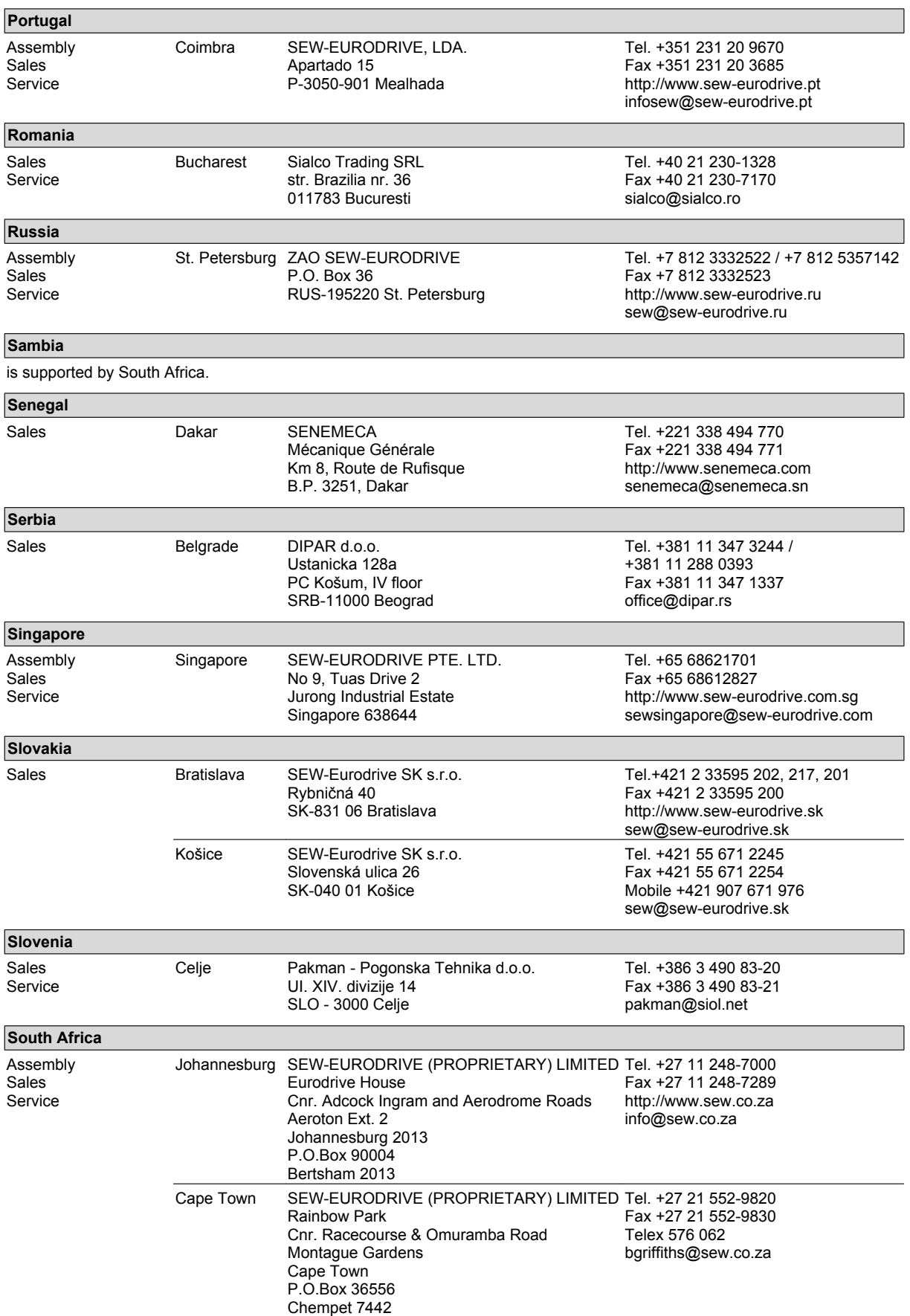

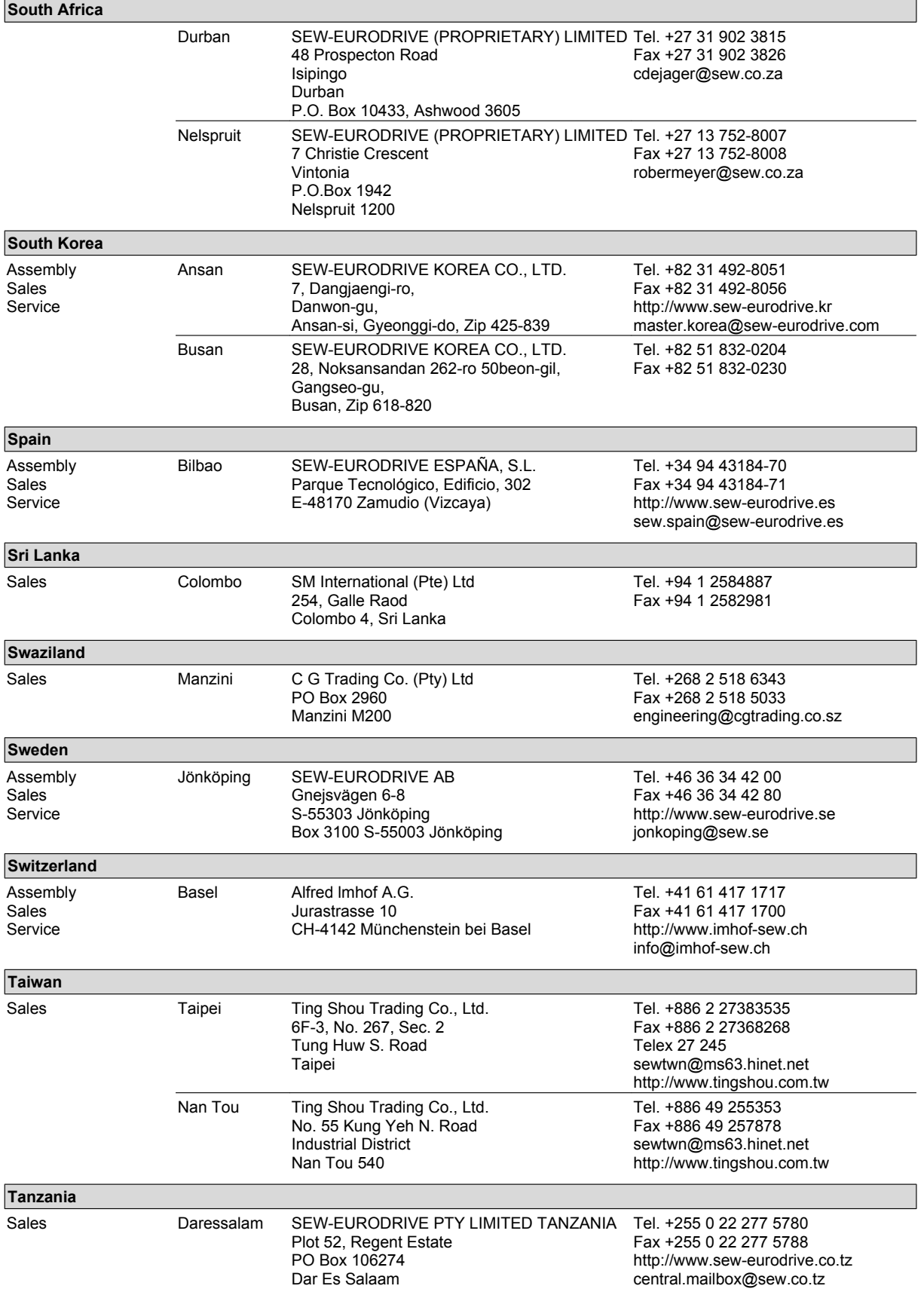

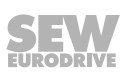

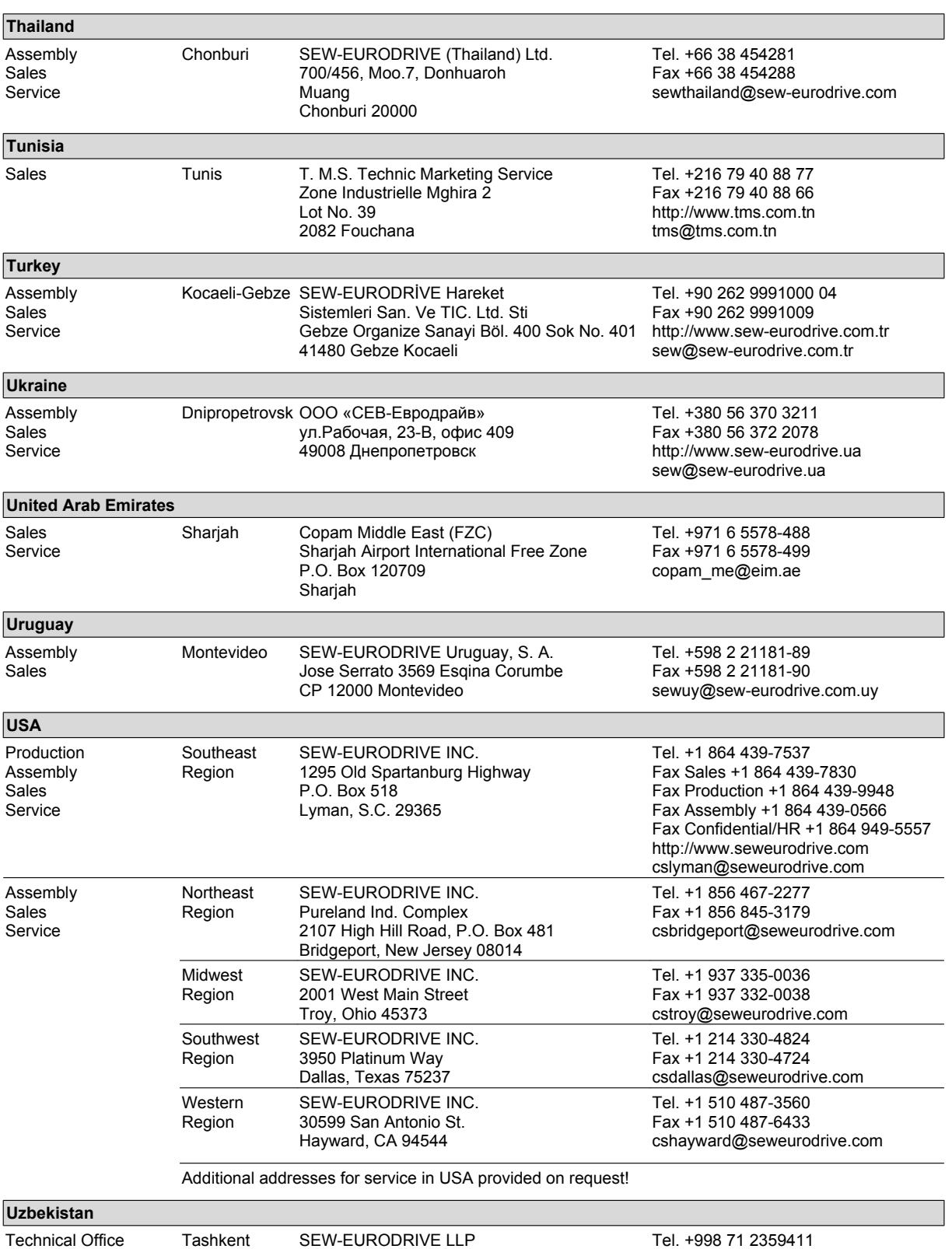

Representative office in Uzbekistan 96A, Sharaf Rashidov street,

Tashkent, 100084

**SEW** 

Fax +998 71 2359412 http://www.sew-eurodrive.uz sew@sew-eurodrive.uz

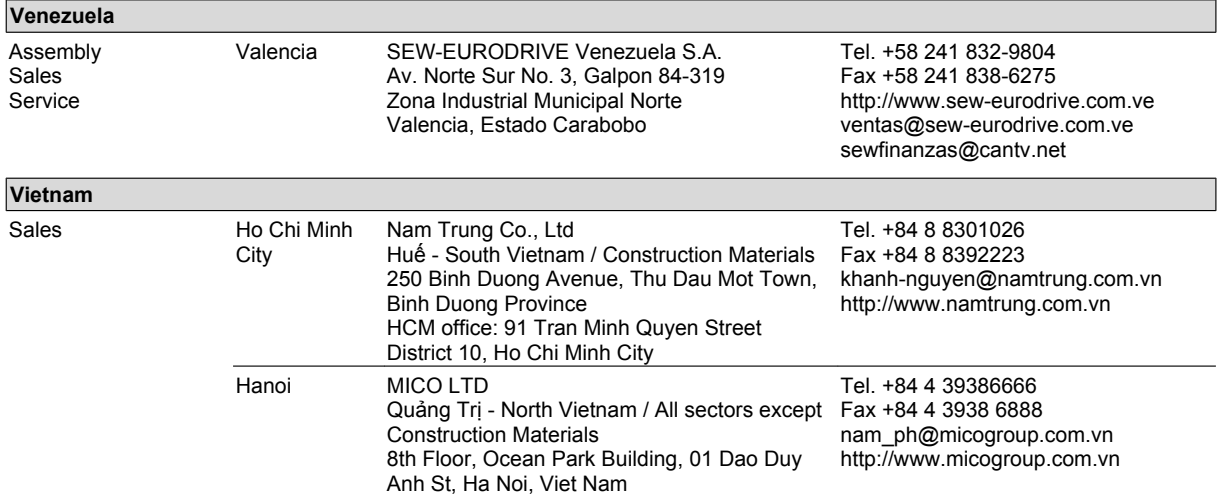

# **Index**

## **A**

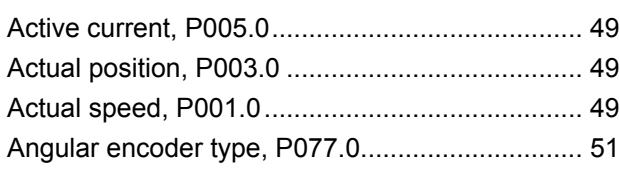

# **B**

### Brake

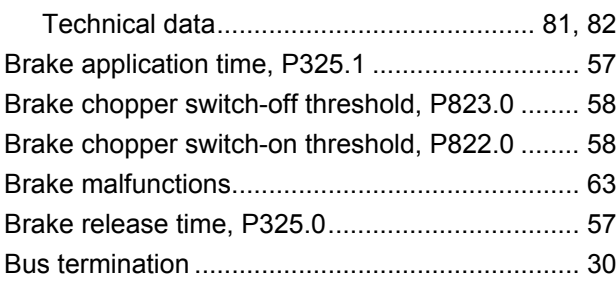

# **C**

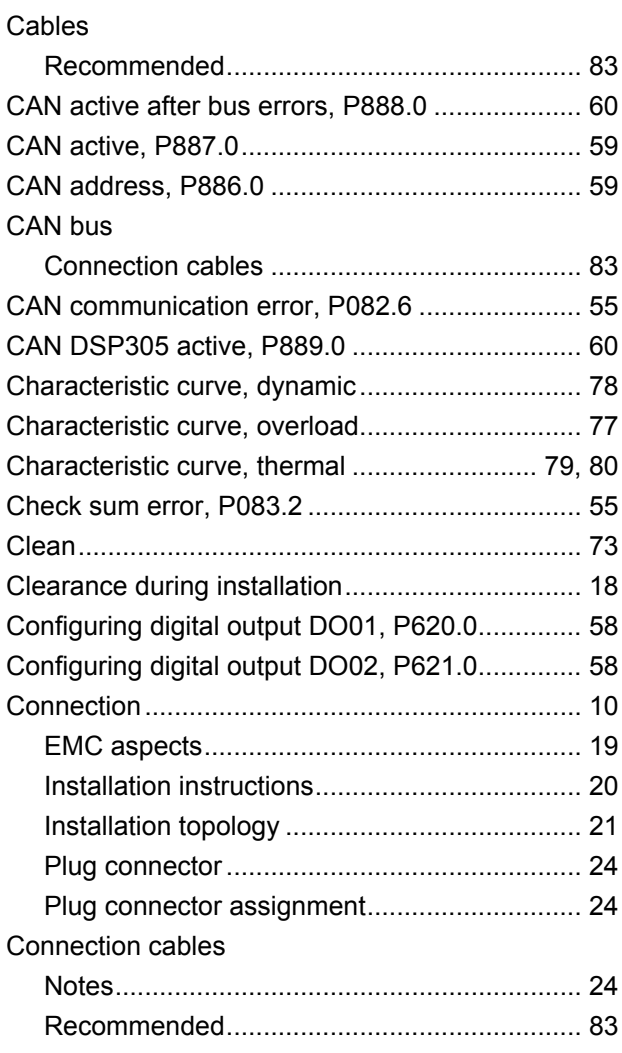

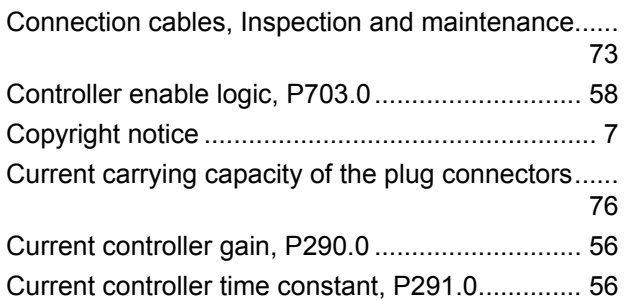

## **D**

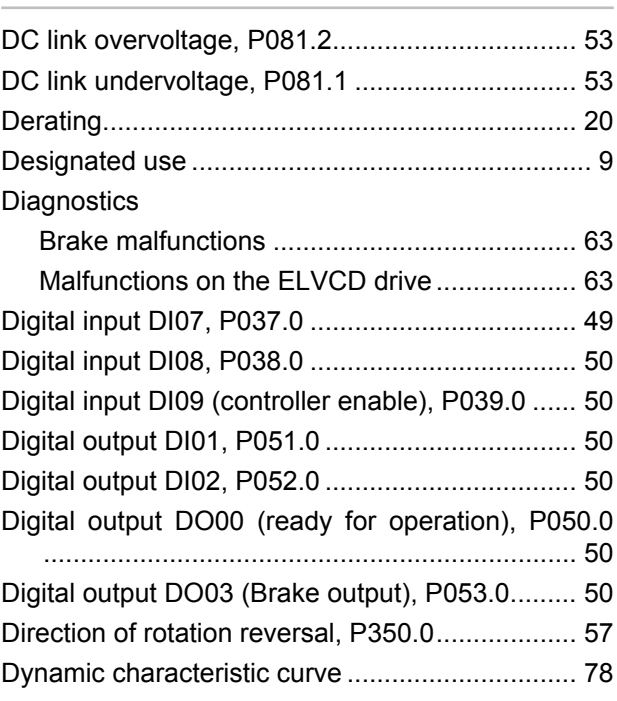

## **E**

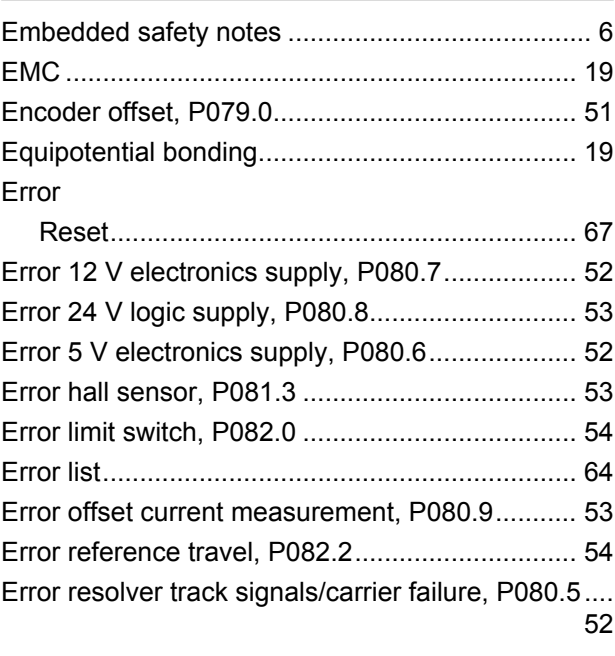

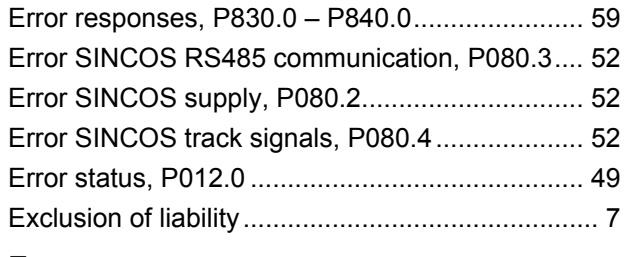

## **F**

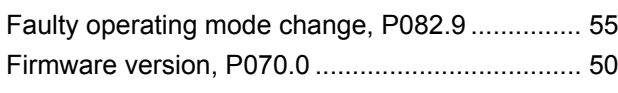

# **H**

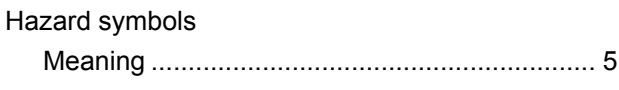

## **I**

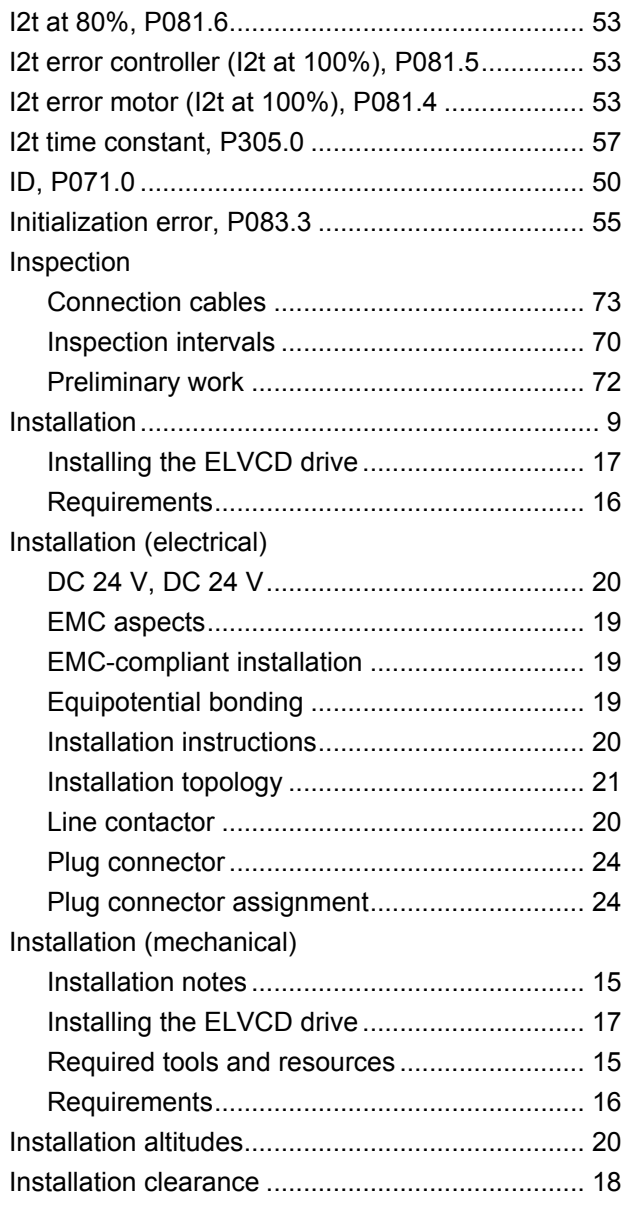

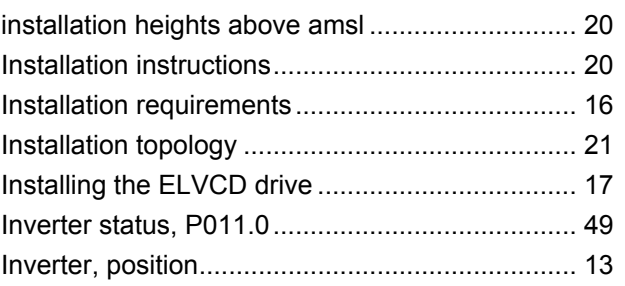

### **L**

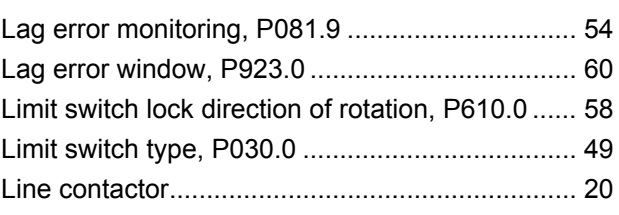

## **M**

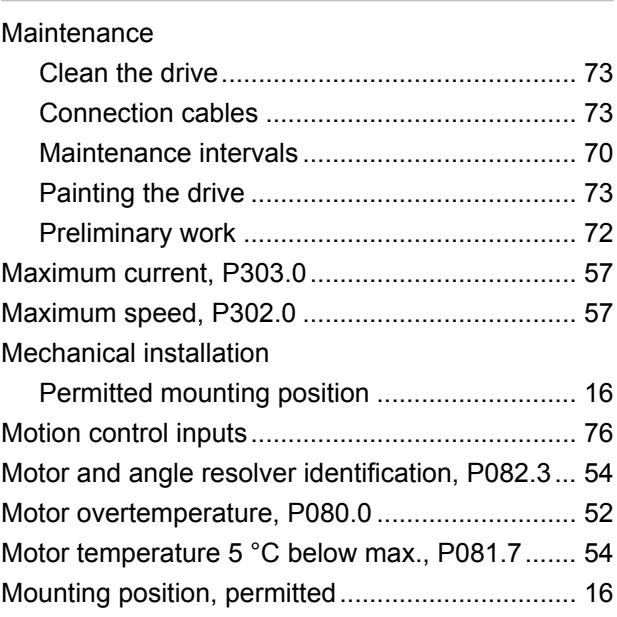

# **N**

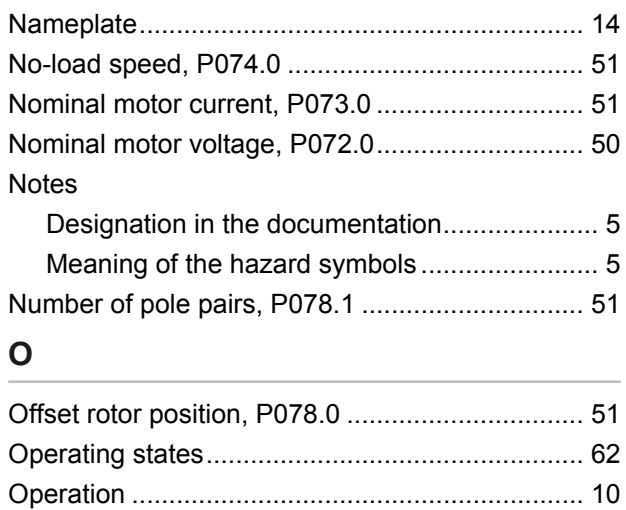

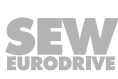

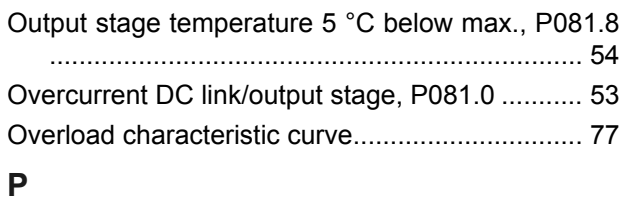

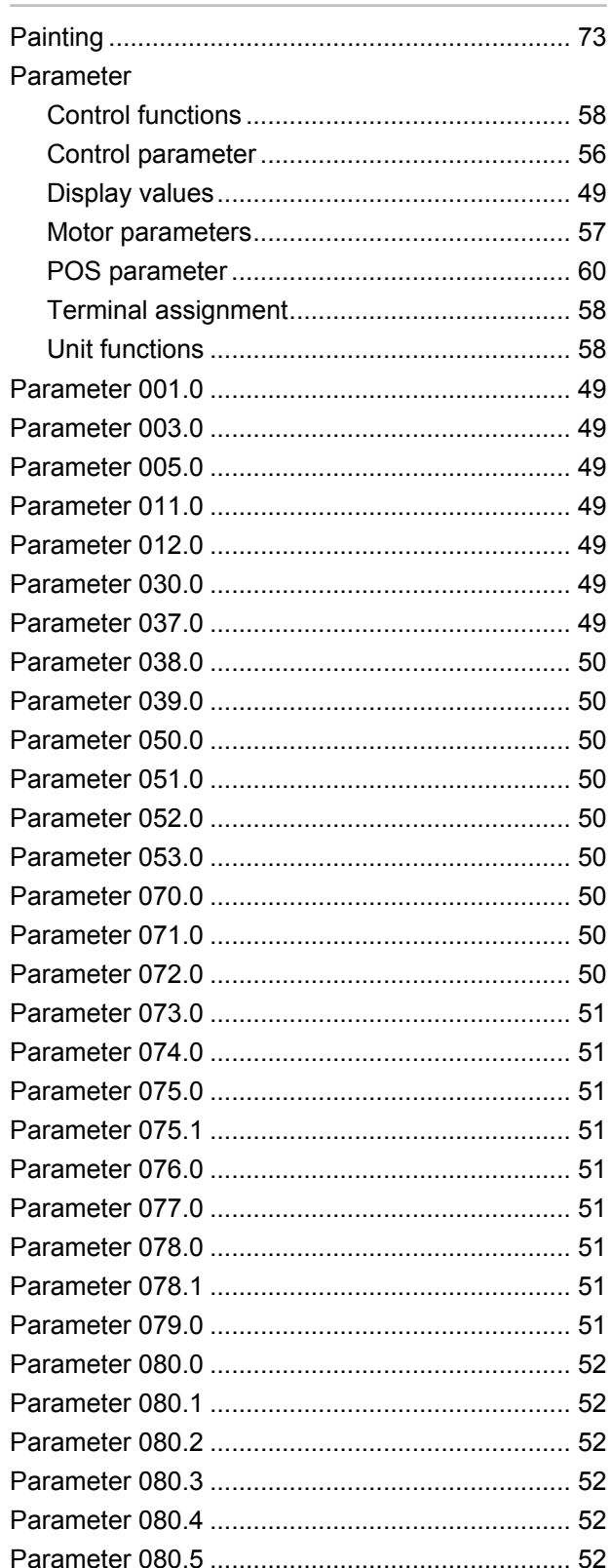

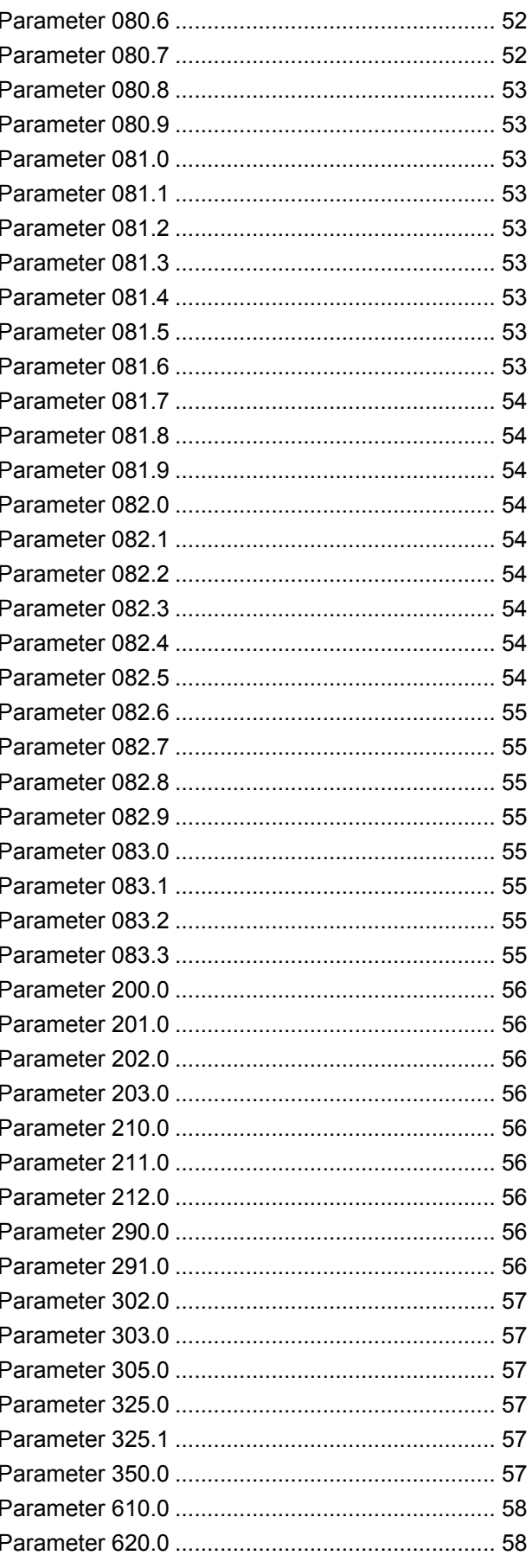

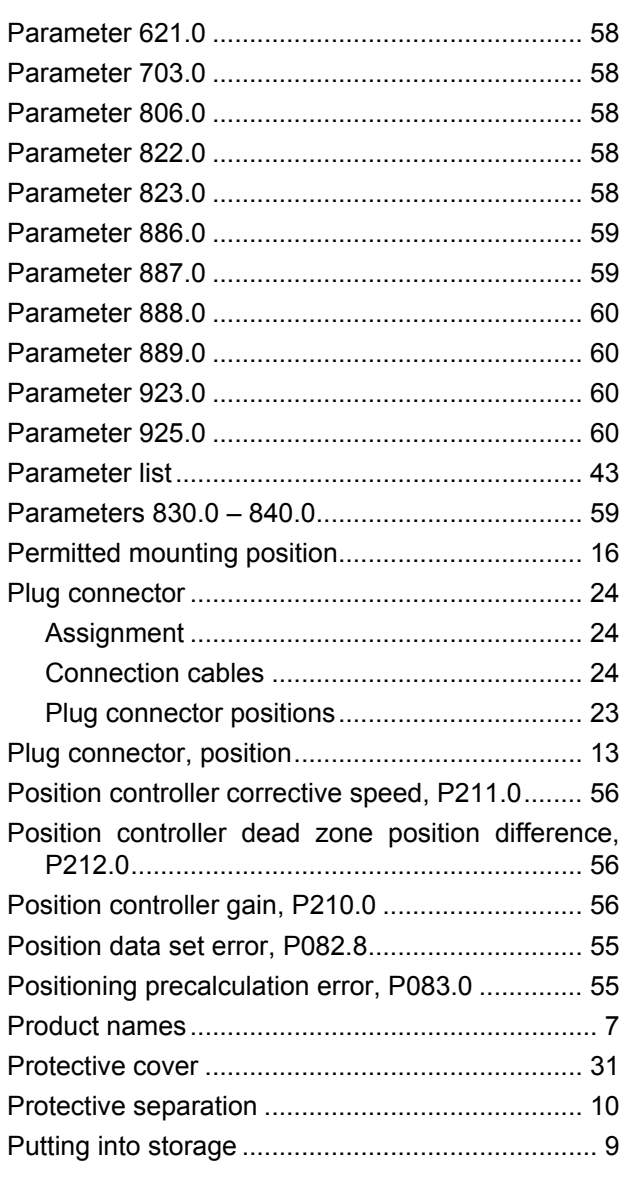

## **R**

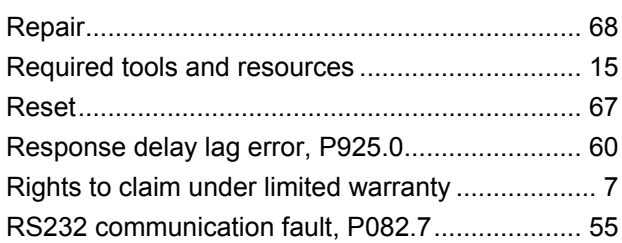

### **S**

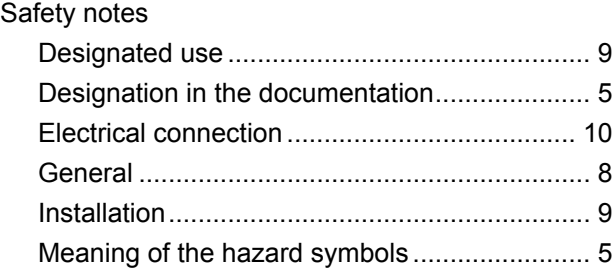

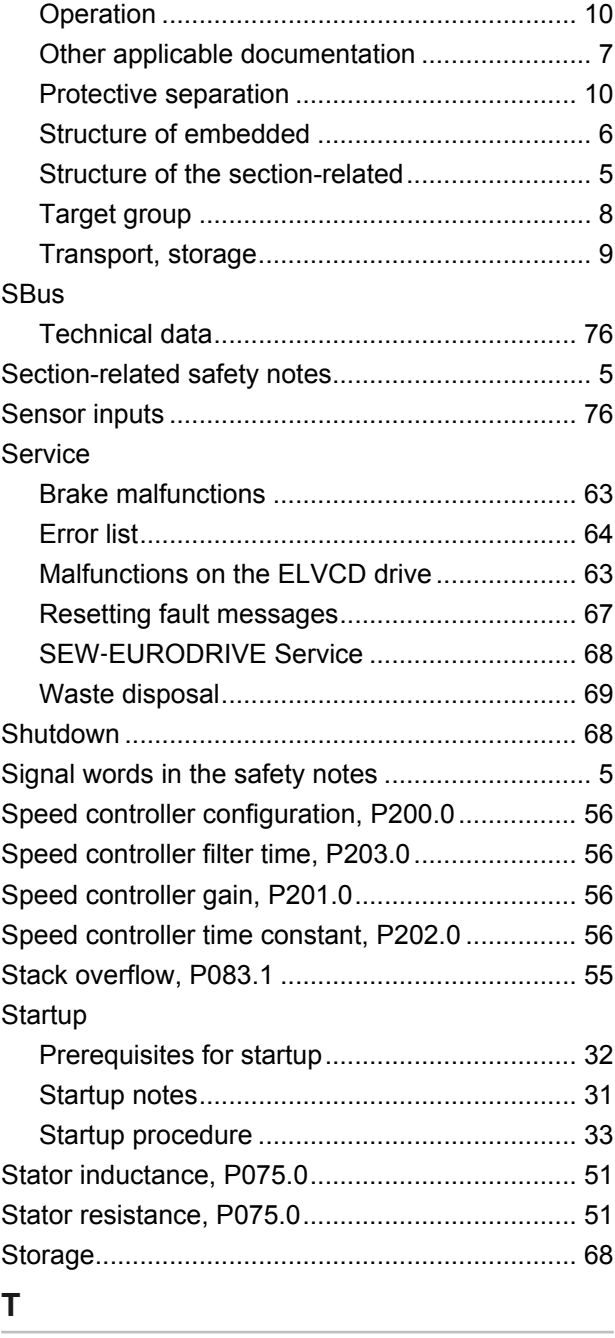

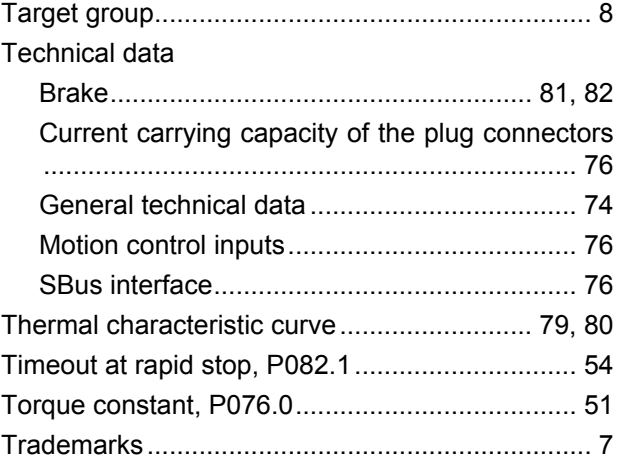

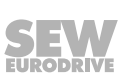

21229791/EN – 04/15

21229791/EN-04/15

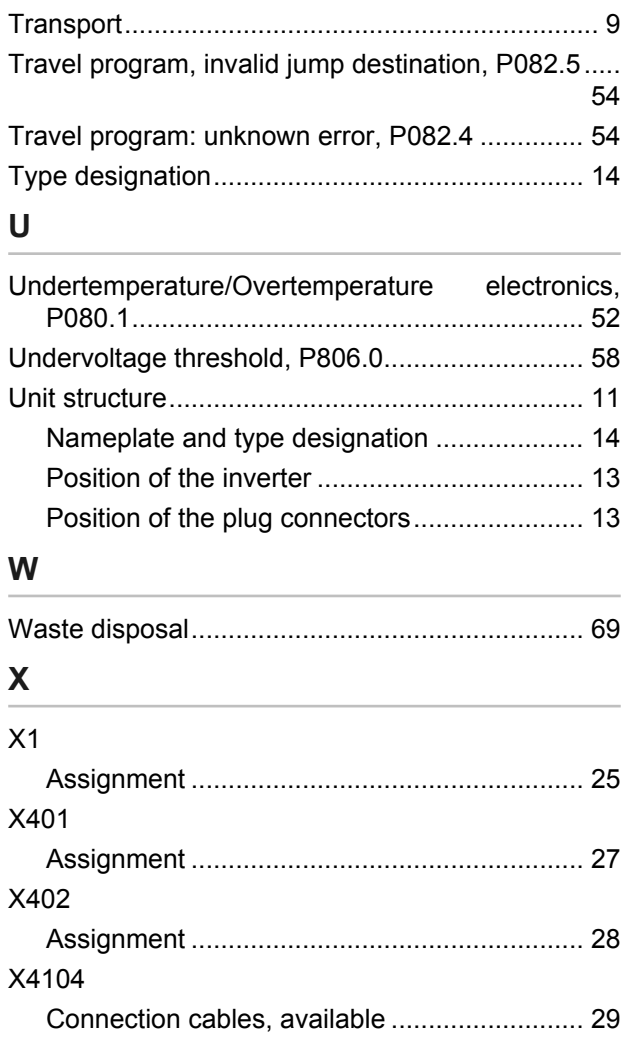

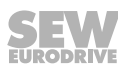

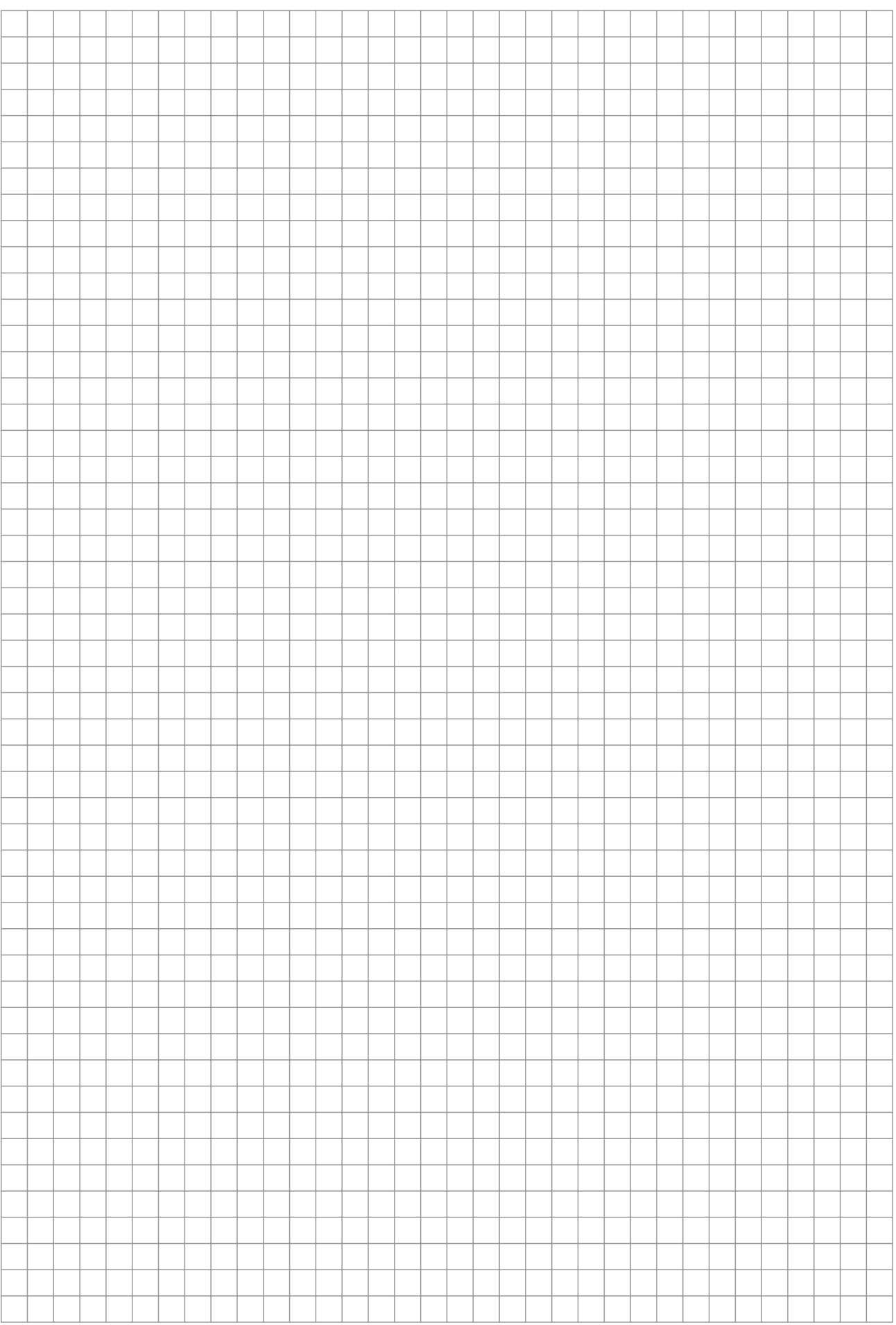

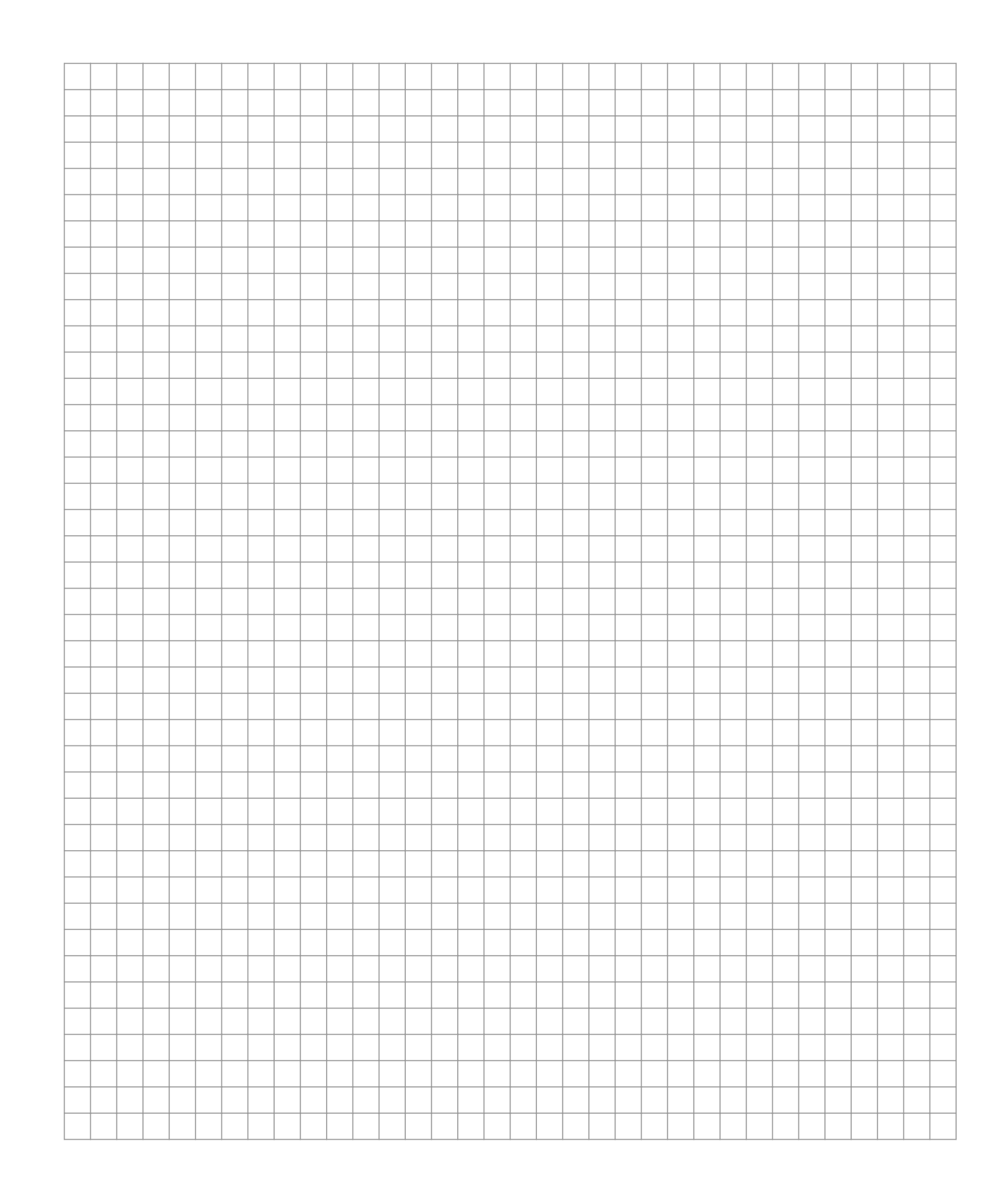

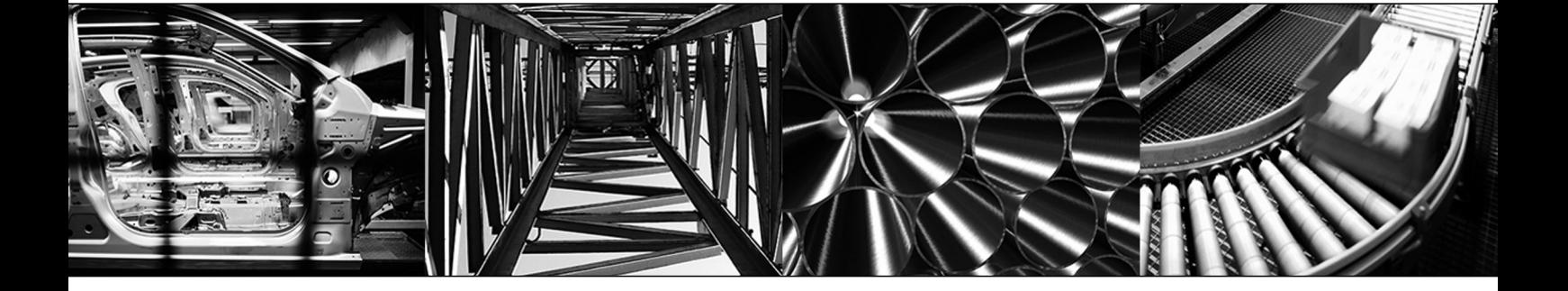

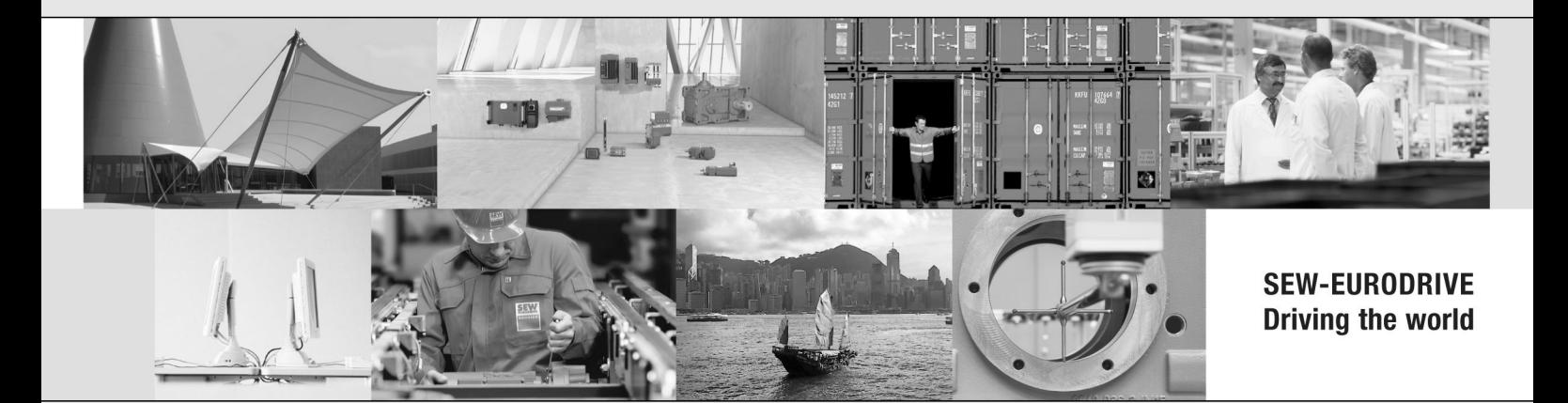

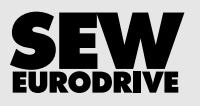

SEW-EURODRIVE GmbH & Co KG P.O. Box 3023 76642 BRUCHSAL GERMANY Phone +49 7251 75-0 Fax +49 7251 75-1970 sew@sew-eurodrive.com www.sew-eurodrive.com